P2WW-2300-01Z0

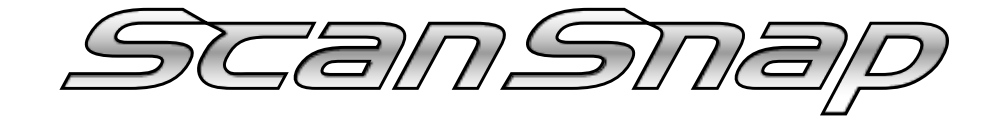

# **Organizer**

ユーザーズガイド

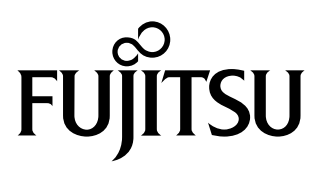

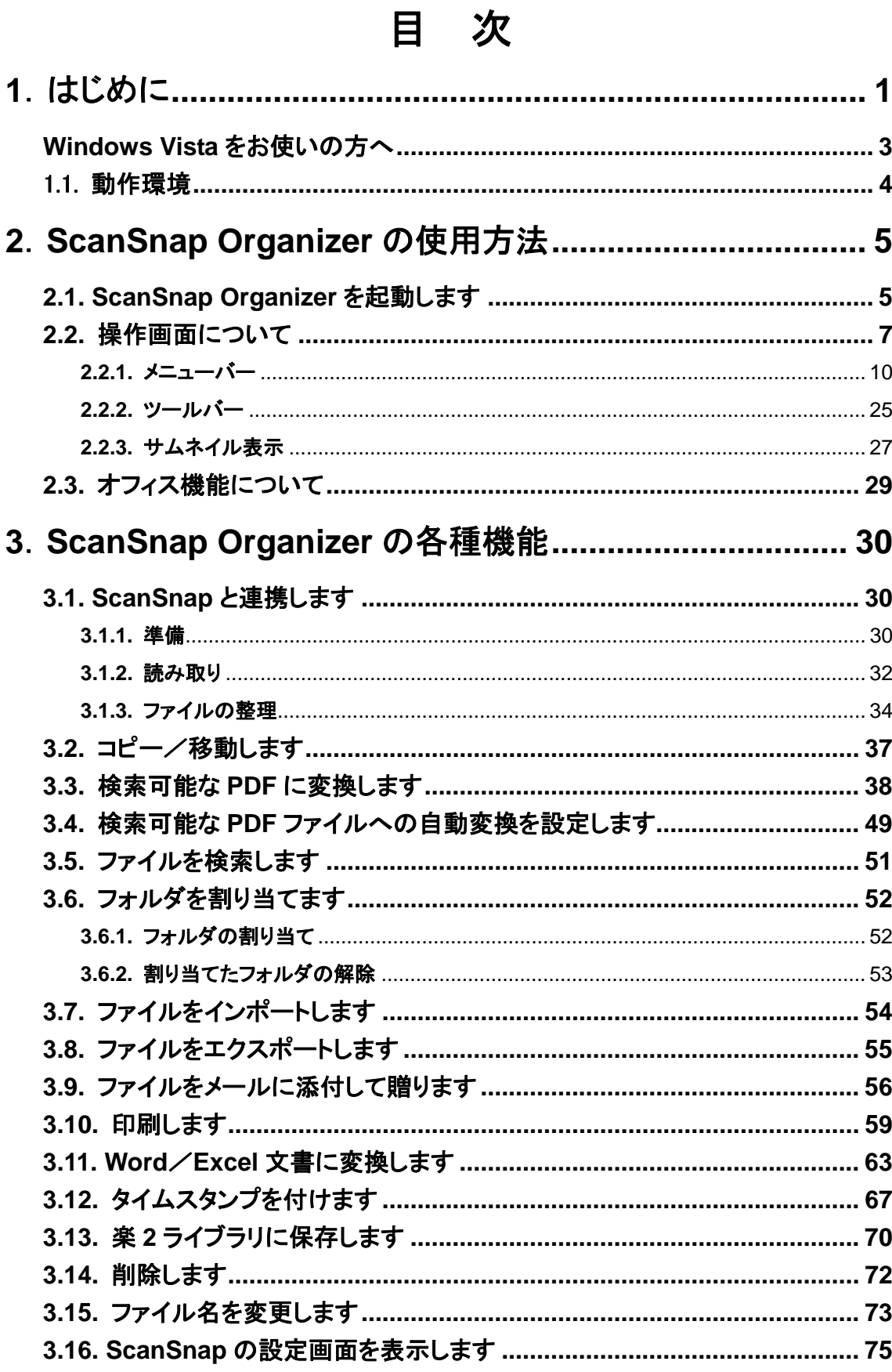

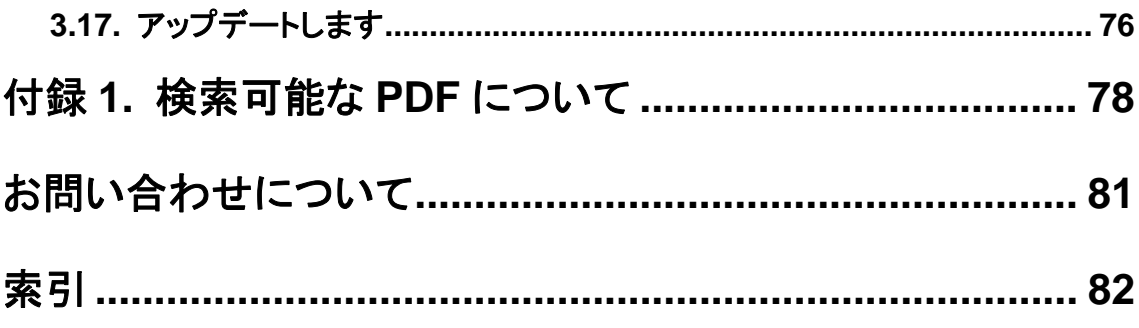

## <span id="page-4-0"></span>**1**.はじめに

#### このたびは、「**ScanSnap Organizer** 」をご利用いただき、誠にありがとうございます。 オーガナイザー

ScanSnap Organizer は、ScanSnap 両面カラースキャナ装置(S510 シリーズ)を利用して、読み取った PDF ファイルおよび JPEG ファイルを一覧表示して整理するプログラムです。 主な機能は、以下のと おりです。

- ScanSnap で読み取った画像を、ファイルを開くことなく閲覧したり、目的別にフォルダを作成して、ファイルを整 理したりすることができます。 また、複数ページの PDF ファイルは、サムネイル表示上で、ページをめくって 画像を確認することができます。
- ファイルをメールに添付したり、印刷したりすることができます。
- PDF ファイルを Microsoft® Word や Microsoft® Excel のファイルに変換することができます。
- PDF ファイルにタイムスタンプを付けたり、楽 2 ライブラリに保存することができます。
- PDFファイル内の文字列を検索できます。また、ScanSnapを利用して読み取ったPDFファイルを文字列検索で きる PDF ファイルに変換することができます。

なお、本書では、ScanSnap Organizer の機能や使い方について説明しております。 正しくお使いいただくために、ご使用前に必ずお読みください。

#### 高度な安全性が要求される用途への使用について

本製品は、一般事務用、パーソナル用、家庭用、通常の産業等の一般的用途を想定して開発・ 設計・製造されているものであり、原子力施設における核反応制御、航空機自動飛行制御、航空 交通管制、大量輸送システムにおける運行制御、生命維持のための医療用機器、兵器システム におけるミサイル発射制御など、極めて高度な安全性が要求され、仮に当該安全性が確保され ない場合、直接生命・身体に対する重大な危険性を伴う用途(以下「ハイセイフティ用途」という) に使用されるよう開発・設計・製造されたものではありません。お客様は、本製品を必要な安全性 を確保する措置を施すことなくハイセイフティ用途に使用しないでください。また、お客様がハイ セイフティ用途に本製品を使用したことにより発生する、お客様または第三者からのいかなる請求 または損害賠償に対しても株式会社PFUおよびその関連会社は一切責任を負いかねます。

#### 商標および登録商標について

Microsoft、Windows は米国 Microsoft Corporation の米国およびその他の国における登録商標 です。Word および Excel は、米国 Microsoft Corporation の製品です。

Adobe、Adobe ロゴ、Acrobat、および Acrobat ロゴは、Adobe Systems Incorporated(アドビシステ ムズ社)の商標または登録商標です。

Intel および Pentium は、Intel Corporation の登録商標です。 ScanSnap および ScanSnap ロゴは、株式会社 PFU の日本における登録商標です。 その他の社名、製品名は、一般に各社の商標または登録商標です。 ABBYY™ FineReader™ 7.x Engine © ABBYY Software House 2005. OCR by ABBYY Software House. All rights reserved. ABBYY, FineReader are trademarks of ABBYY Software House.

#### 商標の表記について

本書では、以下の用語について省略して記述しています。 Windows 2000 : Microsoft<sup>®</sup> Windows<sup>®</sup> 2000 Professional operating system 日本語版 Windows XP : Microsoft® Windows® XP Professional operating system 日本語版、 Microsoft® Windows® XP Home Edition operating system 日本語版 Windows Vista : Microsoft<sup>®</sup> Windows Vista<sup>™</sup> Home Basic operating system 日本語版(32 ビット版) Microsoft® Windows Vista™ Home Premium operating system 日本語版(32 ビット版) Microsoft® Windows Vista™ Business operating system 日本語版(32 ビット版) Microsoft® Windows Vista™ Enterprise operating system 日本語版(32 ビット版) Microsoft® Windows Vista™ Ultimate operating system 日本語版(32 ビット版) Windows : Windows 2000、Windows XP および Windows Vista Internet Explorer : Microsoft® Internet Explorer Adobe Acrobat : Adobe<sup>®</sup> Acrobat<sup>®</sup> 本書では、本製品に添付されている Adobe Acrobat の使用を前提にし て説明しております。特に指定がない場合は、本製品に添付されている Adobe Acrobat のことを指します。 また、本製品に添付されている Adobe Acrobat は、今後予告なくバー ジョンを変更する可能性があります。あらかじめご了承ください。 本書の説明が実際の画面と異なる場合は、「Acrobat のヘルプ」を参照 してください。 ABBYY FineReader for ScanSnap : ABBYY FineReader for ScanSnap™

#### 複製についてのご注意

紙幣、貨幣、政府発行の有価証券およびパスポート、公共団体や民間団体発行の免許証、許可 書、公文書、私文書などの複製は違法となります。処罰の対象となりますので、おやめください。

#### 著作権について

書籍、絵画、版画、地図、図面および写真などの著作物は、個人的にまたは家庭内のその他、こ れらに準ずる限られた範囲内で使用する用途以外は、権利者の許可なしに複製することはでき

ません。

#### 本製品の海外への持ち出しについて

本製品は、日本国内専用ですので、日本国内でご使用ください。海外における使用に関しては、 当社は一切その責任を負いません。

#### 製造元・販売元

株式会社 PFU

〒212-8563 神奈川県川崎市幸区堀川町 580 番地 (ソリッドスクエア東館) TEL: 044-540-4538

All Rights Reserved, Copyright© PFU LIMITED 2007

#### 本書で使用している記号について

本書では、説明中に以下の記号を使用しています。

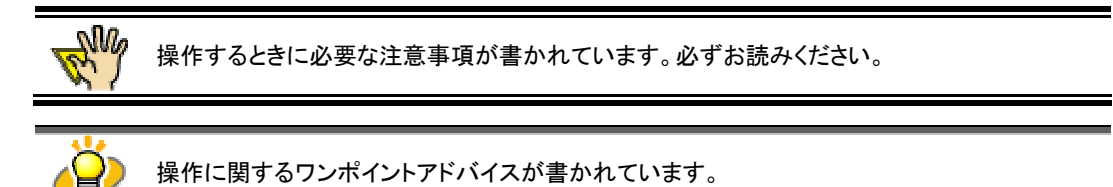

#### 本書に記載されている画面について

画面は、改善のため予告なく変更することがあります。

また、表示された画面が、本書に記載されている画面と異なる場合は、実際の画面に従って操作 してください。

Microsoft Corporation のガイドラインに従って画面写真を使用しています。

#### <span id="page-6-0"></span>**Windows Vista**をお使いの方へ

本書は Windows XP でのご使用を前提に説明しています。Windows Vista では以下の点で画 面の表示が異なりますので、本書をお読みの際にはご注意ください。その他の相違点は文 中の説明にしたがってください。

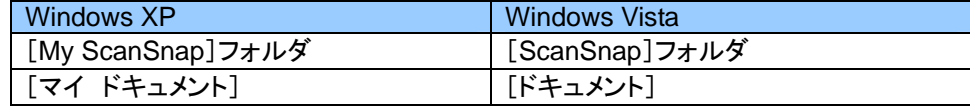

#### <span id="page-7-0"></span>1.1. 動作環境

ScanSnap Organizer を使用するには、以下の環境が必要です。

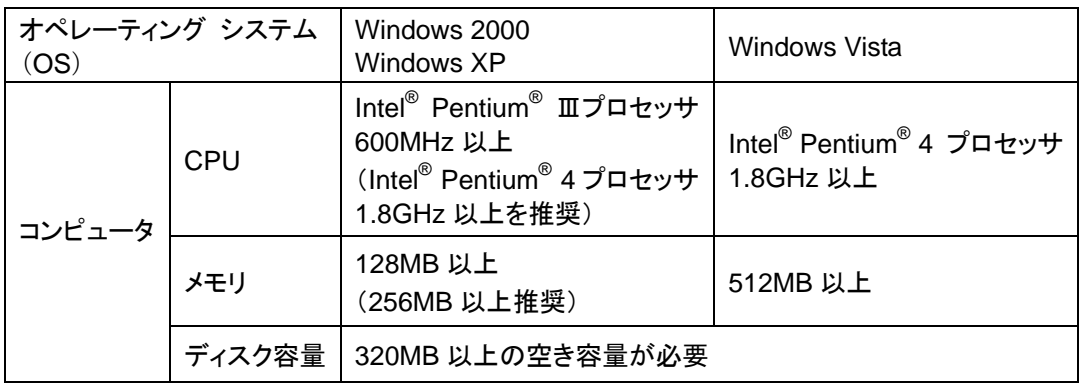

※タイムスタンプ、検索、パスワード機能を使う場合は、Adobe Acrobat 7.0 以上が必要です。

(検索機能については、「3.3. 検索可能な PDF [に変換します」](#page-41-0)([38](#page-41-0)ページ)および[「付録](#page-81-0) 1. 検 [索可能な](#page-81-0) PDF について」([78](#page-81-0)ページ)を参照ください。)

※Windows Vista でタイムスタンプ、検索、パスワード機能を使う場合は、Windows Vista に対応し た版数の Adobe Acrobat が必要です。Windows Vista に対応していない版数の Adobe Acrobat ではこれらの機能は動作保証外となります。

Adobe Acrobat および ScanSnap Organizer の Windows Vista 正式対応については、ScanSnap ホームページ(<http://scansnap.fujitsu.com/jp/>)にて発表します。

※オフィス機能を使う場合は、以下の連携アプリケーションが必要です。

- ・ ABBYY FineReader for ScanSnap 3.0 以上
- ・ PFU タイムスタンプ for Adobe® Acrobat® V2.0 以上
- ・ 楽 2 ライブラリ パーソナル (V4.0 以上を推奨)

(オフィス機能については、「2.3. [オフィス機能について」](#page-32-0)([29](#page-32-0)ページ)を参照ください。)

### <span id="page-8-0"></span>**2**.**ScanSnap Organizer** の使用方法

この章では、ScanSnap Organizer の使い方について説明します。

#### <span id="page-8-1"></span>**2.1. ScanSnap Organizer** を起動します

- **1.** [スタート]メニューから、[すべてのプログラム]→[ScanSnap Organizer]→ [ScanSnap Organizer]を選択します。
	- ⇒「PDF 自動変換の設定」画面が表示されます。

 $\blacksquare$ 

(※ 設定によっては、表示されない場合があります。)

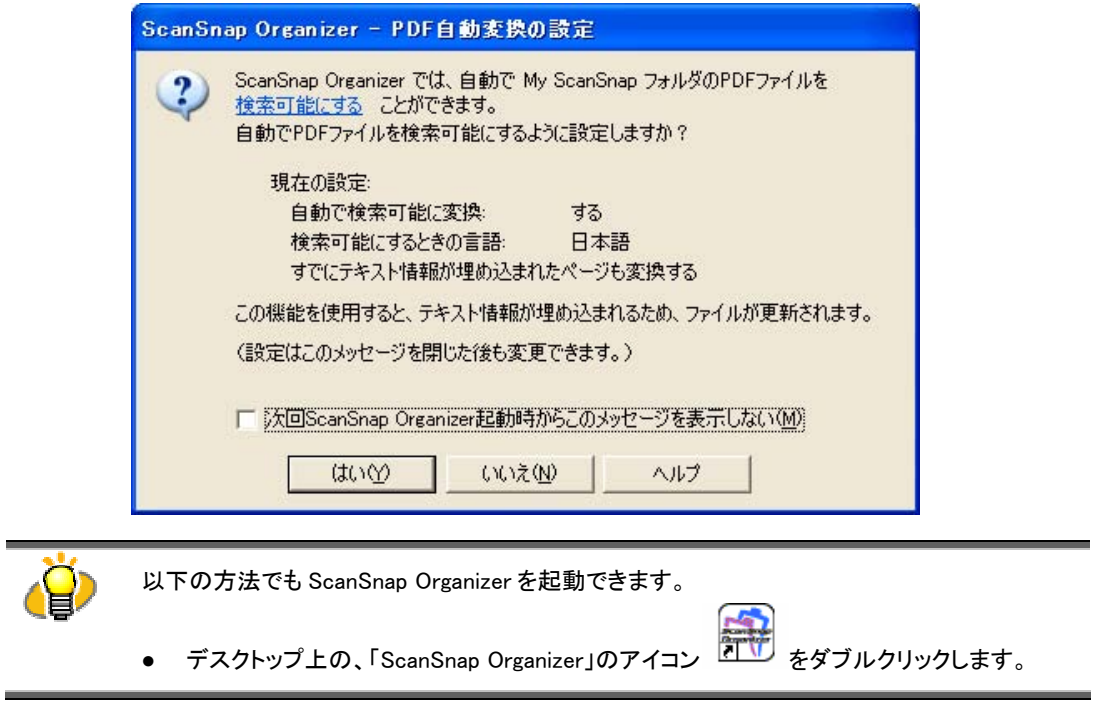

**2.** 自動で検索可能な PDF ファイルに変換する場合は[はい]ボタンを、行わない場 合は[いいえ]ボタンをクリックします。

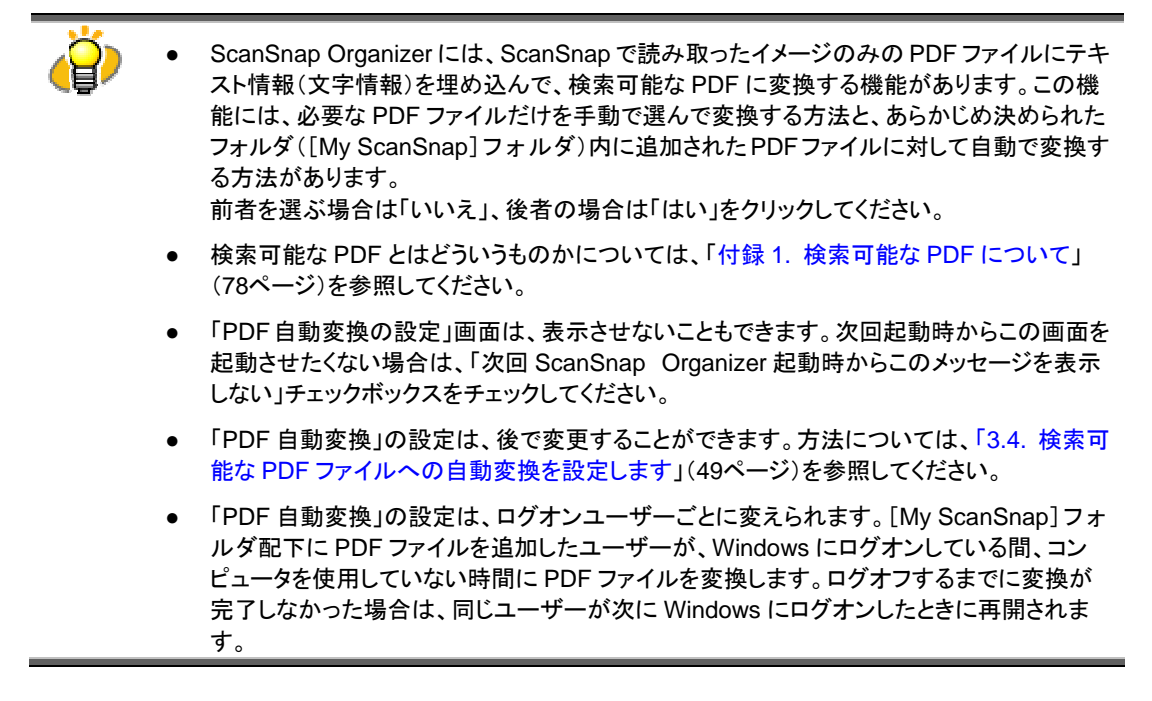

⇒ ScanSnap Organizer の画面が表示されます。

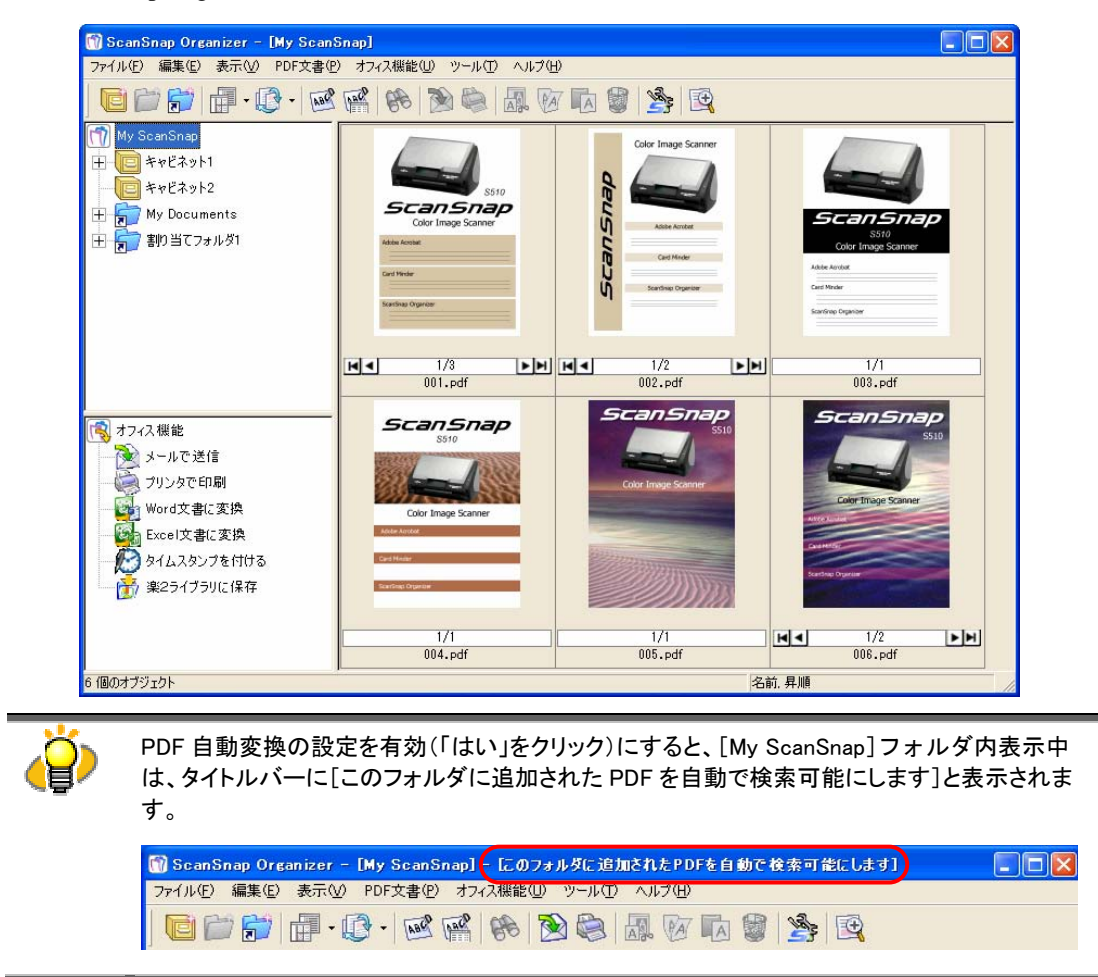

### <span id="page-10-0"></span>**2.2.** 操作画面について

ScanSnap Organizer を起動すると以下のメイン画面が表示されます。 ScanSnap Organizer の操作はこ の画面を使って行います。

#### <メイン画面>

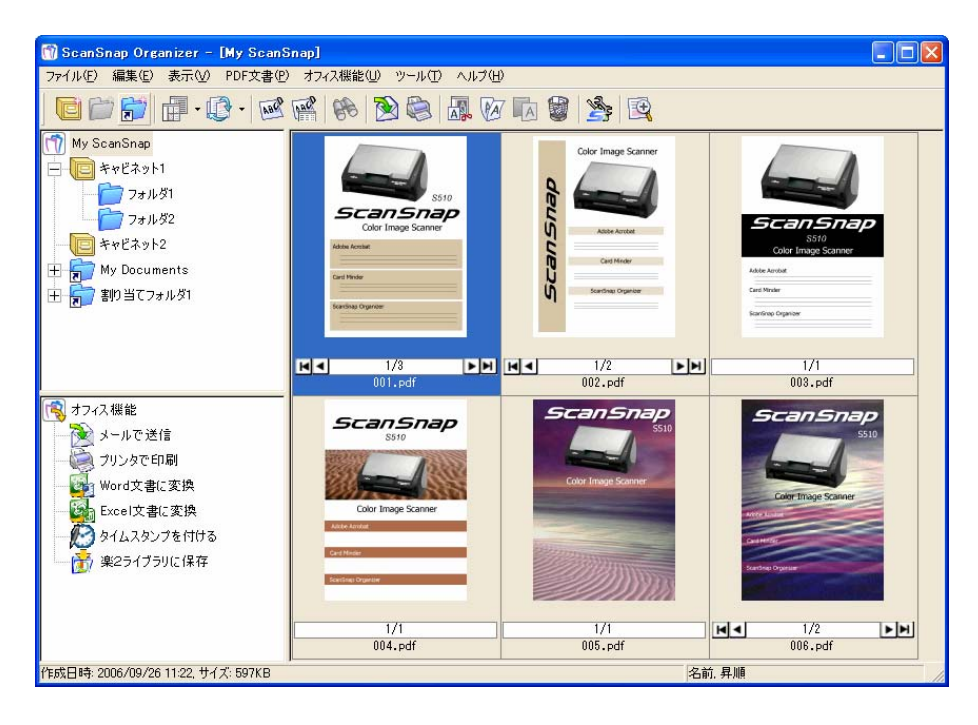

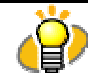

ScanSnap Organizer の画像表示について

- ScanSnap Organizer は、画像をより早く表示するため、サムネイル表示可能な PDF ファ イルに対し、キャッシュデータ(一時的に保存するデータ)を作成します。キャッシュデータ は、各 PDF ファイルが保存されているフォルダ内の「.organizer」という隠しフォルダに保 存されますが、誤って削除した場合、画像表示が遅くなります。キャッシュデータを削除し ないよう、ご注意ください。
- CD-ROM などの書き込みできないメディア上にある PDF ファイルを表示する場合、キャッ シュデータは作成されません。画像を早く表示したい場合は、いったんデータをハードディ スク上にコピーし、キャッシュデータを作成してから、キャッシュデータごと CD-ROM に保 存しなおしてください。
- スキャナ読み取り後、パスワード付加や電子署名・タイムスタンプ付加などの後処理が完 了するまでの間、ScanSnap Organizer での表示が遅くなったり、表示されなくなったりす る場合があります。後処理が完了してもファイルが表示されない場合は、[表示]→[最新 の情報に更新]をクリックし、ファイル一覧の表示を最新の状態にしてください。

#### <サムネイル表示時>

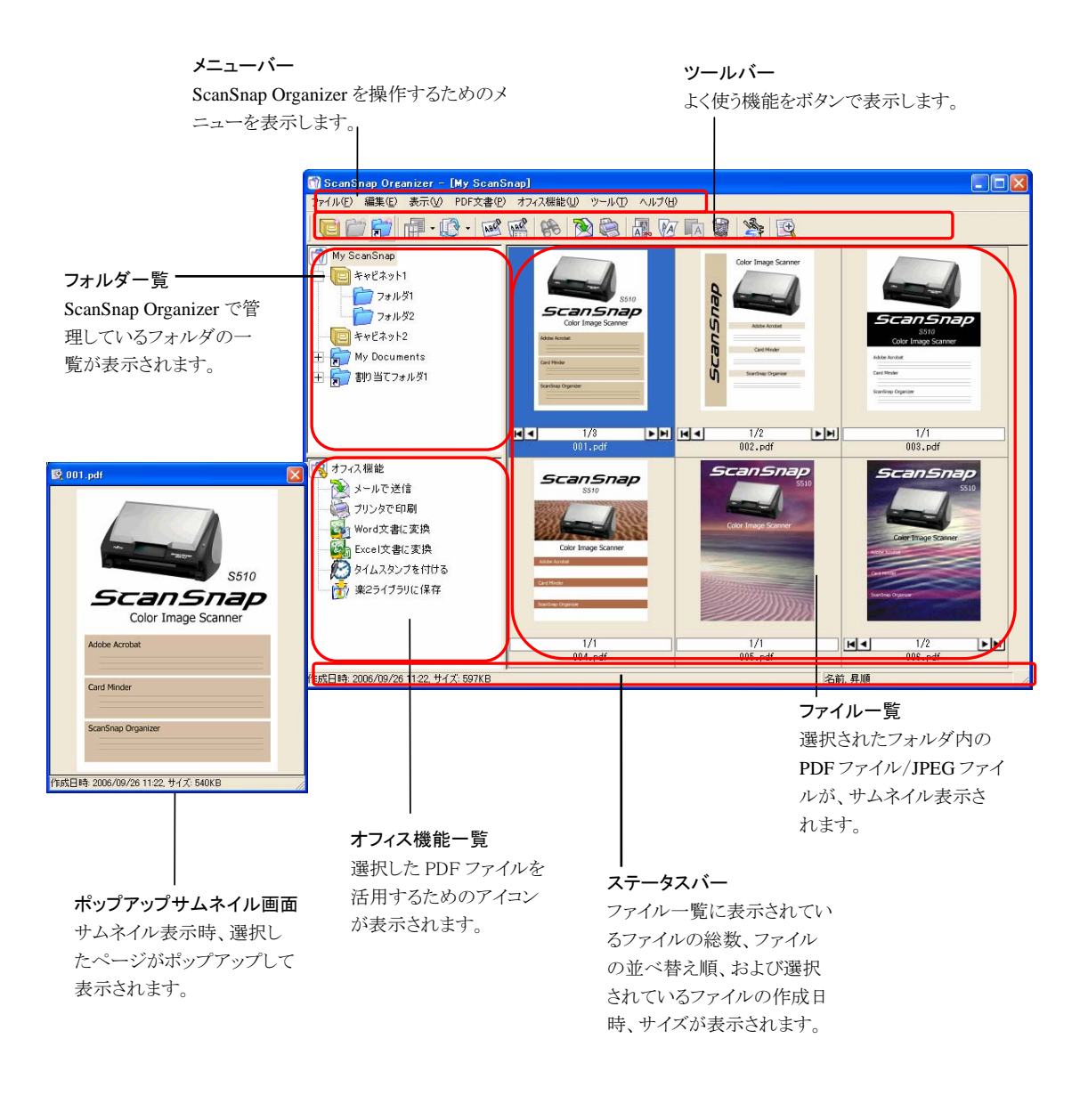

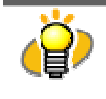

ファイル一覧には、PDF ファイル、および JPEG ファイルの画像がサムネイル表示されます。 それ以外のファイルについては、ファイルに関連付けられたアプリケーションのアイコンが表 示されます。

#### <リスト表示時>

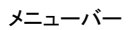

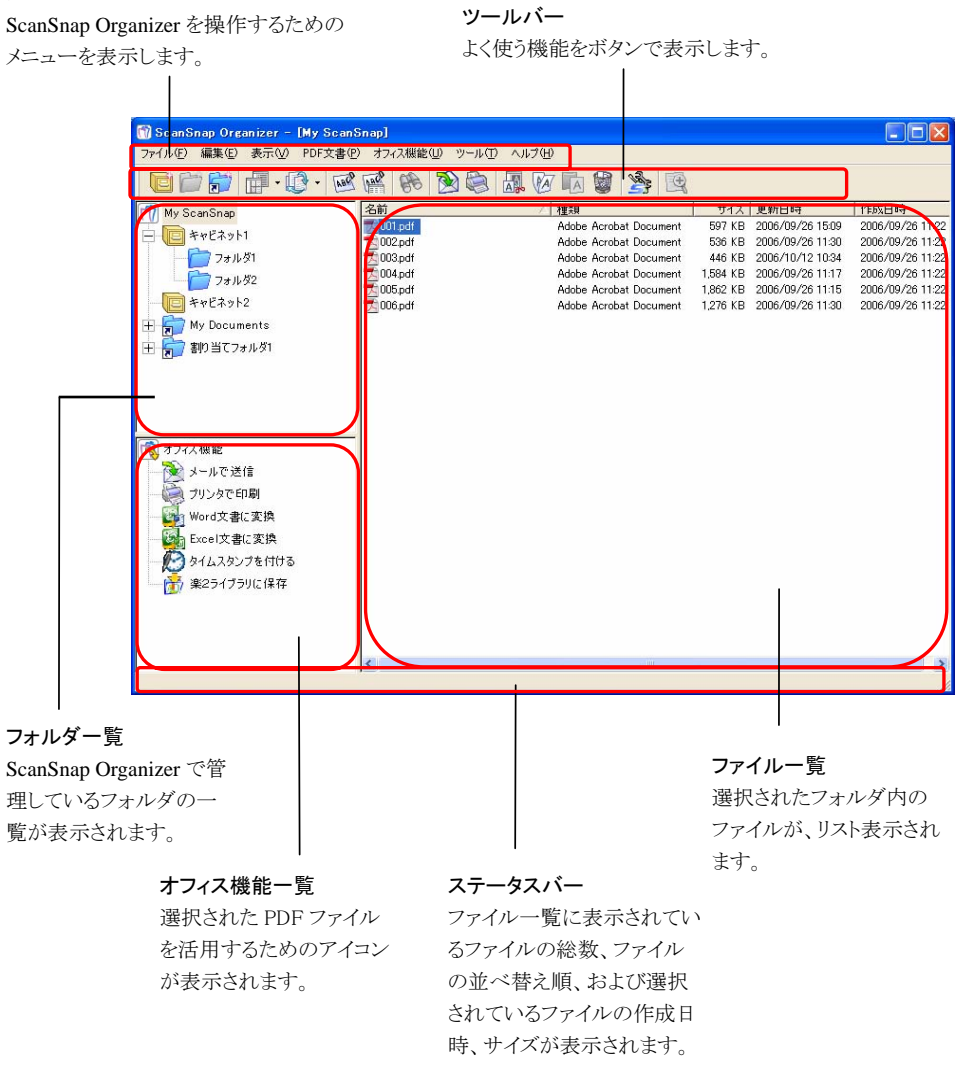

### <span id="page-13-0"></span>**2.2.1.** メニューバー

メニューバーにある各メニューについて説明します。

#### <[ファイル]メニュー>

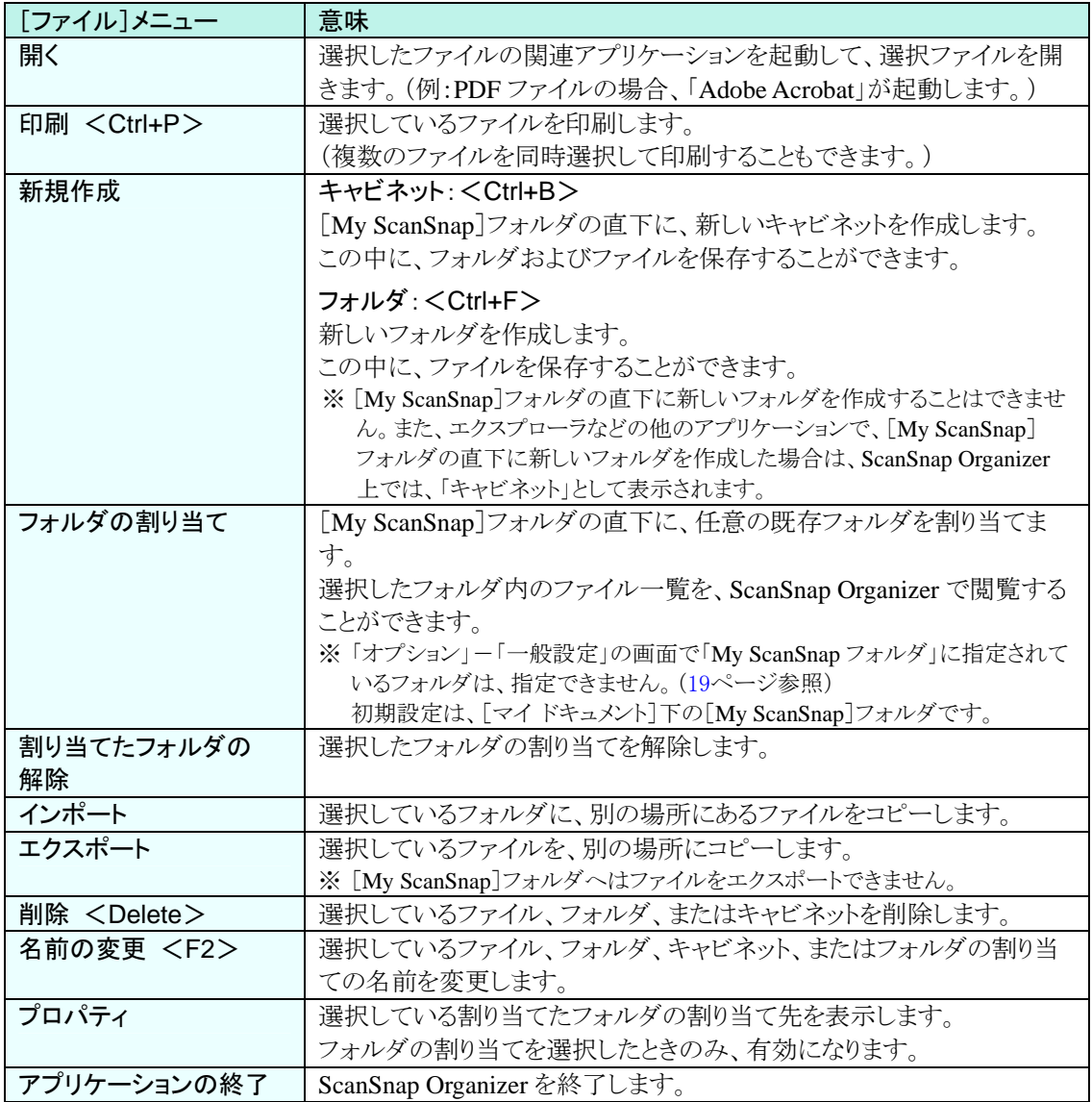

#### <[編集]メニュー>

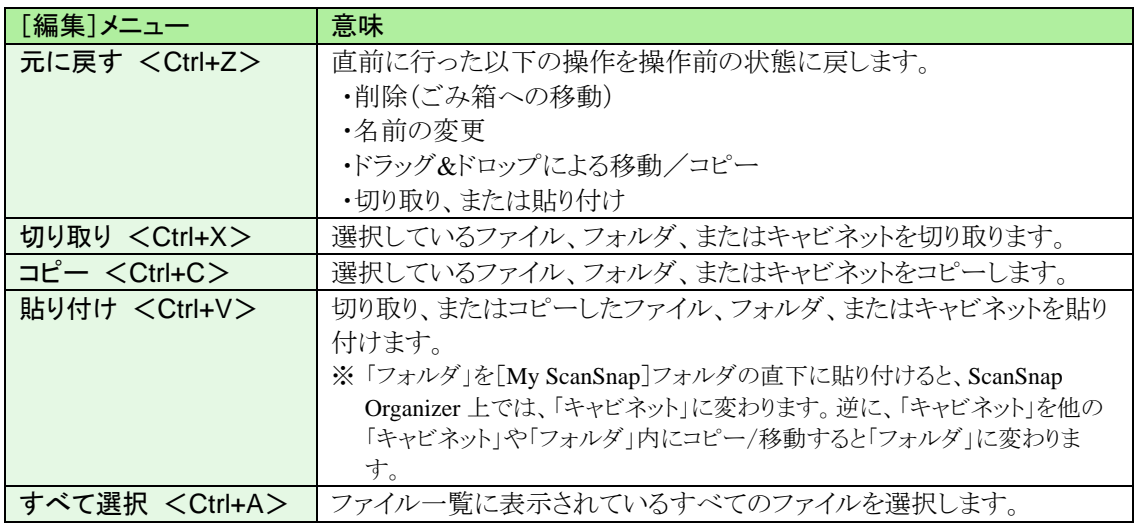

#### <[表示]メニュー>

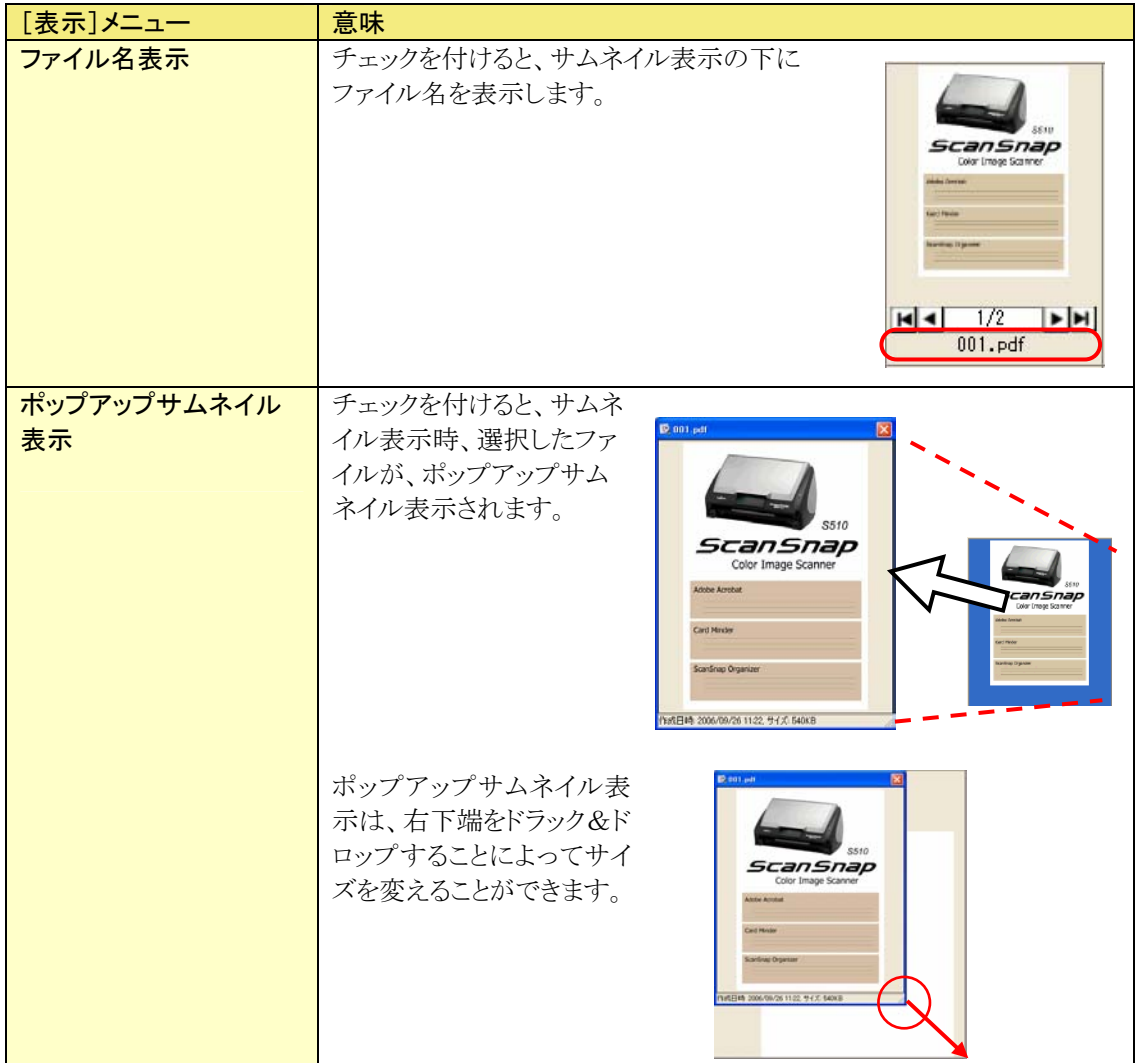

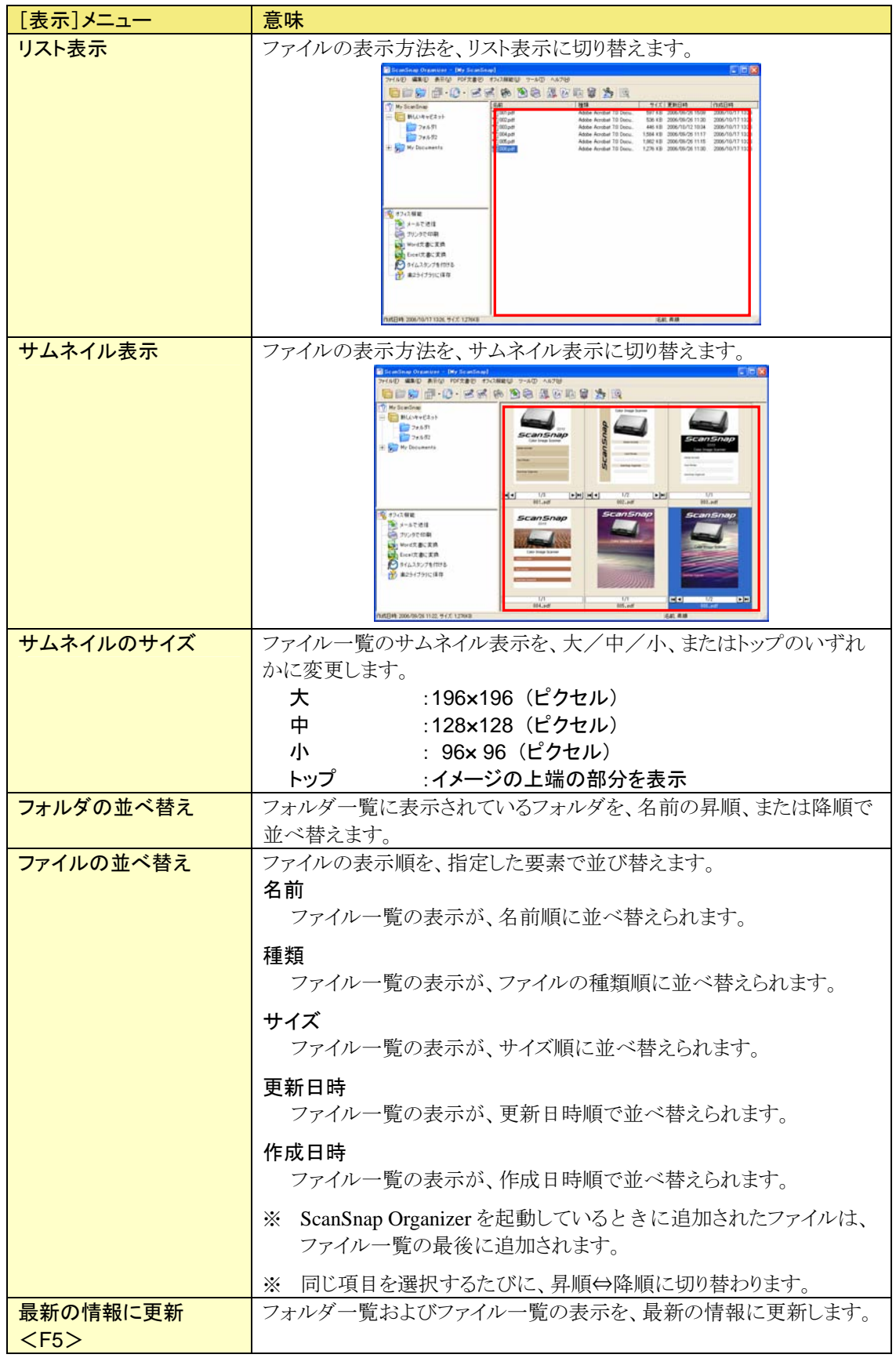

<[**PDF** 文書]メニュー>

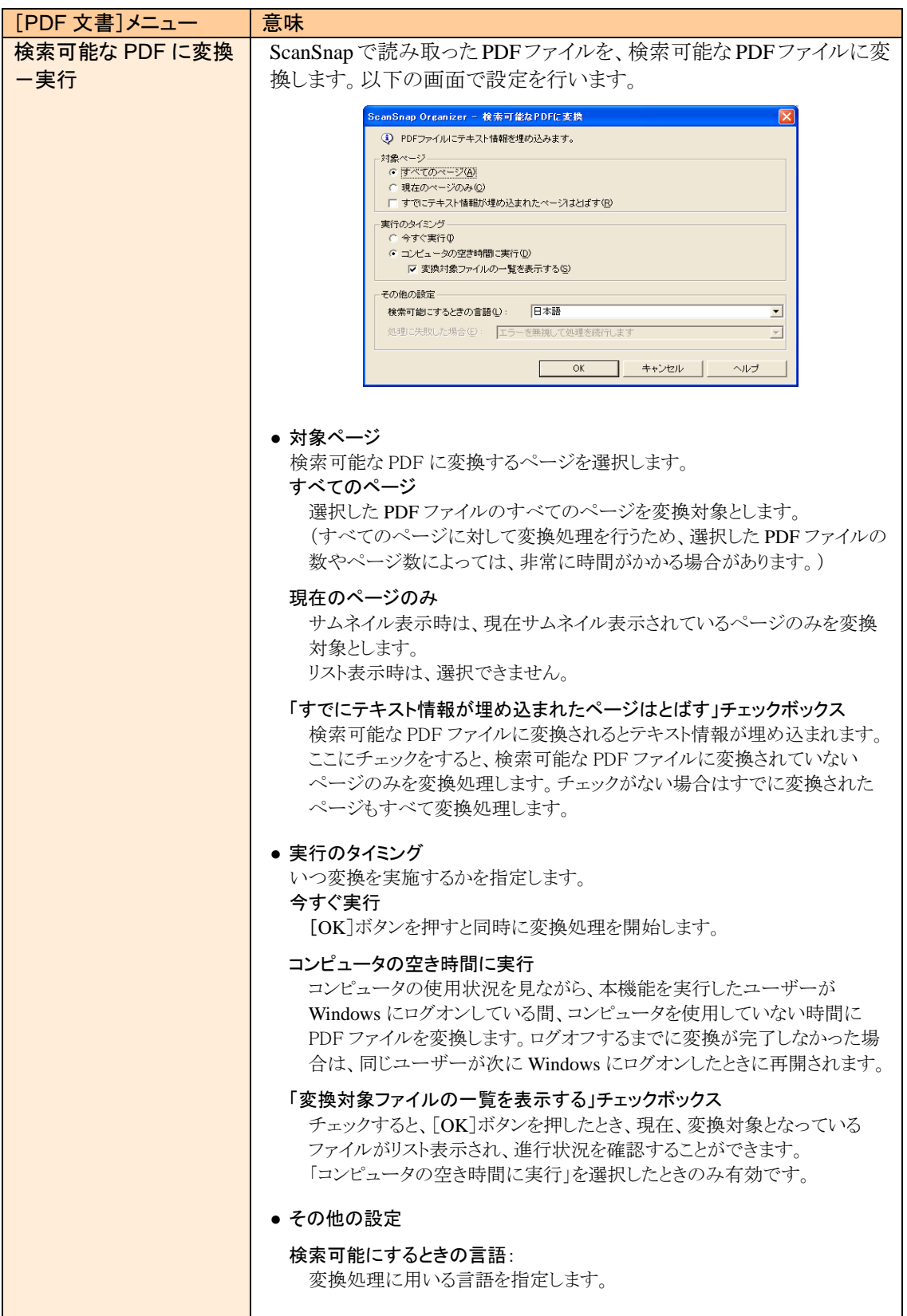

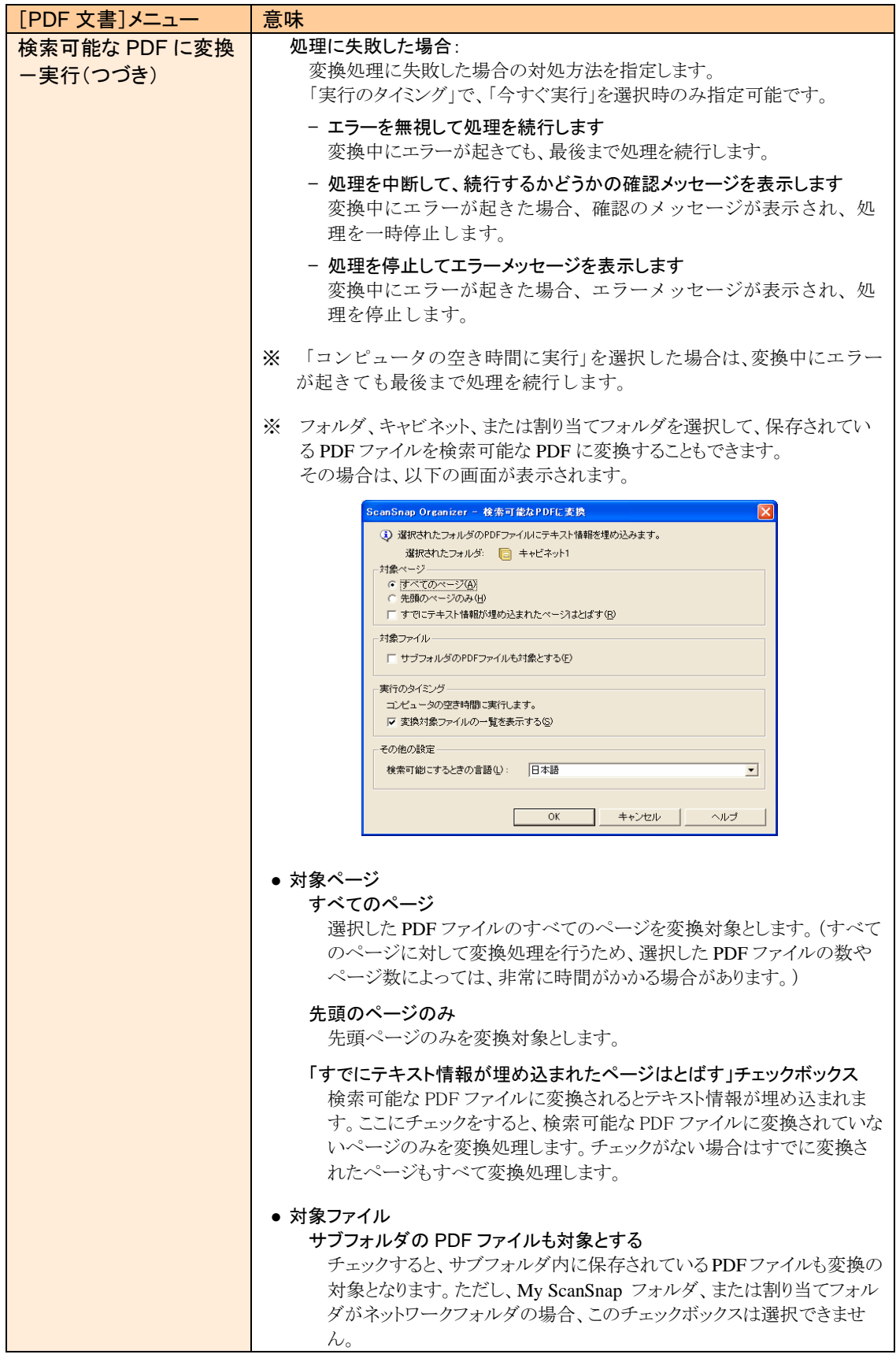

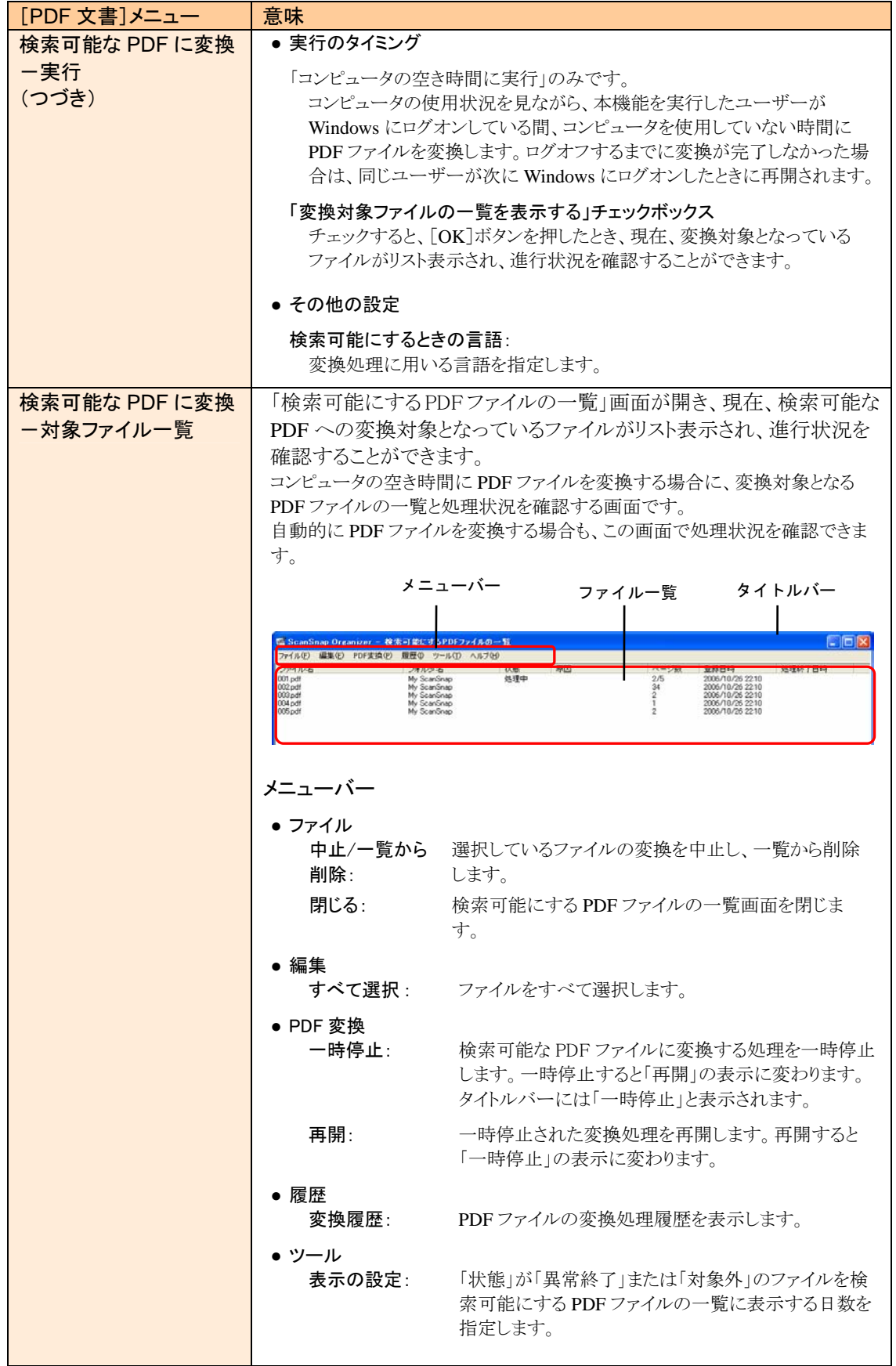

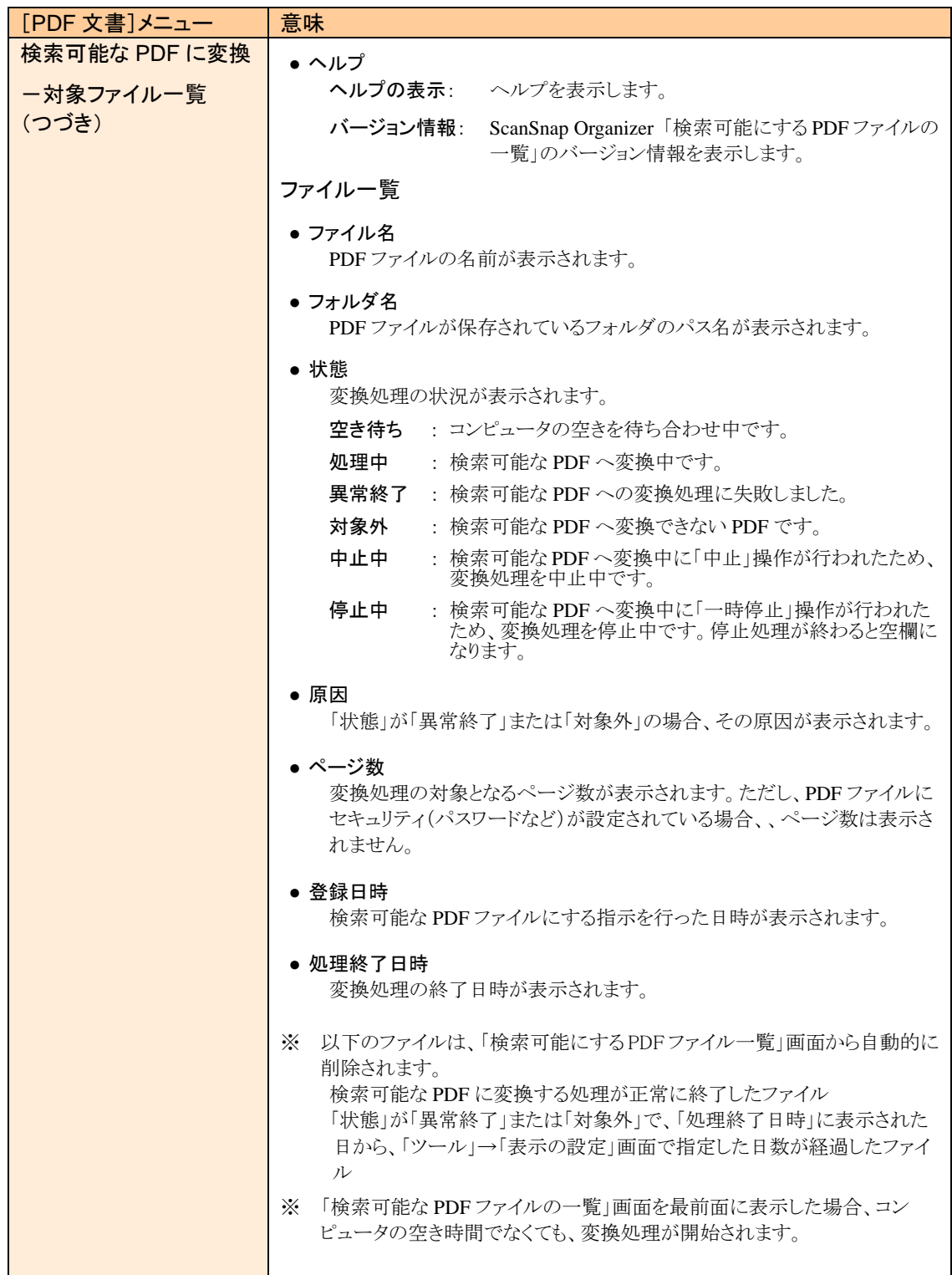

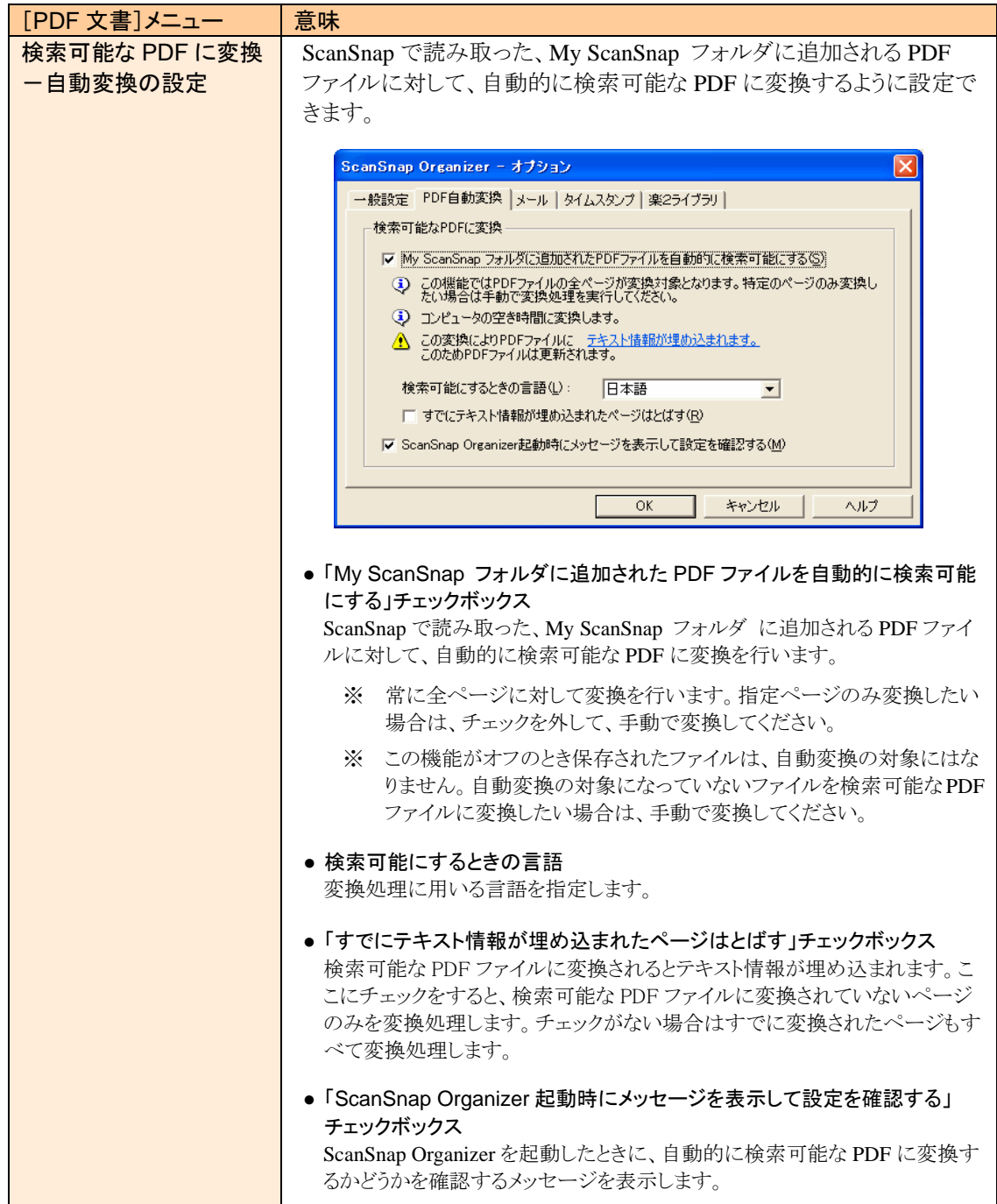

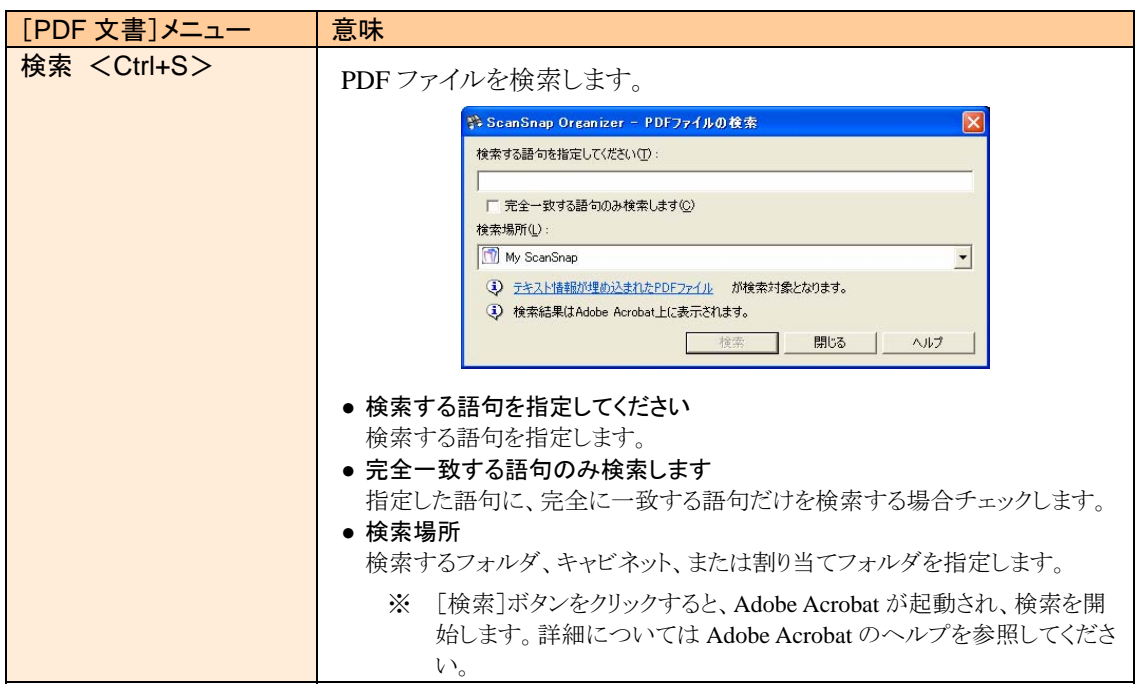

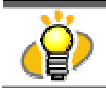

検索機能を使用するには Adobe Acrobat 7.0 以上がインストールされている必要があります。

#### <[オフィス機能]メニュー>

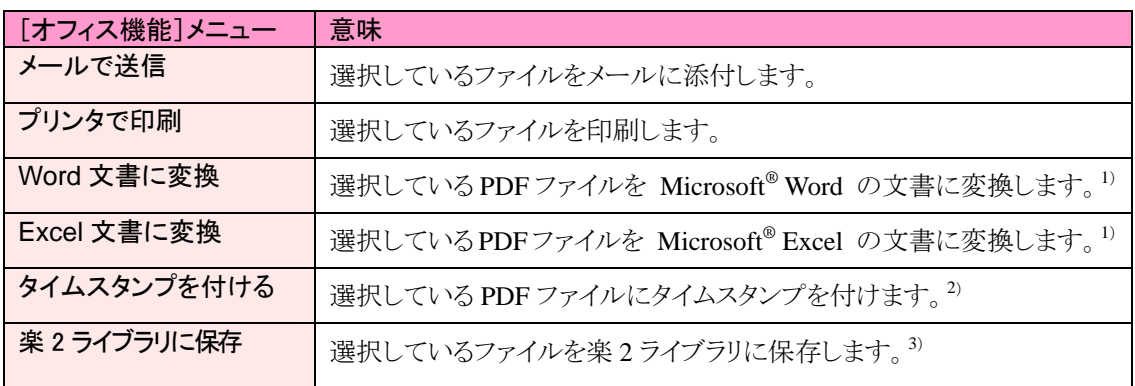

1) ABBYY FineReader for ScanSnap をあらかじめインストールしておく必要があります。

2) 本機能を使用するためには PFU タイムスタンプ for Adobe® Acrobat® をインストールして、あらかじめ電子署名・ タイムスタンプの設定を行っておく必要があります。

3) 楽 2 ライブラリ パーソナル(V4.0 以上を推奨)をあらかじめインストールしておく必要があります。

#### <[ツール]メニュー>

<span id="page-22-0"></span>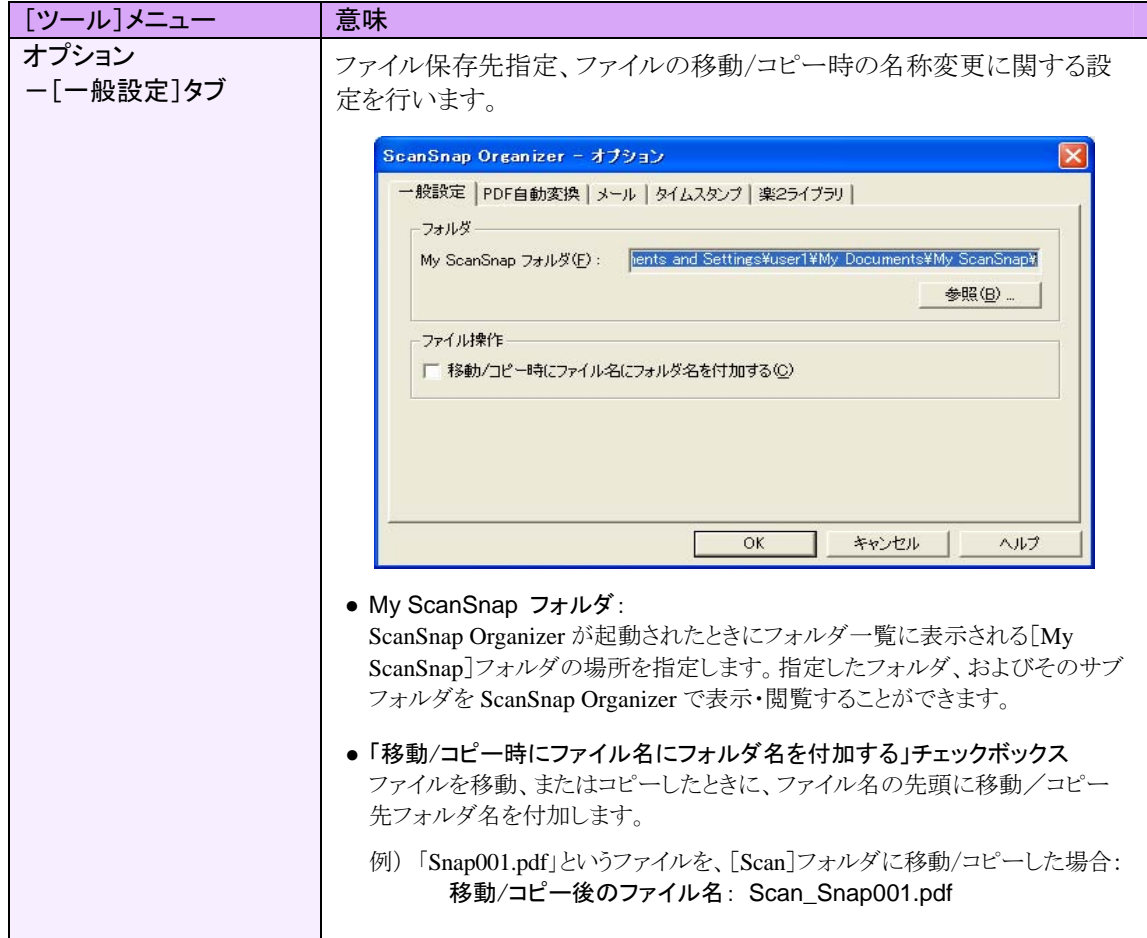

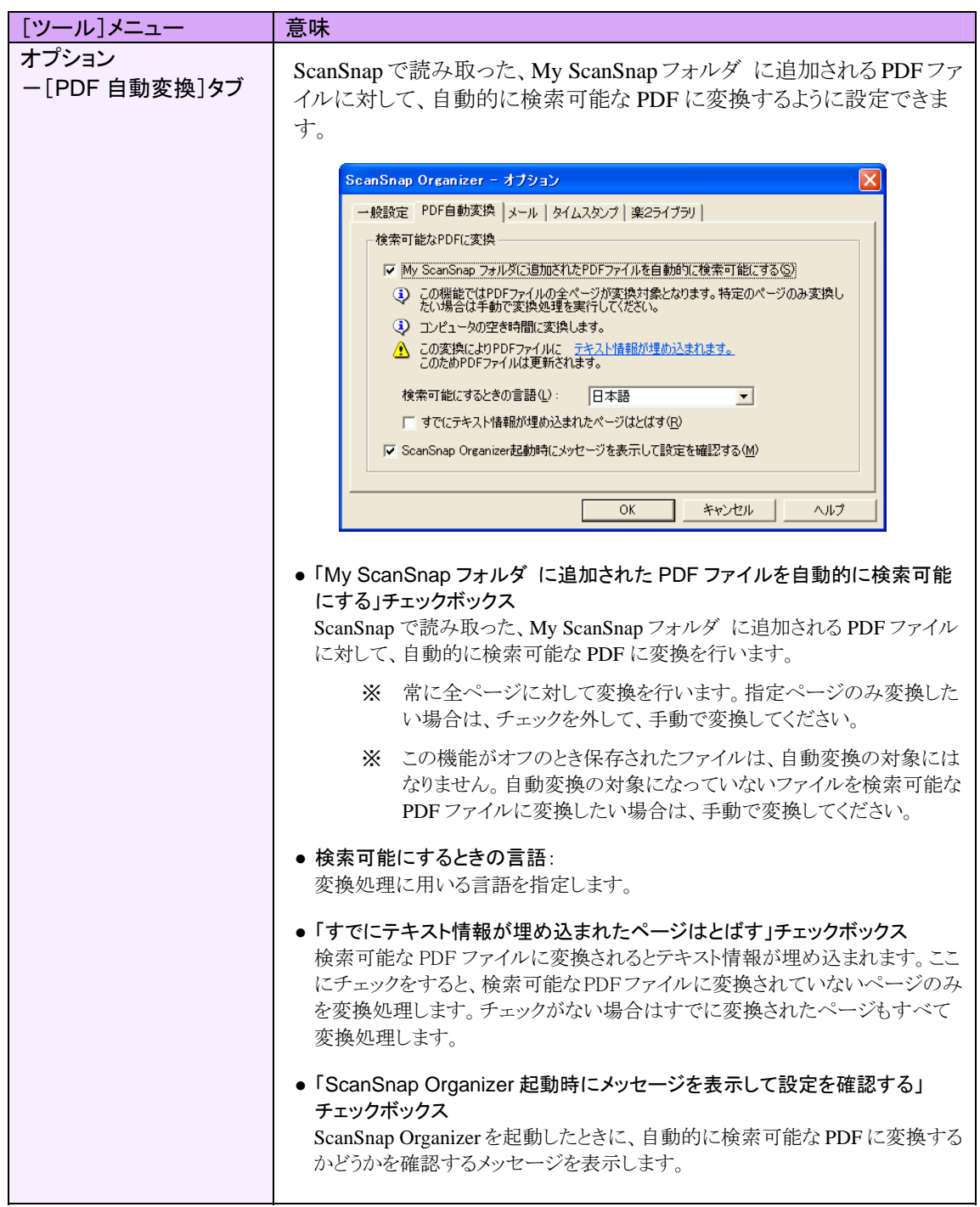

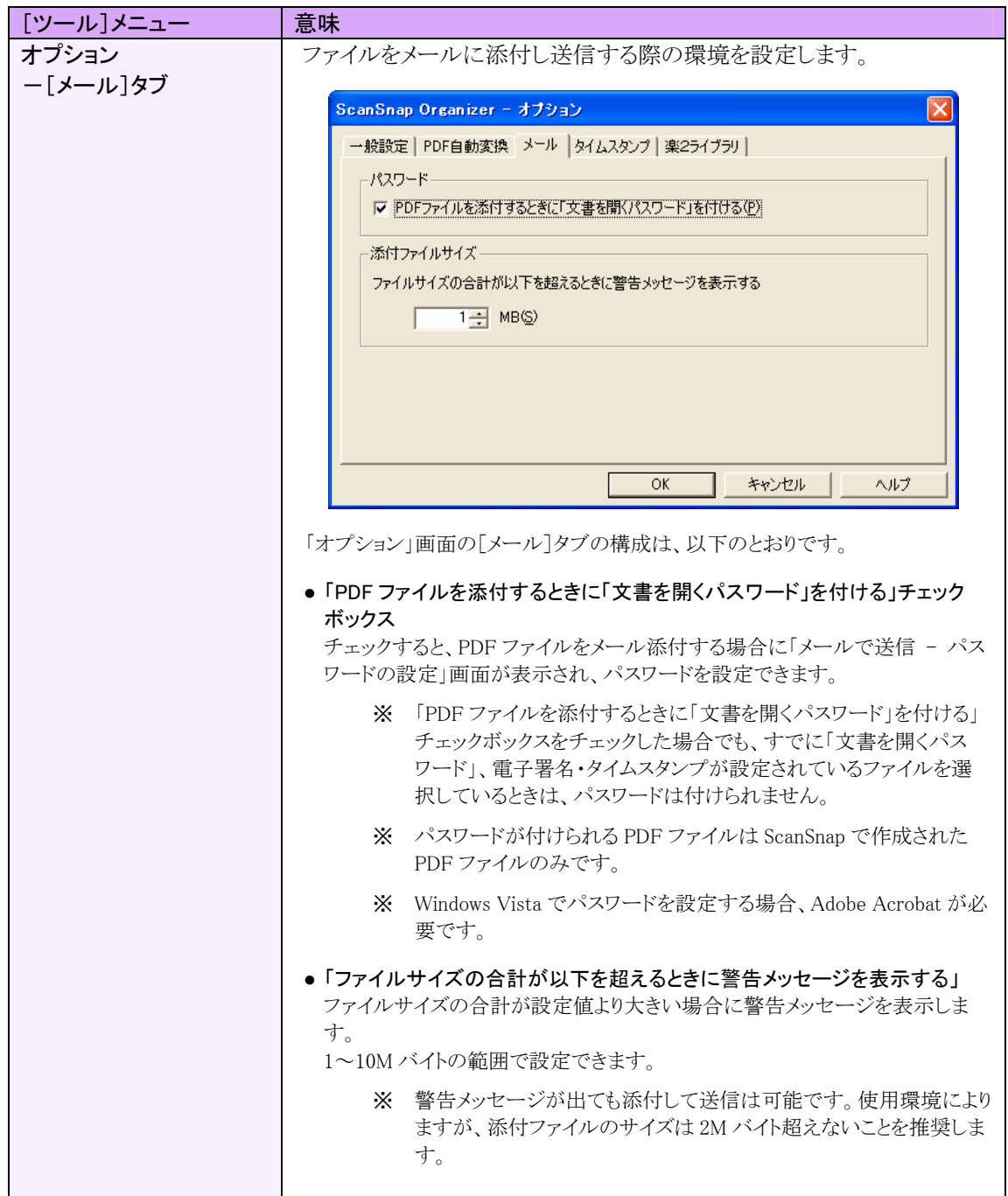

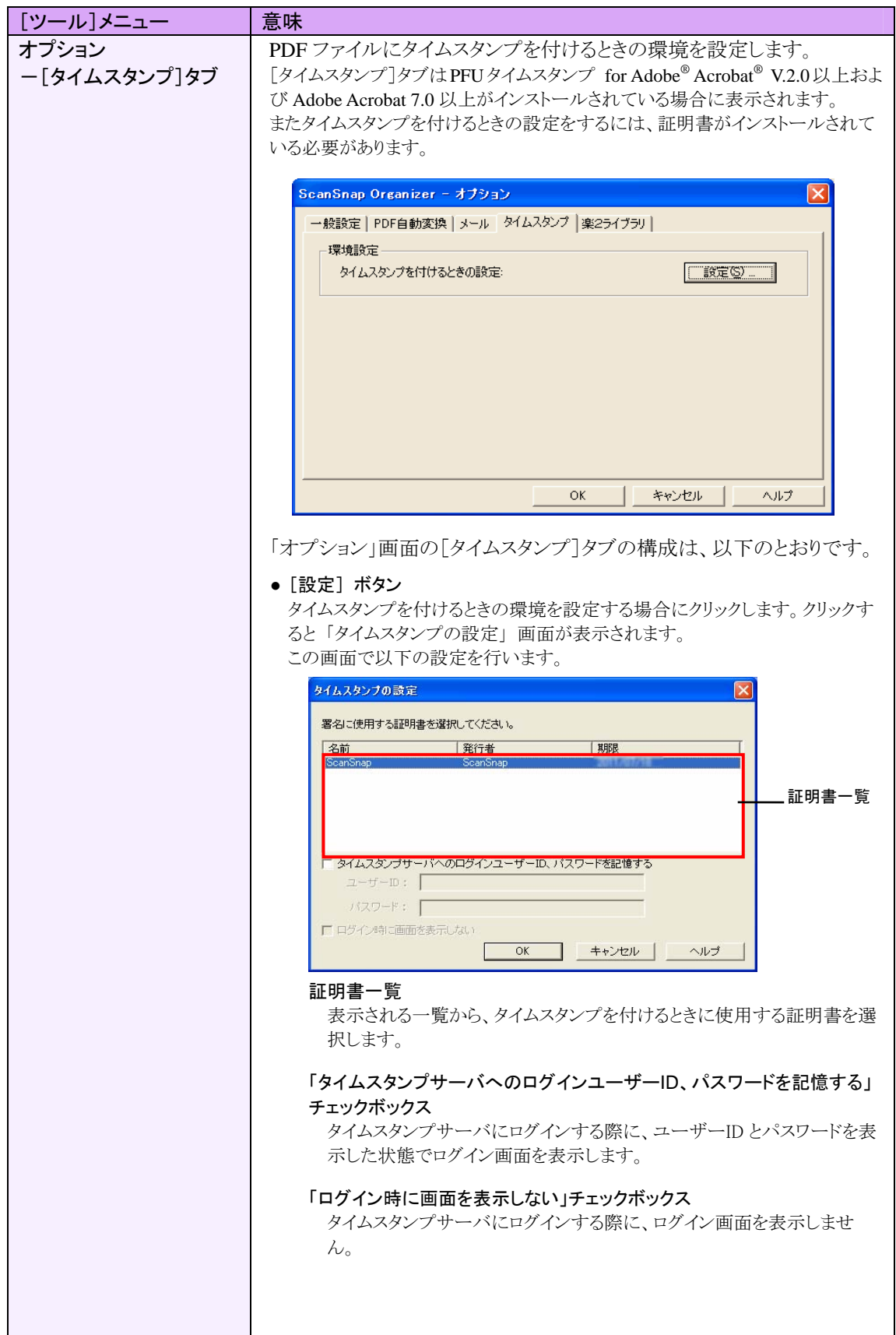

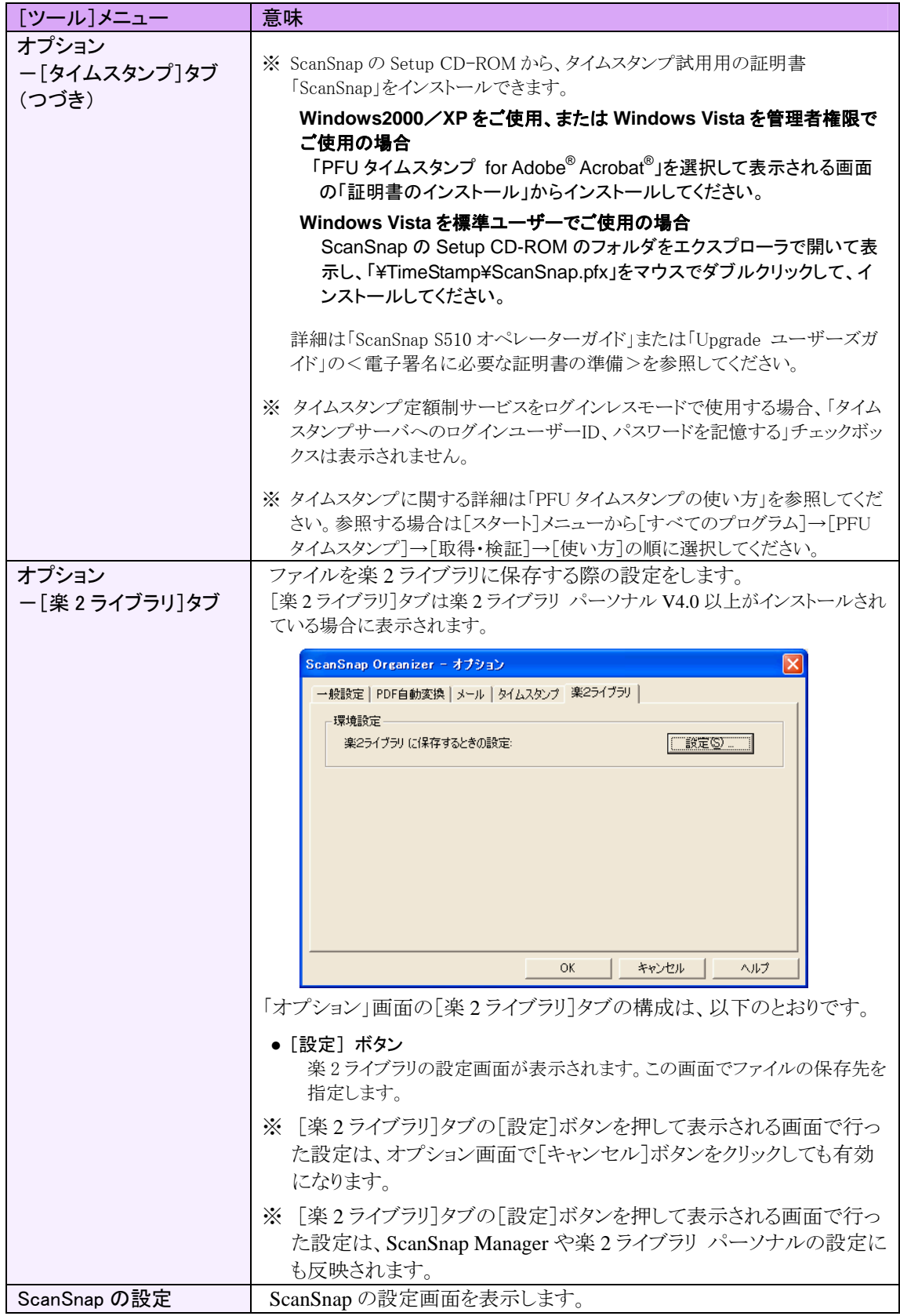

#### <[ヘルプ]メニュー>

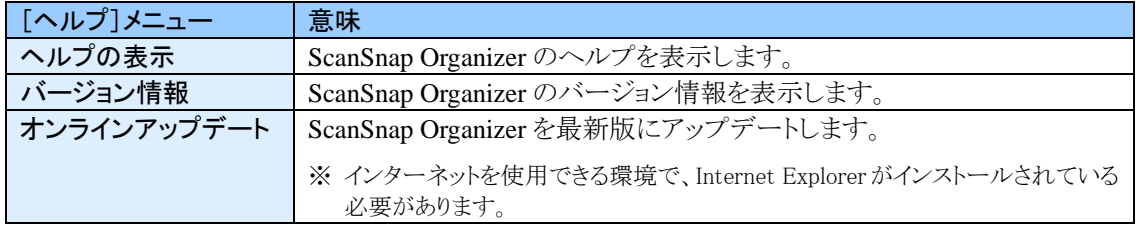

#### <span id="page-28-0"></span>**2.2.2.** ツールバー

ツールバーにある各ボタンについて説明します。

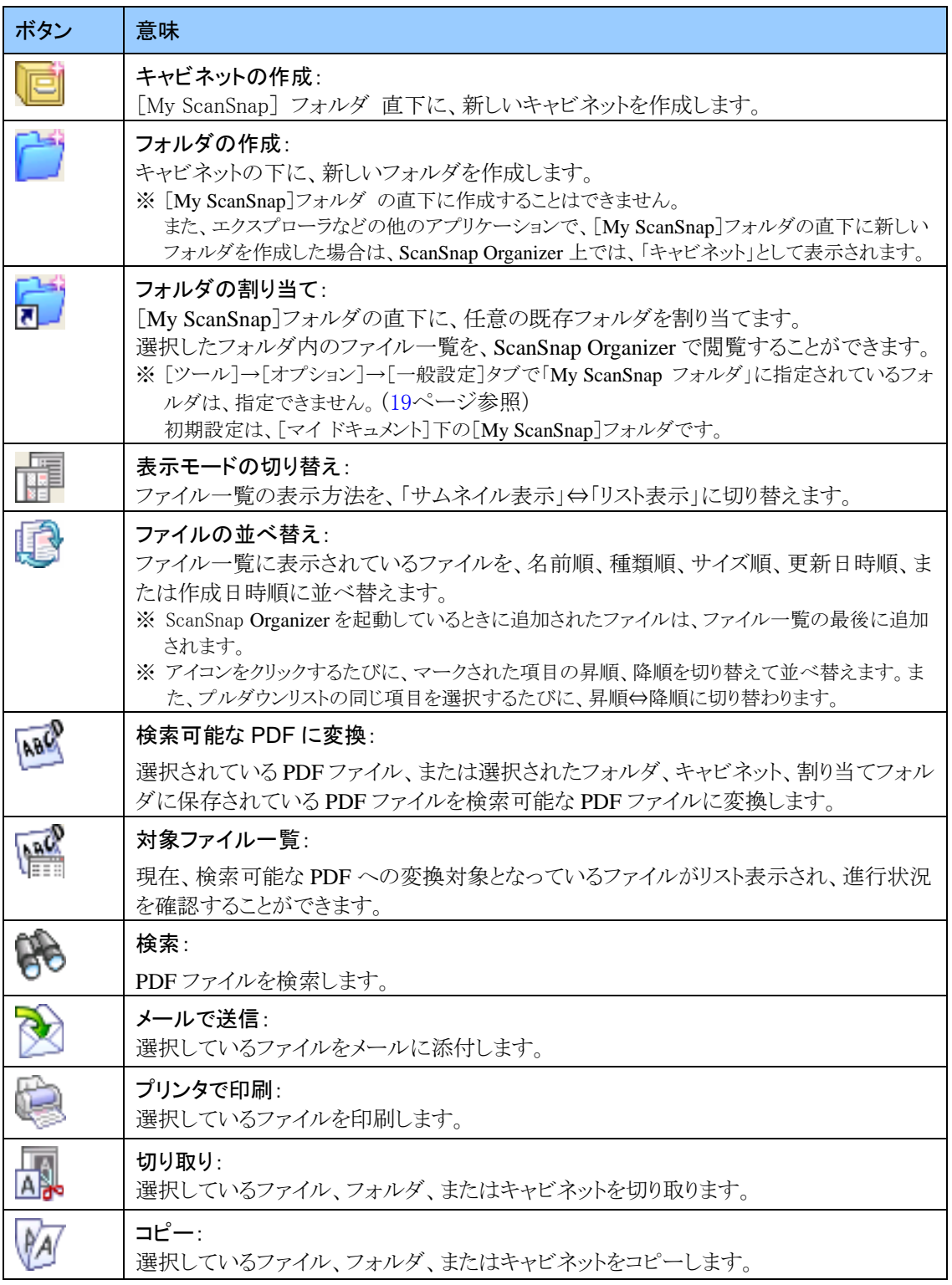

#### 2.ScanSnap Organizer の使用方法

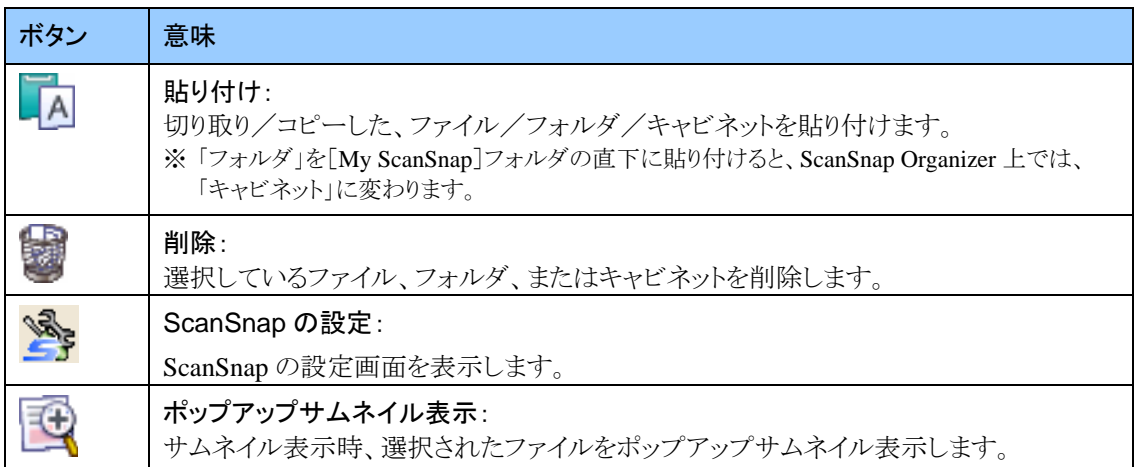

#### <span id="page-30-0"></span>**2.2.3.** サムネイル表示

#### <サムネイル(大)/(中)/(小)の場合>

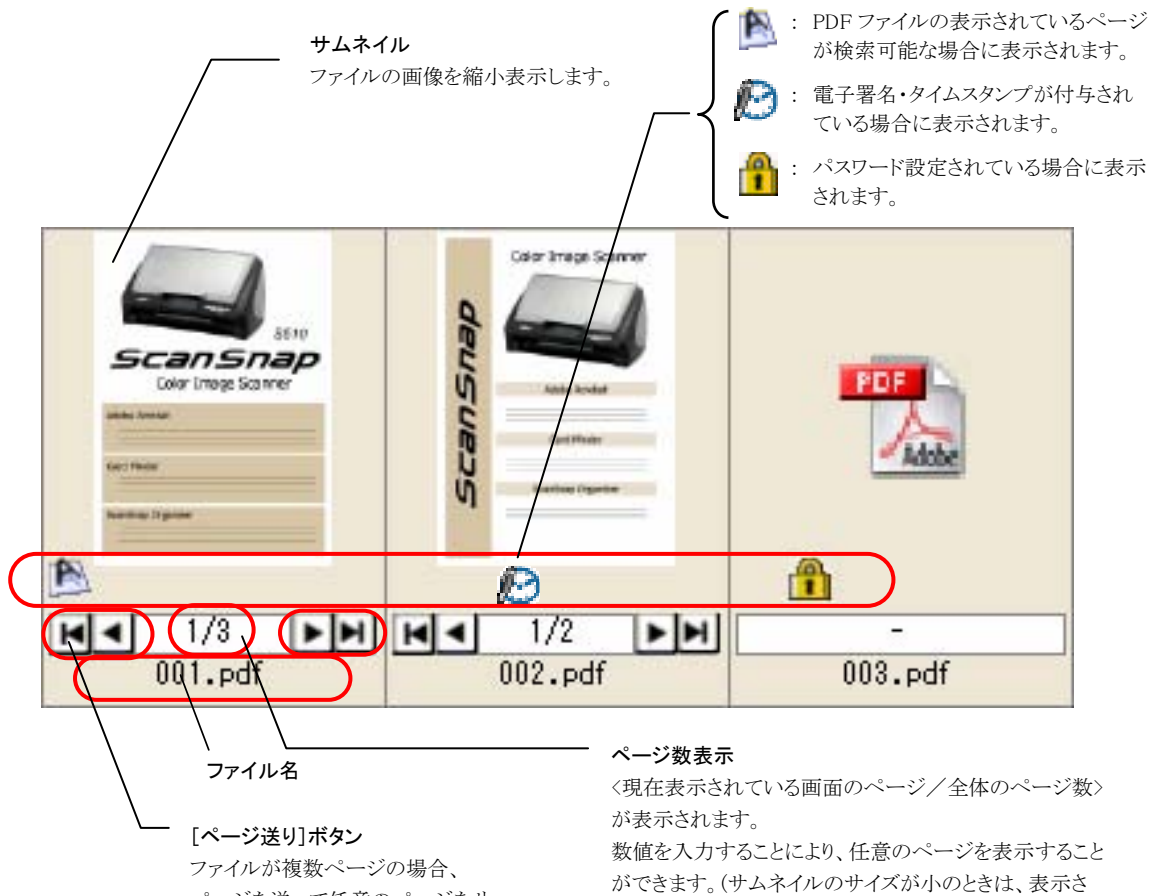

ページを送って任意のページをサ ムネイル表示することができます。

<トップサムネイルの場合>

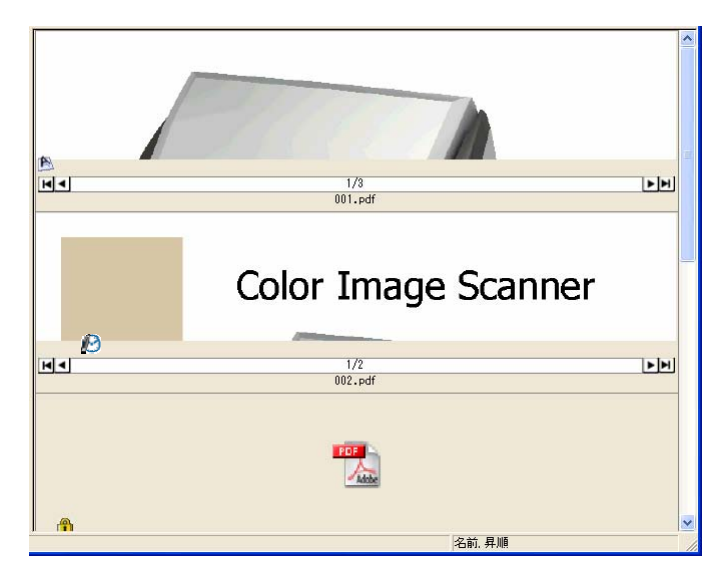

れません。)

- PDF ファイル、および JPEG ファイルの画像がサムネイル表示されます。 それ以外のファイルについては、ファイルに関連付けられたアプリケーションのアイコンが表 示されます。 パスワードを設定した PDF ファイルは、セキュリティ保護のため、サムネイル表示することが できません<sup>※</sup>。この場合、Adobe Acrobat のアイコンが表示され、左下にカギのマーク(<mark>11</mark>) が表示されます。 ※ただし、ScanSnap Manager が起動中で、[スキャンボタンの設定]→[ファイル形式]タブ →[オプション]の「固定パスワードを使用します」で設定したパスワードが、PDF ファイルの 「文書を開くパスワード」と一致する場合は、サムネイル表示することができます。 「権限パスワード」が設定されている PDF ファイルの場合は、ScanSnap Manager の起動 状態やパスワードの一致に関わらず、サムネイル表示されません。アイコンおよびカギの マーク(<u>1)</u>が表示されます。 固定パスワードの設定方法については、「ScanSnap S510 オペレータ-ガイド」または 「ScanSnap Upgrade ユーザーズガイド」を参照してください。 ● 検索可能な PDF ファイルに変換中の PDF ファイルには、背景が黄色のテキストマーク(<mark>と</mark>・) が表示され、サムネイル画像がアイコンに変わります。このような表示がされている間は、 PDF の操作はできません。
	- サムネイルが表示されず、アイコンおよびカギのマーク(<mark>1)</mark>)が表示された PDF ファイルの場 合、テキストマーク(■)は表示されません。
	- タイムスタンプを取得した PDF ファイルには電子署名・タイムスタンプマーク( )が表示され ます。

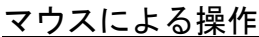

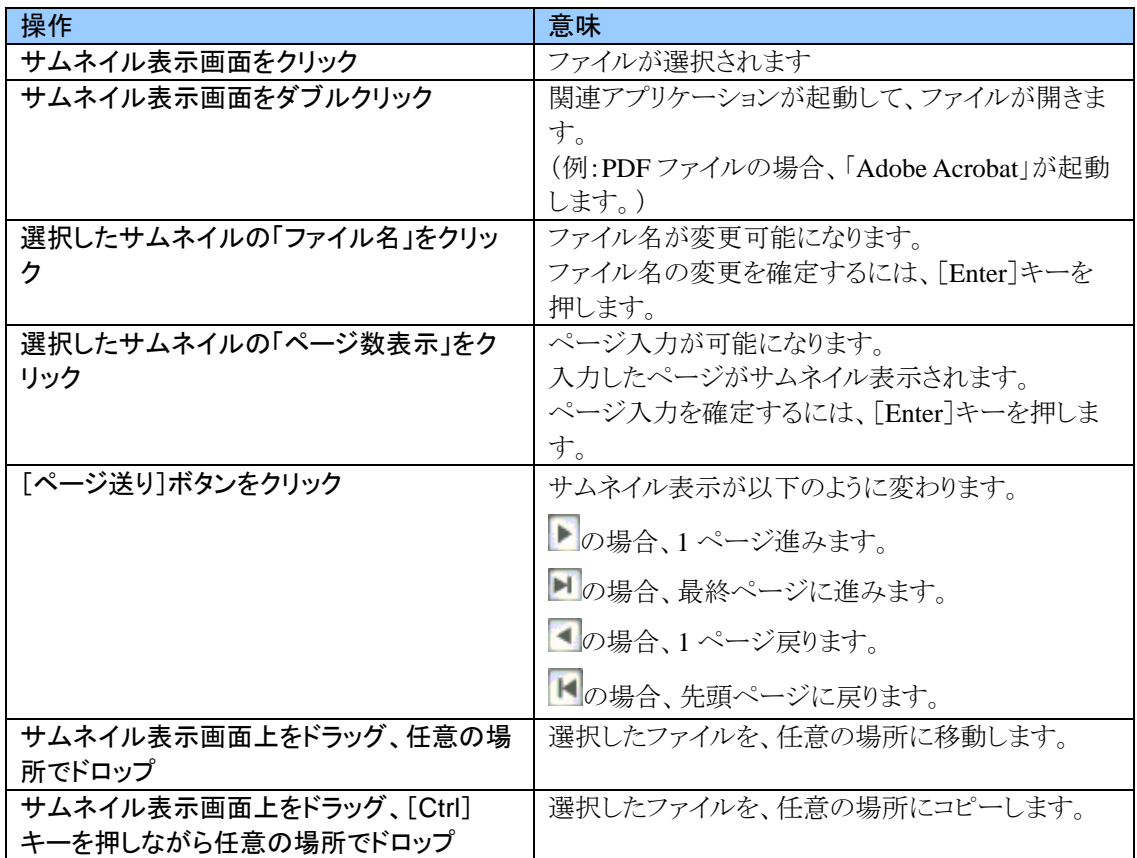

#### <span id="page-32-0"></span>**2.3.** オフィス機能について

「オフィス機能」とは、日常オフィスでよく使う機能を使いやすくまとめたものです。ScanSnap で作成した PDF ファイルを選択して、オフィス機能のアイコンをクリック、またはファイルをアイコンにドラッグ&ドロッ プするだけで、ファイルをメールに添付して送信、プリンタで印刷、Word/Excel 文書に変換、タイムス タンプを付与、楽 2 ライブラリ(別売)と連携といった様々な機能を、簡単に素早く実行することができま す。

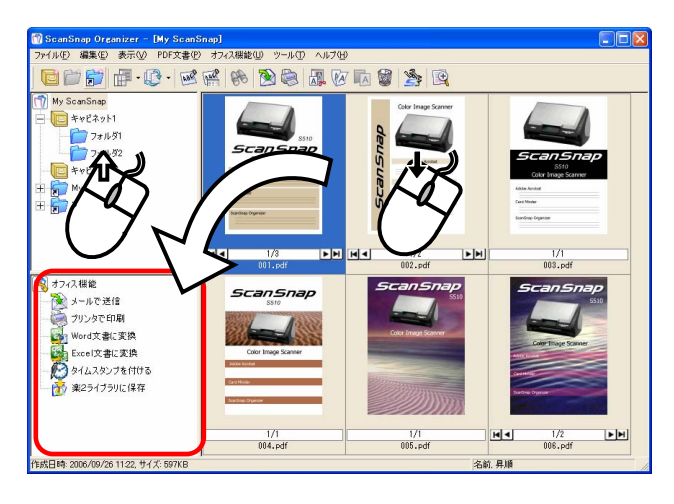

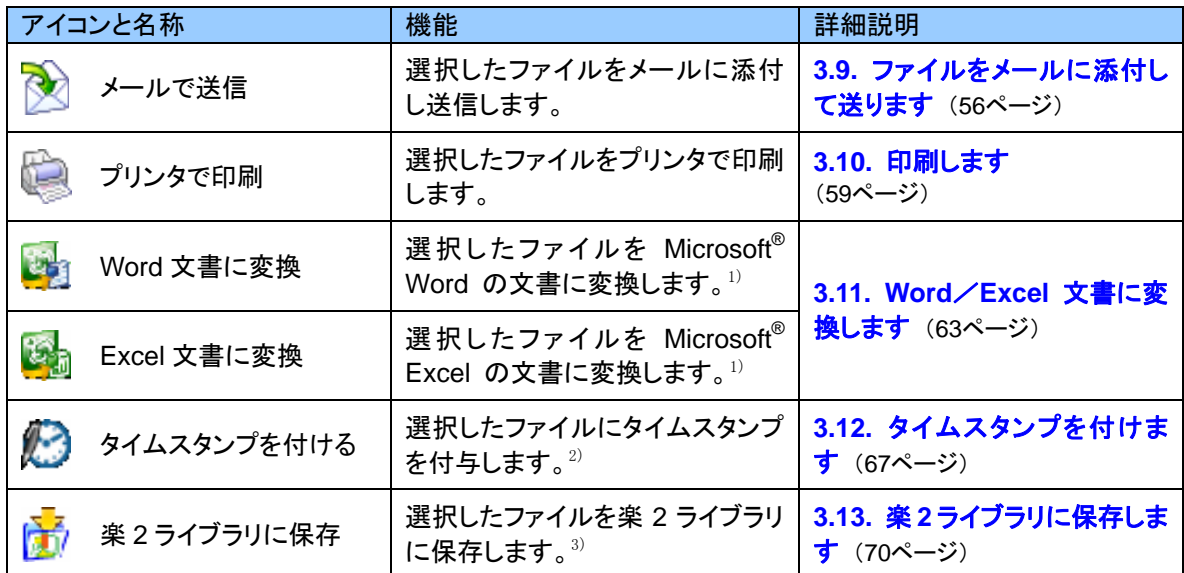

1) ABBYY FineReader for ScanSnap をあらかじめインストールしておく必要があります。

2) 本機能を使用するためには PFU タイムスタンプ for Adobe® Acrobat® をインストールして、あらかじめ 電子署名・タイムスタンプの設定を行っておく必要があります。

3) 楽 2 ライブラリ パーソナル(V4.0 以上を推奨)をあらかじめインストールしておく必要があります。

詳しい操作方法は、上記の詳細説明の各項を参照してください。

### <span id="page-33-0"></span>**3**.**ScanSnap Organizer** の各種機能

この章では、ScanSnap Organizer の様々な機能について説明します。

#### <span id="page-33-1"></span>**3.1. ScanSnap** と連携します

ScanSnap で読み取りを行い、ScanSnap Organizer で表示・整理する方法について説明します。

#### <span id="page-33-2"></span>**3.1.1.** 準備

[スキャン]ボタンの操作モードが「左クリックメニューモード」の場合、および[e-スキャン]ボタンの場合は、 事前に以下の準備が必要です。

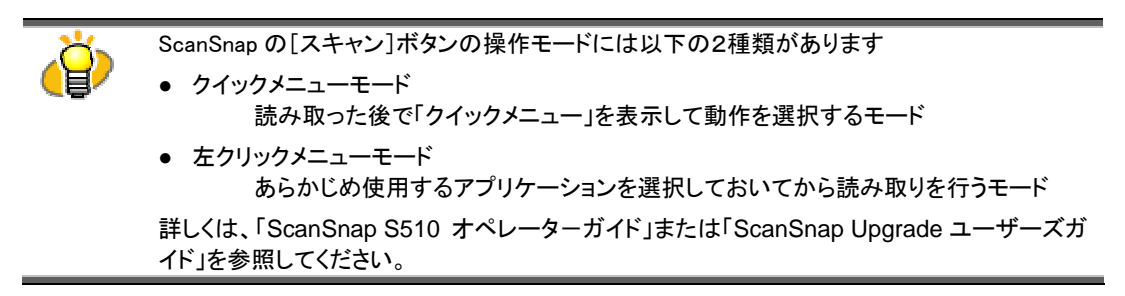

1. タスクバーにある「ScanSnap Manager」のアイコン 3 を右クリックして、表示され るメニューから、

[スキャン]ボタンで読み取る時の設定を変更する場合は、[スキャンボタンの設 定]を選択、

[e-スキャン]ボタンで読み取る時の設定を変更する場合は、[e-スキャンボタンの 設定]を選択します。

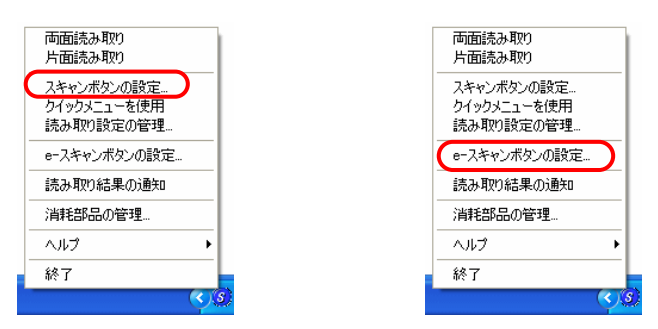

⇒「読み取りと保存に関する設定」の画面が表示されます。

**2.** [アプリ選択]タブの「アプリケーションの選択」で「ScanSnap Organizer」を選択し ます。

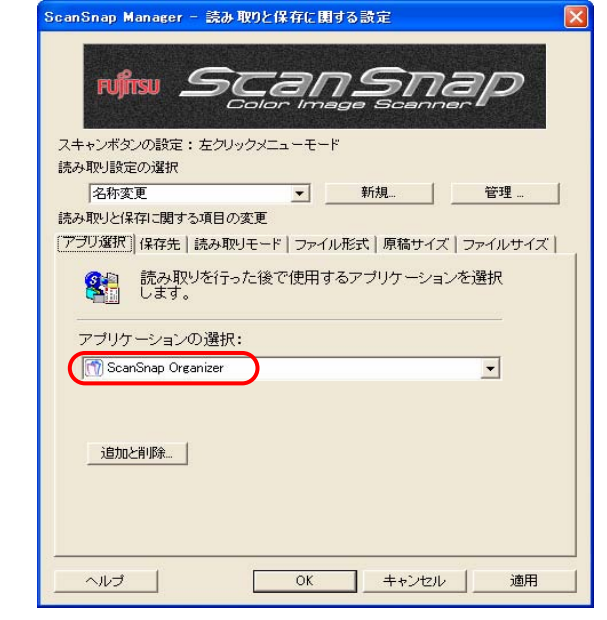

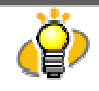

- 接続されている ScanSnap の機種によって、表示される設定画面が異なる場合があります。
- ScanSnap の設定方法については、「ScanSnap S510 オペレーターガイド」または 「ScanSnap Upgrade ユーザーズガイド」を参照してください。
- **3.** [OK]ボタンをクリックします。
	- ⇒ 「読み取りと保存に関する設定」の画面が閉じます。

#### <span id="page-35-0"></span>**3.1.2.** 読み取り

- **1.** スキャナに原稿をセットします。
- **2.** [スキャン]ボタンまたは、[e-スキャン]ボタンを押します。
	- ⇒ 読み取りが開始されます。

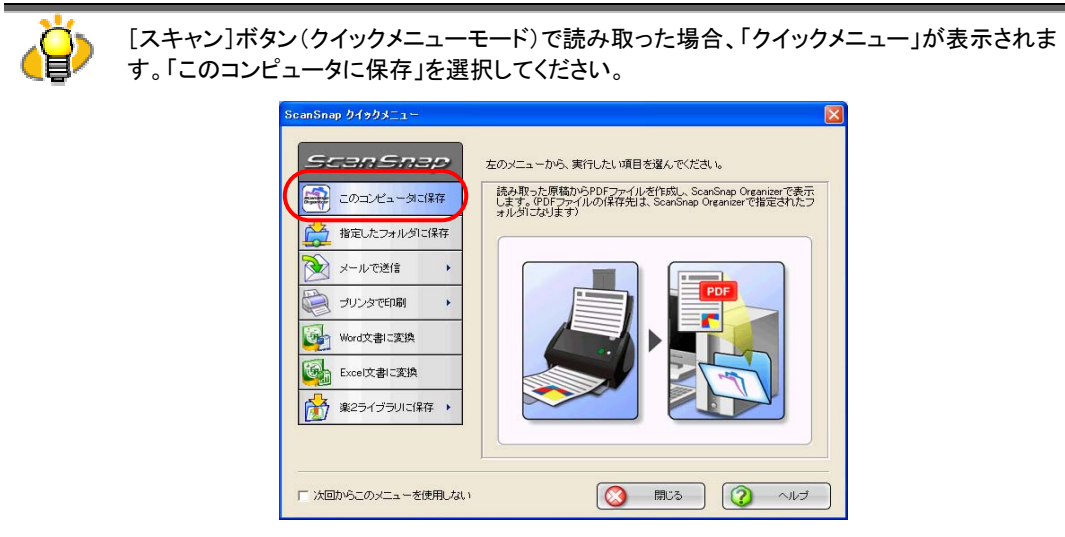

⇒ 読み取りが終わると、「PDF 自動変換の設定」画面が表示されます。 (※ 設定によっては、表示されない場合があります。)

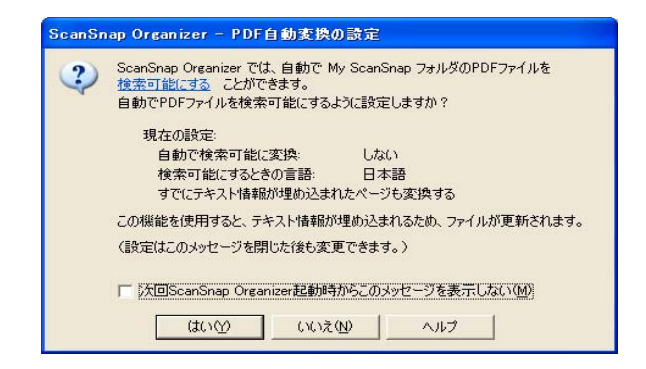

**3.** 自動で検索可能な PDF に変換させる場合は[はい]ボタンを、自動で変換させな い場合は[いいえ]ボタンをクリックします。

ScanSnap Organizer には、ScanSnap で読み取ったイメージのみの PDF ファイルにテキ スト情報を埋め込んで、検索可能な PDF に変換する機能があります。この機能には、必要 な PDF ファイルだけを手動で選んで変換する方法と、あらかじめ決められたフォルダ([My ScanSnap]フォルダ)内に追加された PDF ファイルに対して自動で変換する方法がありま す。 前者を選ぶ場合は「いいえ」、後者の場合は「はい」をクリックしてください。
- [検索可能な](#page-81-0) PDF とはどういうものかについては、「付録 1. 検索可能な PDF について」 ([78](#page-81-0)ページ)を参照してください。
	- 「PDF 自動変換の設定」画面は、表示させないようにすることもできます。次回起動時から この画面を起動させたくない場合は、「次回 ScanSnap Organizer 起動時からこのメッセー ジを表示しない」チェックボックスをチェックしてください。
	- 「PDF 自動変換」の設定は、後で変更することができます。方法については、「3.4. [検索可](#page-52-0) 能な PDF [ファイルへの自動変換を設定します」](#page-52-0)([49](#page-52-0)ページ)を参照してください。
	- 「PDF 自動変換」の設定は、ログオンユーザーごとに変えられます。[My ScanSnap]フォ ルダ配下に PDF ファイルを追加したユーザーが、Windows にログオンしている間、コン ピュータを使用していない時間に PDF ファイルを変換します。ログオフするまでに変換が 完了しなかった場合は、同じユーザーが次に Windows にログオンしたときに再開されま す。
- ⇒ ScanSnap Organizer が起動して、読み取った画像がサムネイル表示されます。

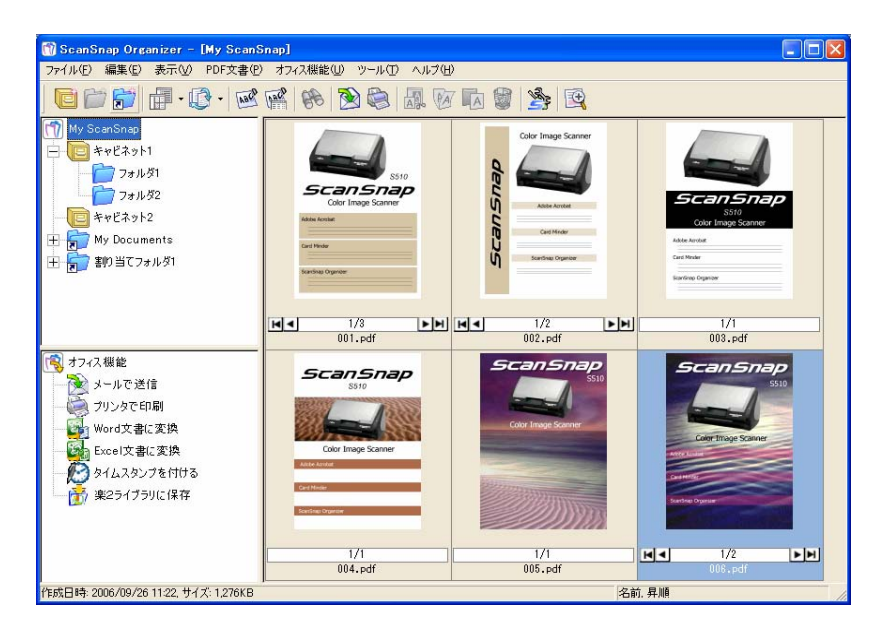

(サムネイル表示選択時)

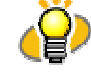

- 読み取った画像は、「オプション」→「一般設定」の画面で「My ScanSnap フォルダ」に指定し たフォルダに保存されます。([19](#page-22-0)ページ参照)
	- 初期設定は、[マイ ドキュメント]下の[My ScanSnap]フォルダです。
- スキャナ読み取り後、パスワード付加や電子署名・タイムスタンプ付加などの後処理が完了 するまでの間、ScanSnap Organizer での表示が遅くなったり、表示されなくなったりする場 合があります。後処理が完了してもファイルが表示されない場合は、[表示]→[最新の情報 に更新]をクリックし、ファイル一覧の表示を最新の状態にしてください。

### **3.1.3.** ファイルの整理

ここでは、キャビネットとフォルダを新しく作成して、読み取ったファイルを、その中に移動させる手順に ついて説明します。

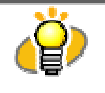

部屋([My ScanSnap]フォルダ)の中に山積みになった書類(ファイル)を整理するために、棚(キャ ビネット)と書類入れ(フォルダ)を新しく設置し、その中に、目的別に分類して書類を片付けるという イメージです。

**1. ツールバーの「キャビネットの作成」アイコン ■ をクリックします。** 

[ファイル]メニューから、[新規作成]→[キャビネット]を選択しても同じ動作になります。

⇒ フォルダー覧の[My ScanSnap]フォルダ下に、「新しいキャビネット」が作成されます。

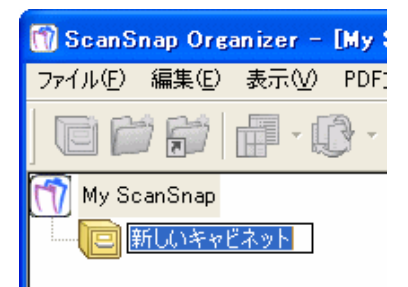

**2.** キャビネット名を入力します。

ここでは、例として「キャビネット 1」という名前にします。

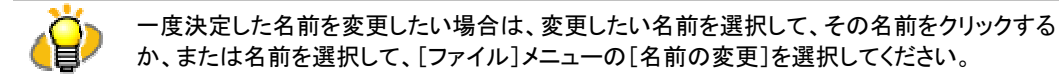

**3.** 操作 1 で作成したキャビネットを選択します。

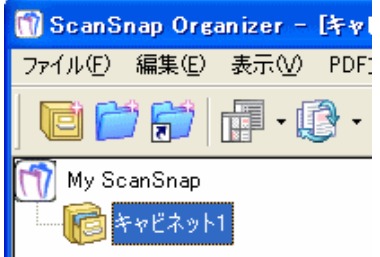

# 4. ツールバーの「フォルダの作成」アイコン **コ** をクリックします。

[ファイル]メニューから、[新規作成]→[フォルダ]を選択しても同じ動作になります。

⇒ 操作1で作成したキャビネットの下に、「新しいフォルダ」が作成されます。

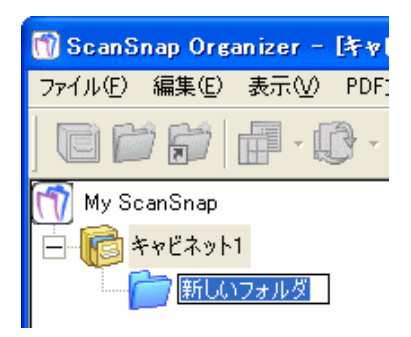

**5.** フォルダ名を入力します。

ここでは、例として「フォルダ 1」、「フォルダ 2」という 2 つのフォルダを作成します。

一度決定した名前を変更したい場合は、変更したい名前を選択して、その名前をクリックするか、 Ħ または名前を選択して、[ファイル]メニューの[名前の変更]を選択してください。

**6.** 操作 3~5 を繰り返して、必要な分のフォルダを作成します。

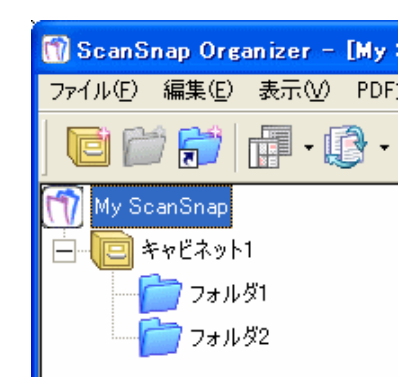

**7.** [My ScanSnap]フォルダを選択し、移動したいファイルを選択します。

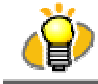

[Ctrl]キーまたは[Shift]キーを押しながら選択すると、一度に複数のファイルを選択することが できます。

- **W** ScanSnap Organizer [My ScanSnap] **Dial**x ファイル(E) 編集(E) 表示(M) PDF文書(E) オフィス機能(M) ツール(I) ヘルプ(H) 000000000000000000 My ScanSnap **B** キャビネット1  $27151$  $\mathbf{J}^{\text{max}}$ nar - 元孝 **BRIT**  $\boxed{\blacktriangleright\hspace{-2.75pt}[\blacktriangleright\hspace{-2.75pt}]\blacktriangleright\hspace{-2.75pt}]}$ ъ  $\frac{1/2}{002.}$  pdf  $\frac{1/1}{003.}$ pdf 8オフィス 機能 *ScanSna* ScanSnap ●<br>メールで送信<br>● プリンタで印刷 Word文書に変換 -<br>| Excel文書に変換 ·<br>タイムスタンプを付ける 楽2ライブラリに保存  $\frac{1}{1}$ <br>004.pdf  $\frac{1/1}{005.}$ pdf **NJ**  $\frac{1/2}{006.}$  pdf  $LH$ |<br>作成日時: 2006/09/26 11:22, サイズ: 597KB 名前昇順
- **8.** 選択したファイルを、目的のフォルダに、ドラッグ&ドロップします。

⇒ 選択したファイルが、目的のフォルダに移動します。

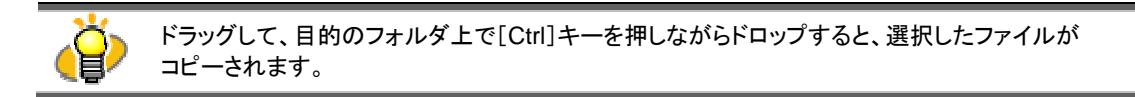

**9.** 操作 7、8 を繰り返して、ファイルを目的のフォルダに保存します。

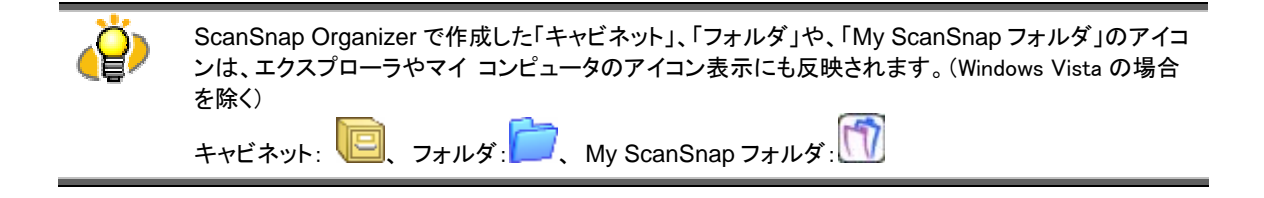

# **3.2.** コピー/移動します

ファイル、フォルダ、またはキャビネットを、[My ScanSnap]フォルダ内の別のキャビネットまたはフォルダ にコピー/移動する方法について説明します。

- **1.** ファイル一覧から、コピーまたは移動したいファイルを選択します。 フォルダ/キャビネットの場合は、フォルダー覧から選択します。
	- ファイルをコピー/移動する場合は、[Ctrl]キーまたは[Shift]キーを押しながら選択すると、 一度に複数のファイルを選択することができます。
		- フォルダ/キャビネットをコピー/移動すると、その中にあるフォルダやファイルもすべてコ ピー/移動されます。
		- 割り当てフォルダをコピー/移動することはできません。
- 2. コピーの場合は、ツールバーの[コピー]ボタン<sup>D</sup> をクリックします。

また、移動の場合は、ツールバーの[切り取り]ボタン A<mark>A</mark> をクリックします。 コピーの場合は、[編集]メニューの[コピー]、移動の場合は、[編集]メニューの[切り取り]を選択し ても同じ動作になります。

- **3.** フォルダ一覧で、コピー/移動先のキャビネットまたはフォルダを選択します。
- 4. ツールバーの[貼り付け]ボタン A をクリックします。

[編集]メニューの[貼り付け]を選択しても同じ動作になります。

⇒ 選択したファイル/フォルダ/キャビネットが、目的のキャビネットまたはフォルダに、コピー/ 移動されます。

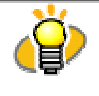

ScanSnap Organizer 上では、「フォルダ」を[My ScanSnap]フォルダの直下に貼り付けると 「キャビネット」に変わります。逆に、「キャビネット」を他の「キャビネット」や「フォルダ」内にコピー/ 移動すると「フォルダ」に変わります。

# **3.3.** 検索可能な **PDF** に変換します

ScanSnap OrganizerではScanSnap で読み取った PDF ファイルを検索可能な PDF ファイルに変換で きます。ScanSnap で読み取った PDF ファイルを検索可能な PDF に変換([78ペ](#page-81-0)ージ参照)する方法につ いて説明します。

### **1.** ファイル一覧から、検索可能な PDF に変換したい PDF ファイルを選択します。

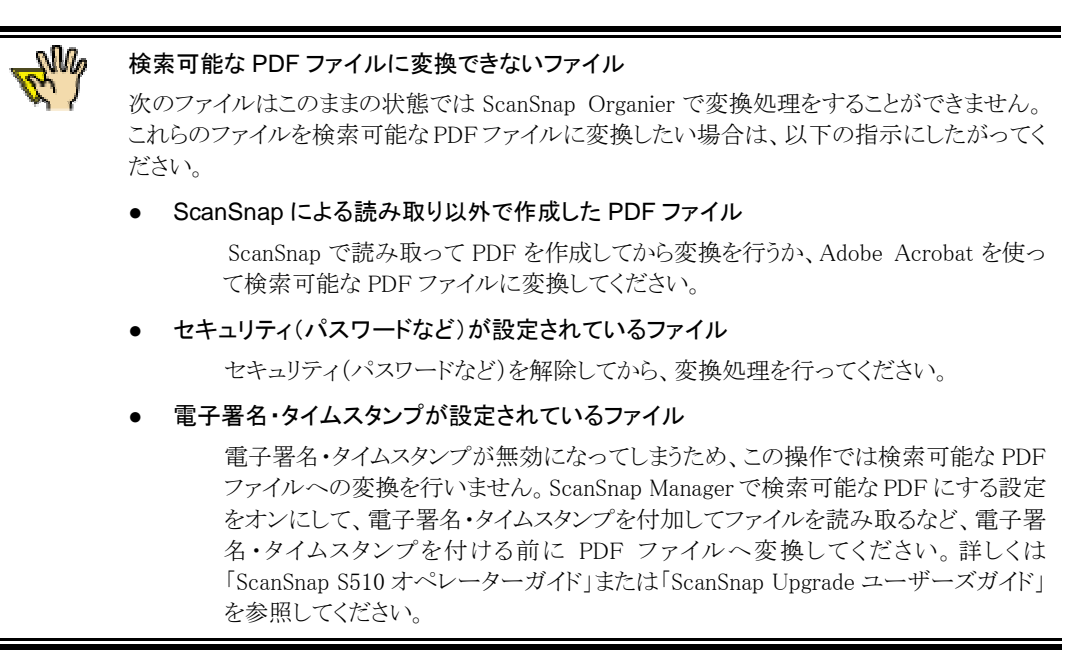

**2.** [PDF 文書] → [検索可能な PDF に変換] → [実行] をクリックするか、または

ツールバーから[検索可能な PDF に変換]ボタン トング さクリックします。

⇒ 「検索可能な PDF に変換」画面が表示されます。

**3.** 検索可能な PDF に変換する条件を指定します。

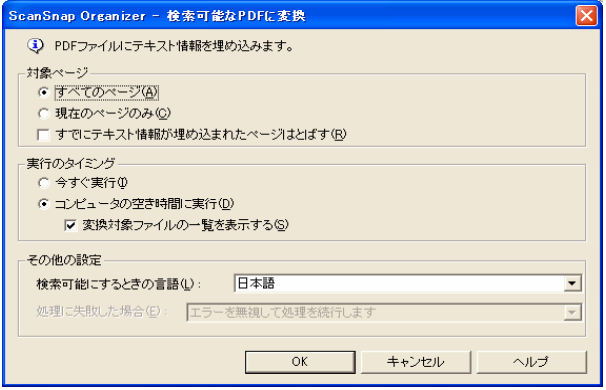

### ● 対象ページ:

検索可能な PDF に変換するページを選択します。

— すべてのページ

選択した PDF ファイルのすべてのページを変換対象とします。 (すべてのページに対して変換処理を行うため、選択した PDF ファイルの数やページ数によっては、非常 に時間がかかる場合があります。)

— 現在のページのみ

サムネイル表示時は、現在サムネイル表示されているページのみを変換対象とします。 リスト表示時は、選択できません。

— 「すでにテキスト情報が埋め込まれたページはとばす」チェックボックス 検索可能な PDF ファイルに変換されるとテキスト情報(文字情報)が埋め込まれます。ここにチェックをす ると、検索可能な PDF ファイルに変換されていないページのみを変換処理します。チェックがない場合は すでに変換されたページもすべて変換処理します。

#### ● 実行のタイミング:

いつ変換を実施するかを指定します。

— 今すぐ実行

[OK]ボタンを押すと同時に変換処理を開始します。

— コンピュータの空き時間に実行

コンピュータの使用状況を見ながら、本機能を実行したユーザーが Windows にログオンしている 間、コンピュータを使用していない時間に PDF ファイルを変換します。ログオフするまでに変換 が完了しなかった場合は、同じユーザーが次に Windows にログオンしたときに再開されます。

#### — 「変換対象ファイルの一覧を表示する」チェックボックス

チェックすると、[OK]ボタンを押したときに、現在、変換対象となっているファイルがリスト表示され、進行 状況を確認することができます。

「コンピュータの空き時間に実行」を選択したときのみ有効です。

### ● その他の設定

### 検索可能にするときの言語:

変換処理に用いる言語を指定します。

#### 処理に失敗した場合:

変換処理に失敗した場合の対処方法を指定します。

「実行のタイミング」で、「今すぐ実行」を選択時のみ指定可能です。

— エラーを無視して処理を続行します

変換中にエラーが起きても、最後まで処理を続行します。

- 処理を中断して、続行するかどうかの確認メッセージを表示します 変換中にエラーが起きた場合、確認のメッセージが表示され、処理を一時停止します。
- 処理を停止してエラーメッセージを表示します 変換中にエラーが起きた場合、エラーメッセージが表示され、処理を停止します。
- ※ 「コンピュータの空き時間に実行」を選択した場合は、変換中にエラーが起きても最後ま

で処理を続行します。

## **4.** [OK]ボタンをクリックします。

⇒ 変換処理が実行されます。

### ①「今すぐ実行」を選択した場合

以下の画面が表示され、すぐに変換が開始されます。

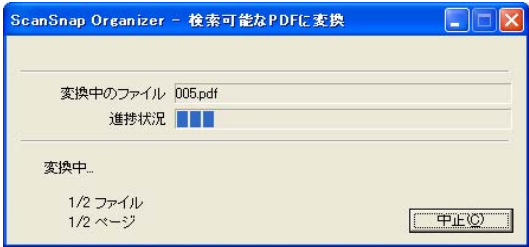

[中止]ボタンをクリックすると、現在変換中のページの処理完了後に変換が中止され、「検索 可能な PDF に変換」画面(変換処理終了)が表示されます。

すべてのファイルについて変換が終了すると、「検索可能な PDF に変換」画面(変換処理終 了)が表示されます。

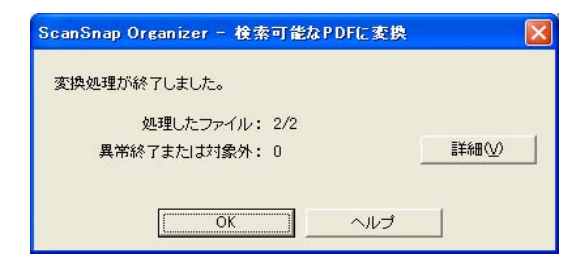

「異常終了」 または 「対象外」 のファイルがある場合、[詳細] ボタンをクリックし、表示された 「Conversion\_Log」 ログで詳細を確認します。

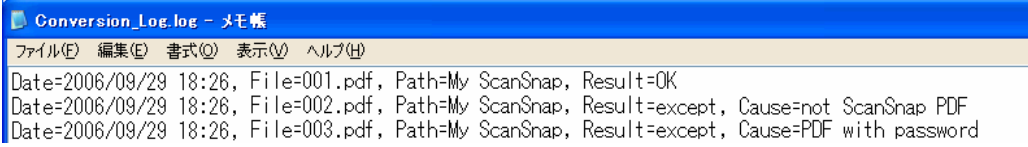

### ログの見方

・ PDF 変換が正常に行われた場合、変換結果には、以下の内容が表示されます。

```
Date=実行日時、File=実行ファイル名、Path=ファイル保存先 
Result=実行結果(変換処理の成否)
```
・ PDF 変換が失敗したときは、変換結果には、以下の内容が表示されます。

Date=実行日時、File=実行ファイル名、Path=ファイル保存先

Result=実行結果(変換処理の成否)、Cause=原因

「Result」に表示される内容は、以下のとおりです。

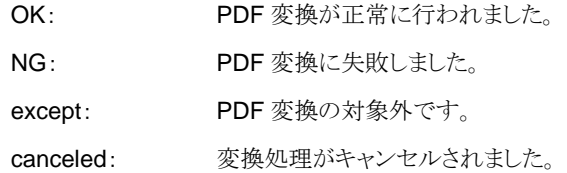

「Cause」に表示される内容は、以下のとおりです。

### 「Result」が「NG」の場合

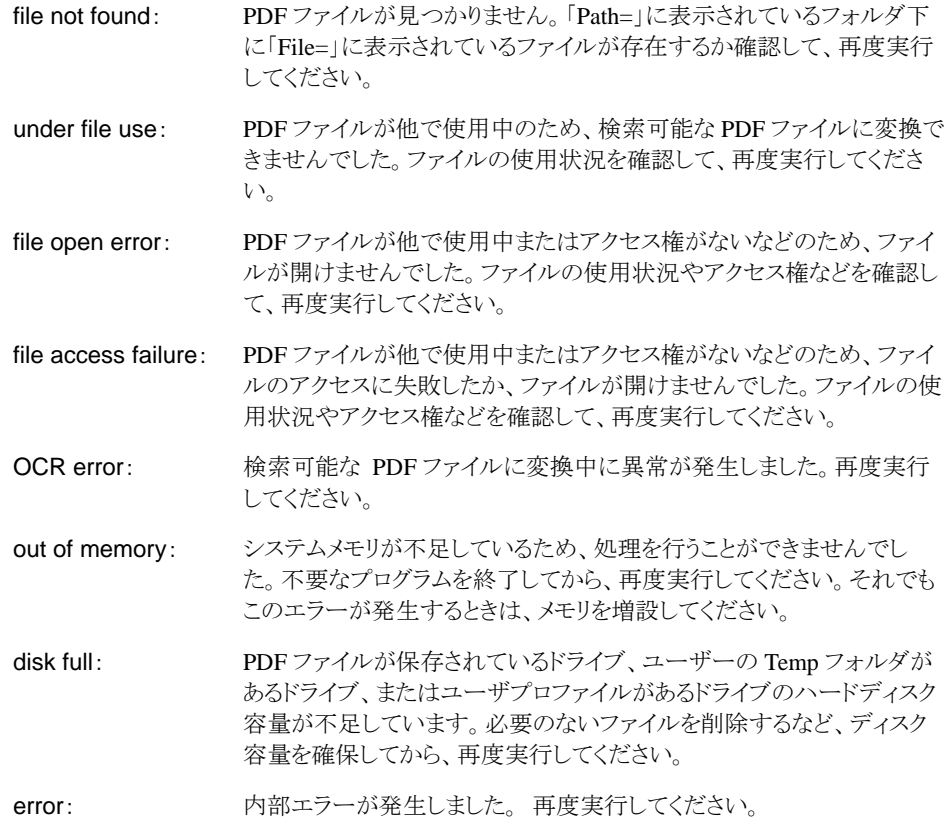

### 「Result」が「except」の場合

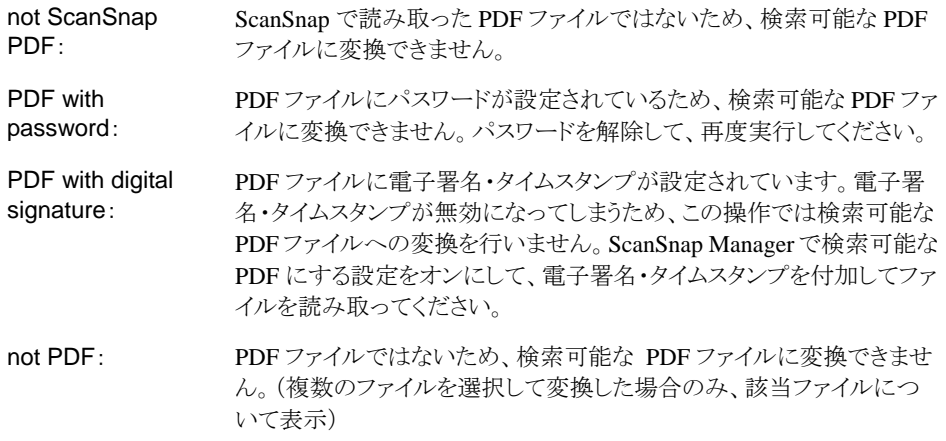

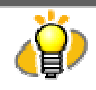

変換結果ログ(Conversion\_Log.log)は以下のフォルダに上書き保存されます。ログを 保存する必要があるときは、[ファイル]メニューの[名前を付けて保存]で保存してく ださい。保存先は以下のとおりです。

Windows XP, Windows2000 の場合

ドライブ名(C 等):\Documents and Settings\(ユーザー名)\Application Data \PFU\ScanSnap Organizer\Conversion\_Log.log

### Windows Vista の場合

ドライブ名(C等):\ Users\(ユーザー名)\AppData\Roaming\PFU\ScanSnap Organizer\Conversion\_Log.log

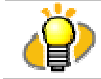

変換処理が失敗する場合は、原稿を読み取り直すか、Adobe Acrobat でテキスト認識処理を 行ってください。

### ②「コンピュータの空き時間に実行」を選択した場合

コンピュータの空き時間に、処理が実行されます。

「変換対象ファイルの一覧を表示する」チェックボックスをチェックした場合は、[OK]ボタンをク リックしたときに以下の画面が表示され、進行状況を確認することができます。

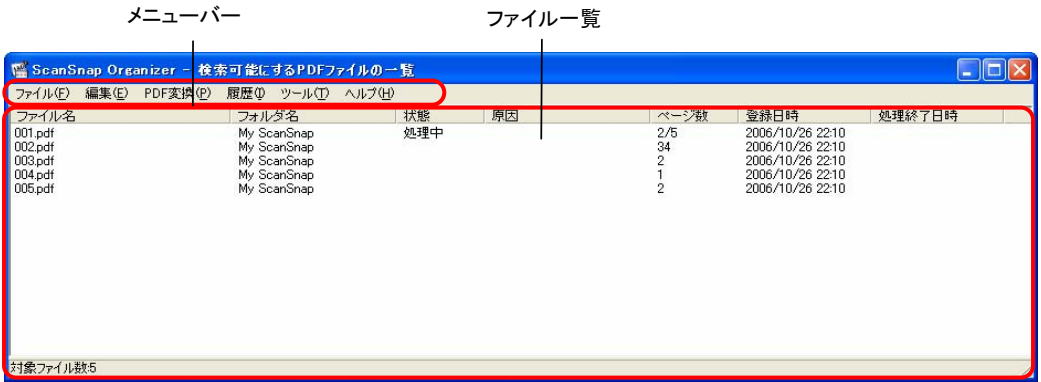

「検索可能にする PDF ファイルの一覧」画面を表示しなくても、処理は実行されます。処理 状況を確認する必要がない場合は、画面を閉じてください。 また、この画面は、[スタート]メニューの[すべてのプログラム]→[ScanSnap Organizer] →[検索可能にする PDF ファイルの一覧]を選択するか、または ScanSnap Organizer の [PDF 文書]メニュー→[検索可能な PDF ファイルに変換]→[対象ファイル一覧]を選択す ることにより、必要なときに表示することができます。

メニューバー

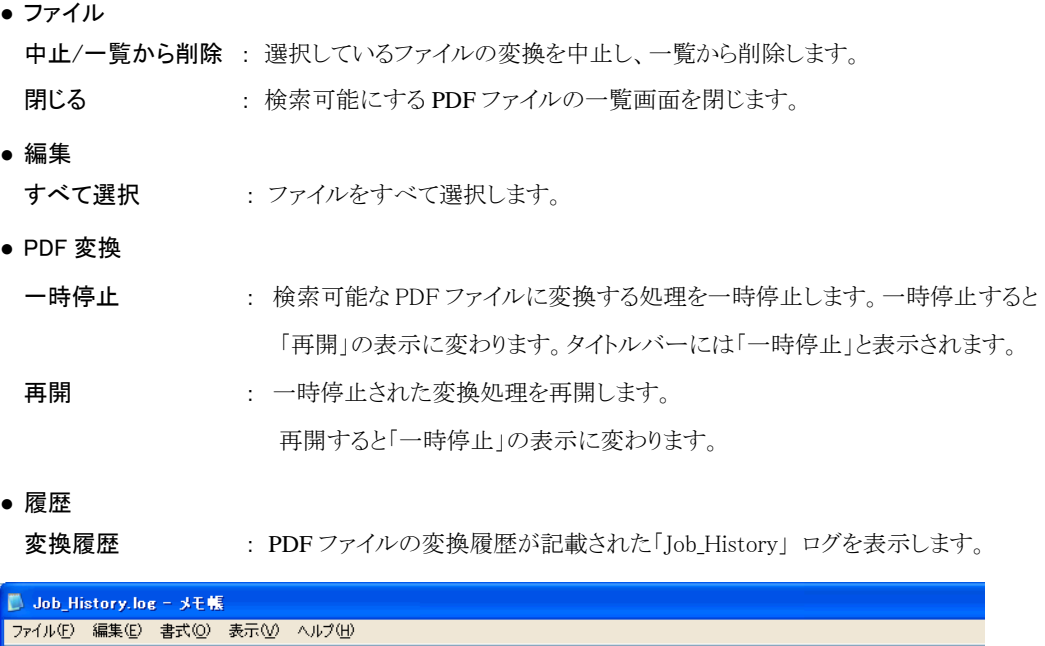

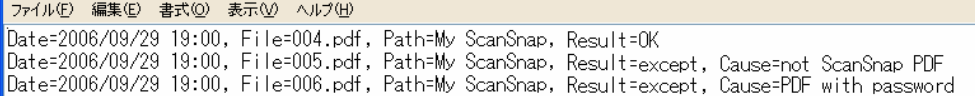

ログの見方

- ・ PDF 変換が正常に行われた場合、以下の内容が表示されます。 Date=実行日時、File=実行ファイル名、Path=ファイル保存先、 Result=実行結果(変換処理の成否)
- ・ PDF 変換が失敗したときは、以下の内容が表示されます。

Date=実行日時、File=実行ファイル名、Path=ファイル保存先、 Result=実行結果(変換処理の成否)、Cause=原因

「Result」に表示される内容は、以下のとおりです。

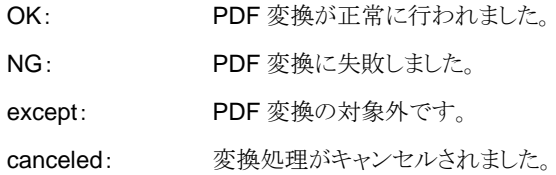

「Cause」に表示される内容は、以下のとおりです。

### 「Result」が「NG」の場合

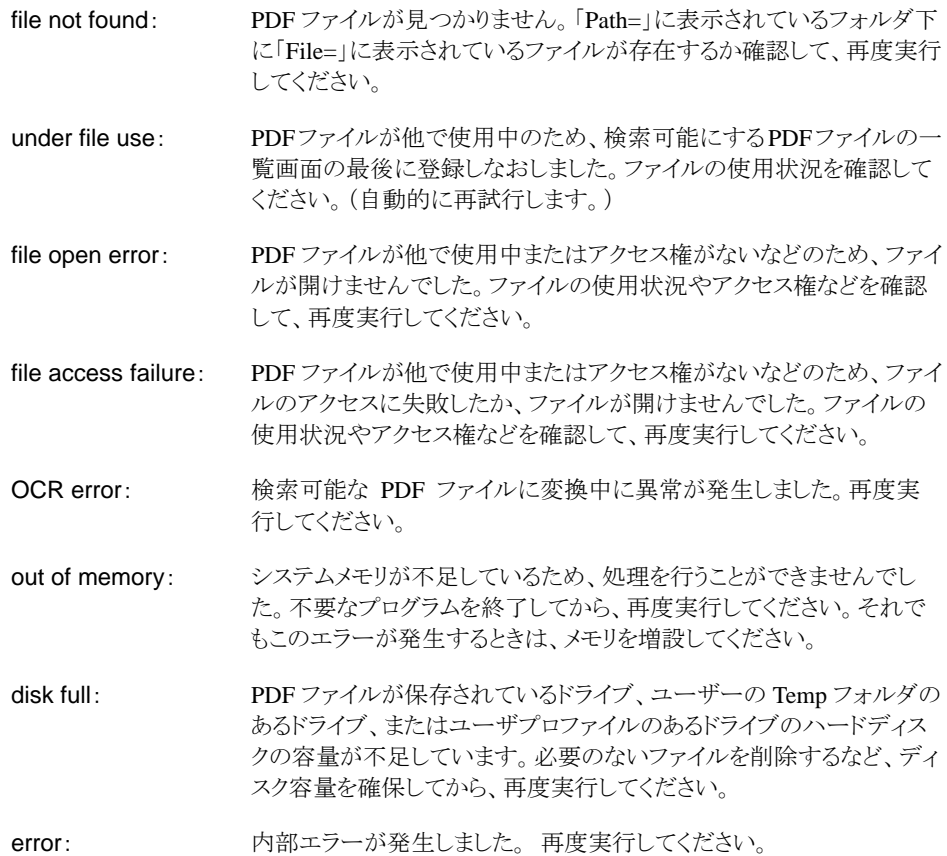

#### 「Result」が「except」の場合

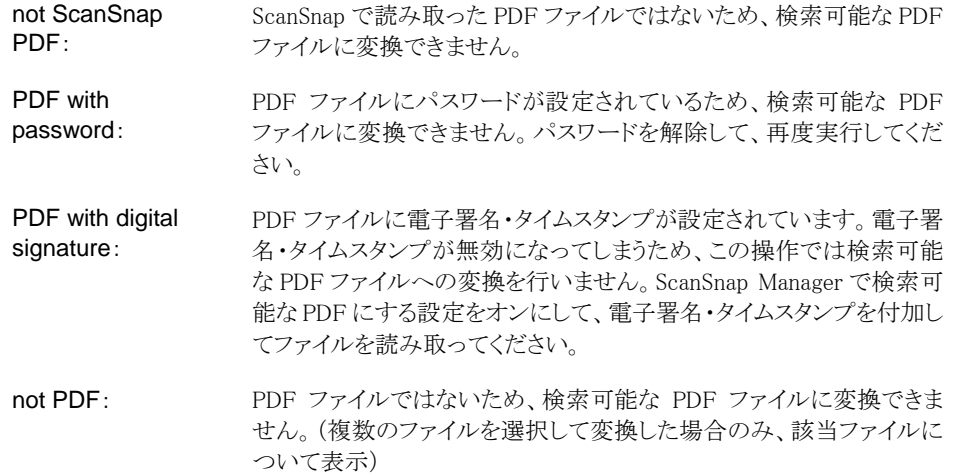

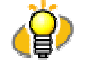

### PDF 変換履歴は「Job\_History」ログに保存されます。

保存先は

### Windows XP, Windows2000 の場合

ドライブ名(C等):\Documents and Settings\(ユーザー名)\Application Data \PFU\ScanSnap Organizer\Job\_History.log

### Windows Vista の場合

ドライブ名(C等):\Users\(ユーザー名)\AppData\PFU\ScanSnap Organizer\Roaming\Job\_History.log

### このログは一定のファイルサイズに達した場合、上書きされますので、必要に応じて 定期的に保存してください。

「検索可能にする PDF ファイルの一覧」画面を開いて、[履歴]メニューの[変換履歴] を選択するとログが表示されますので、[ファイル]メニューの[名前を付けて保存]で ログを保存します。

### ● ツール

表示の設定 : 「状態」が「異常終了」または「対象外」のファイルを検索可能にする PDF ファイルの 一覧に表示する日数を設定します。

### ● ヘルプ

ヘルプの表示: ヘルプを表示します。

バージョン情報 : ScanSnap Organizer 「検索可能にする PDF ファイルの一覧」のバージョン情報を表 示します。

#### ファイル一覧表示項目

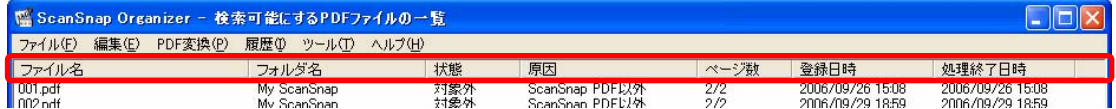

### ● ファイル名

PDF ファイルの名前が表示されます。

### ● フォルダ名

PDF ファイルが保存されているフォルダのパス名が表示されます。

### ● 状態

変換処理の状況が表示されます。

空き待ち: コンピュータの空きを待ち合わせ中です。

処理中: 検索可能な PDF へ変換中です。

異常終了: 検索可能な PDF への変換処理に失敗しました。

対象外: 検索可能な PDF へ変換できない PDF です。

- 中止中: 検索可能な PDF へ変換中に「中止」操作が行われたため、変換処理を中止中です。 中止処理が終わると「検索可能にする PDF ファイルの一覧」から選択されたファイルが削 除されます。
- 停止中: 検索可能な PDF へ変換中に「一時停止」操作が行われたため、変換処理を停止中です。 停止処理が終わると空欄になります。

#### ● 原因

「状態」が「異常終了」または「対象外」の場合、その原因が表示されます。

### 「状態」が空欄または「空き待ち」の場合

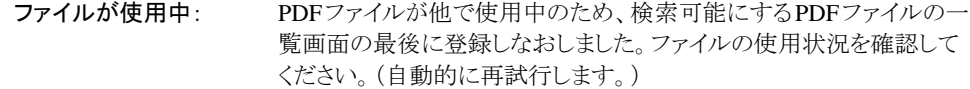

#### 「状態」が「異常終了」の場合

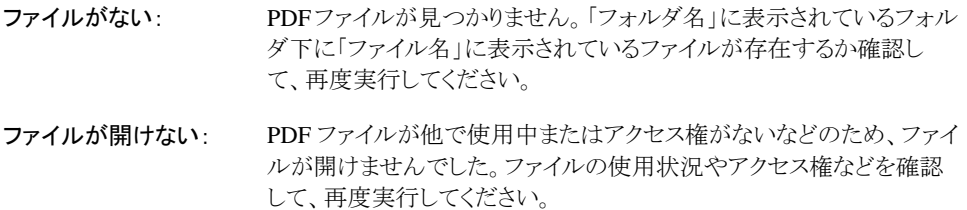

ファイルアクセス失敗: PDF ファイルが他で使用中またはアクセス権がないなどのため、ファイ ルのアクセスに失敗したか、ファイルが開けませんでした。ファイルの 使用状況やアクセス権などを確認して、再度実行してください。

- 変換失敗: および検索可能な PDF ファイルに変換中に異常が発生しました。再度実行 してください。
- メモリ不足: システムメモリが不足しているため、処理を行うことができませんでし た。不要なプログラムを終了してから、再度実行してください。それで もこのエラーが発生するときは、メモリを増設してください。

ディスク不足: PDF ファイルが保存してあるドライブ、ユーザーの Temp フォルダのあ るドライブまたはユーザプロファイルのあるドライブのハードディスクの 容量が不足しています。必要のないファイルを削除するなど、ディスク 容量を確保してから、再度実行してください。

エラー発生: 内部エラーが発生しました。再度実行してください。

#### 「状態」が「対象外」の場合

ScanSnap PDF 以外: ScanSnap で読み取った PDF ファイルではないため、検索可能な PDF ファイルに変換できません。 パスワード付き: PDF ファイルにパスワードが設定されているため、検索可能な PDF ファイルへの変換ができません。パスワードを解除して、再 度実行してください。 電子署名付き: PDF ファイルに雷子署名・タイムスタンプが設定されています。 雷子 署名・タイムスタンプが無効になってしまうため、この操作では検索 可能な PDF ファイルへの変換を行いません。ScanSnap Manager で 検索可能な PDF にする設定をオンにして、電子署名・タイムスタン プを付加してファイルを読み取ってください。

### ● ページ数

変換処理の対象となるページ数が表示されます。ただし、PDF ファイルにセキュリティ(パスワードなど) が設定されている場合、ページ数は表示されません。

● 登録日時

検索可能な PDF ファイルにする指示を行った日時が表示されます。

● 処理終了日時

変換処理の終了日時が表示されます。

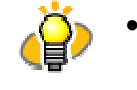

- 以下のファイルは、一覧から自動的に削除されます。
	- 検索可能な PDF に変換する処理が正常に終了したファイル
	- 「検索可能にする PDF ファイルの一覧」画面の「状態」が「異常終了」または「対象外」 で、「処理終了日時」に表示された日から、[ツール]→[表示の設定]で指定した日数 が経過したファイル
- 「検索可能にする PDF ファイルの一覧 |画面を最前面に表示した場合、コンピュータの空 き時間でなくても変換処理が開始されます。

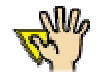

フォルダやファイルの移動/名称変更時の注意

 PDF ファイルが「検索可能にする PDF ファイルの一覧」画面に登録されてから、実際 に変換処理が実行されるまでに、フォルダ名やファイル名を変更したり、ファイルを移 動したりする場合は、Organizer 上で操作してください。

エクスプローラでフォルダやファイルの名前の変更/移動をした場合、ScanSnap Organizer で検知できないため、変換処理の際に、エラーになったり、別のファイルに 対して変換処理が実行されたりする場合があります。

検索可能な PDF ファイルに変換できないファイル

ScanSnap で読み取った PDF ファイルでも、セキュリティ(パスワードなど)、電子署 名・タイムスタンプが設定されている PDF ファイルは検索可能な PDF に変換できませ ん.。

⇒ 変換処理が完了すると、サムネイル画像の左下に ▶ が表示されます。

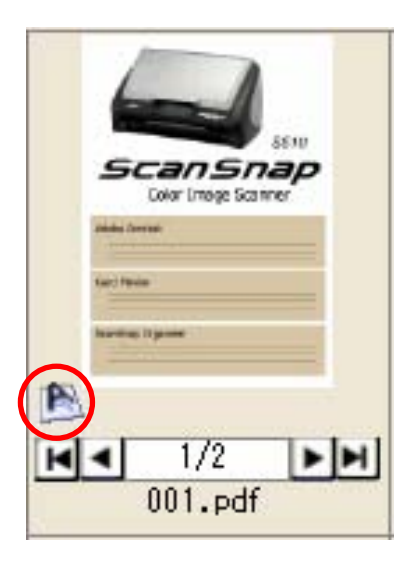

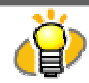

検索可能な PDF に変換中の PDF ファイルには、背景が黄色のテキストマーク( 2) 表示され、サムネイルの画像がアイコンに変わります。このような表示がされている間は、 PDF の操作はできません。

- 使用する PDF データによっては、検索可能な PDF に変換するのに時間がかかる場合が あります。このような場合は、「コンピュータの空き時間に実行」することをお奨めします。
- コンピュータの空き時間に検索可能な PDF の変換を設定していて、変換処理が終了しな いうちに Windows からログオフした場合、以下の条件で再ログオン後変換を再開します。 - ログオン後 10 分経過した場合
	- ログオン後 10 分以内に、「検索可能にする PDF ファイルの一覧」画面を表示した場合
	- ログオン後 10 分以内に、「検索可能にする PDF ファイルの一覧」画面に PDF ファイル が追加された場合 (ただし、スキャナ読み取り後は、その 3 分後に再開されます)
- 以下のような原稿(文字)は、うまく変換できない場合があります。
	- 手書き文字の原稿
		- 低解像度で読み取った小さな文字
		- 傾いた原稿
	- 指定した「検索可能にするときの言語」以外で書かれた原稿
	- イタリック文字で書かれた原稿
	- 上下添え字、複雑な数式
	- 文字の背景に不均一色背景や模様がある原稿
		- ・ 影、白抜きなど装飾がされている文字 ・ 網掛け内の文字
	- 複雑なレイアウトの原稿および、文字を判別しにくい原稿(裏写りした 原稿、汚れた原稿など)

このような原稿では、変換時間が非常に長くなる場合があります。

ただし、以上のような原稿(文字)も、カラーモードの変更や解像度を上げることで、変換で きるようになる場合もあります。

● 検索可能な PDF ファイルへの変換を行うと、PDF ファイルにテキスト情報が埋め込まれま す。このため PDF ファイルは更新されます。

# <span id="page-52-0"></span>**3.4.** 検索可能な **PDF** ファイルへの自動変換を設定します

My ScanSnap フォルダ配下に ScanSnap で読み取った PDF ファイルが追加された場合に、自動でテキス ト検索可能な PDF ファイルへの変換[\(78ペ](#page-81-0)ージ参照)を行うように設定する方法について説明します。

# **1.** [PDF 文書]メニューから[検索可能な PDF に変換]→[自動変換の設定]をクリッ クします。

⇒ 「オプション」画面が表示されます。

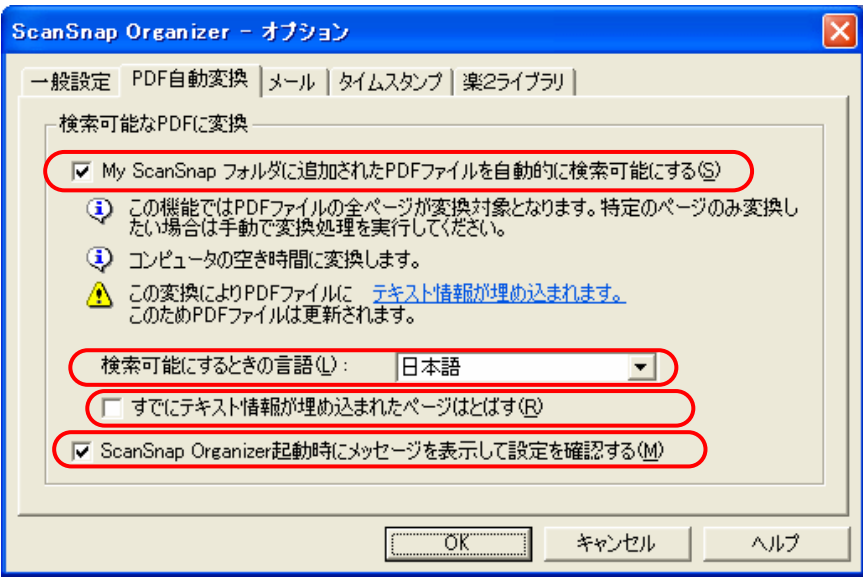

- **2.** 「My ScanSnap フォルダに追加された PDF ファイルを自動的に検索可能にする」 チェックボックスをチェックします。
- **3.** 「検索可能にするときの言語」を選択します。
- **4.** 検索可能な PDF ファイルに変換されていないページのみを変換処理する場合、 「すでにテキスト情報が埋め込まれたページはとばす」チェックボックスをチェックし ます。
- **5.** ScanSnap Organizer 起動時に確認メッセージを表示して PDF ファイルを自動 的に検索可能な PDF ファイルに変換する、しないを切り替えたい場合は、 「ScanSnap Organizer 起動時にメッセージを表示して設定を確認する」チェック ボックスをチェックします。

### **6.** [OK]ボタンをクリックします。

⇒ 「オプション」画面が閉じます。

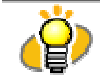

「My ScanSnap フォルダに追加された PDF ファイルを自動的に検索可能にする」チェックボック スをチェックすると、[My ScanSnap]フォルダ選択時に、操作画面のタイトルバーに、「このフォ ルダに追加された PDF を自動で検索可能にします」と表示されます。

- この機能がオフのとき保存されたファイルは、自動変換の対象にはなりません。自動変換の対 象になっていないファイルを検索可能な PDF ファイルに変換したい場合は、手動で変換してくだ さい。
- この機能では PDF ファイルの全ページが変換対象となります。特定のページのみ変換したい 場合は手動で変換処理を実行してください。
- 「すでにテキスト情報が埋め込まれたページはとばす」チェックボックスにチェックをすると、すで に変換されているページの変換処理が省かれるため、処理時間を短縮することができます。
- [My ScanSnap]フォルダ配下に PDF ファイルを追加したユーザーが、Windows にログオンし ている間、コンピュータを使用していない時間に PDF ファイルを変換します。ログオフするまでに 変換が完了しなかった場合は、同じユーザーが次にWindowsにログオンしたときに以下の条件 で再開されます。
	- ログオン後 10 分経過した場合
	- ログオン後 10 分以内に、「検索可能にする PDF ファイルの一覧」画面を表示した場合
	- ログオン後 10 分以内に、「検索可能にする PDF ファイルの一覧」画面に PDF ファイル が追加された場合 (ただし、スキャナ読み取り後は、その 3 分後に再開されます)
- 検索可能な PDF ファイルへの変換を行うと、PDF ファイルにテキスト情報が埋め込まれます。こ のため PDF ファイルは更新されます。
- PDF 変換の処理状況は、「検索可能にする PDF ファイルの一覧」画面で確認できます。
- ScanSnap で読み取った PDF ファイルでも、セキュリティ(パスワードなど)、電子署名・タイムス タンプが設定されている PDF ファイルは、検索可能な PDF に変換できません。

# **3.5.** ファイルを検索します

PDF ファイルを検索する方法について説明します。

# **1.** ツールバーから[検索]ボタン をクリックします。

[PDF 文書]メニューから[検索]を選択しても同じ動作になります。

⇒ 「PDF ファイルの検索」画面が表示されます。

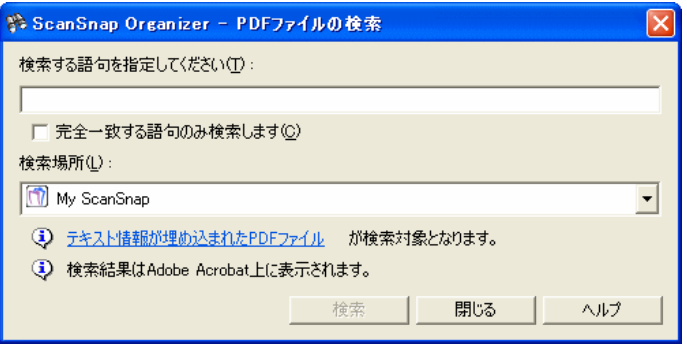

### **2.** 検索する語句を指定します。

完全に一致する語句だけを検索したい場合は、「完全一致する語句のみ検索します」チェックボック スをチェックします。

# **3.** 検索場所を指定します。

検索場所には、以下のいずれかを指定することができます。

- My ScanSnap フォルダ
- キャビネット(作成されている場合のみ)
- 割り当てられたフォルダ(作成されている場合のみ)
- 選択中のフォルダ
- 参照(My ScanSnap フォルダ配下の任意のキャビネット・フォルダ)

# **4.** [検索]ボタンをクリックします。

⇒ Adobe Acrobat が起動され、指定した語句で検索が開始されます。

### **5.** 検索結果が表示されます。

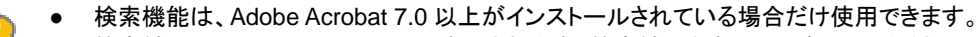

- 検索結果は、Adobe Acrobat 上で表示されます。検索結果を表示して確認してください。
	- 検索の詳細は、Adobe Acrobat のヘルプを参照してください。

# **3.6.** フォルダを割り当てます

任意のフォルダを、[My ScanSnap]フォルダ直下に割り当てる方法や、割り当てたフォルダの解除方法 について説明します。

# **3.6.1.** フォルダの割り当て

**1. ツールバーから[フォルダの割り当て]ボタン <mark>す</mark>う** をクリックします。

[ファイル]メニューから[フォルダの割り当て]を選択することもできます。

- ⇒ 「フォルダの参照」画面が表示されます。
- **2.** 割り当てるフォルダを選択して、[OK]ボタンをクリックします。

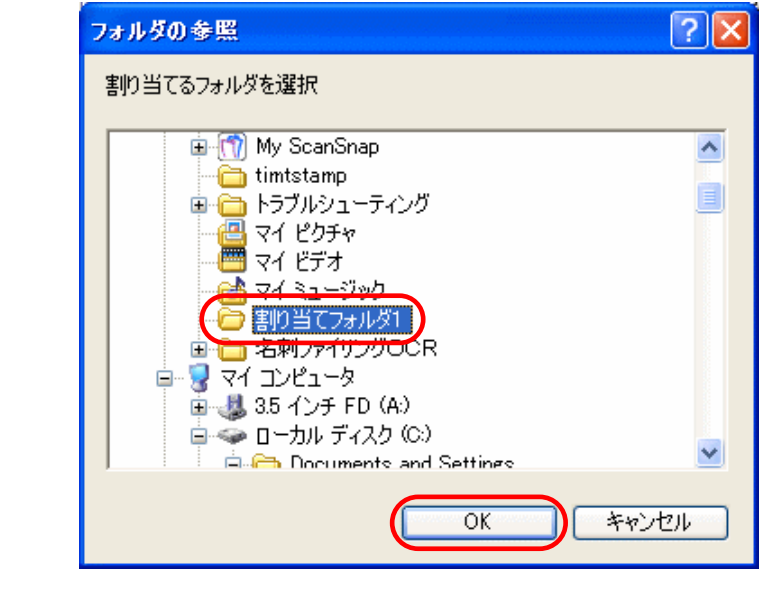

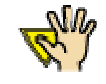

「オプション」→「一般設定」の画面で「My ScanSnap フォルダ」に指定されているフォルダ は、指定できません。([19](#page-22-0)ページ参照) 初期設定は、[マイ ドキュメント]下の[My ScanSnap]フォルダです。

⇒ フォルダー覧の[My ScanSnap]フォルダ直下に、選択したフォルダが表示され、ScanSnap Organizer でフォルダ内部を閲覧することができるようになります。

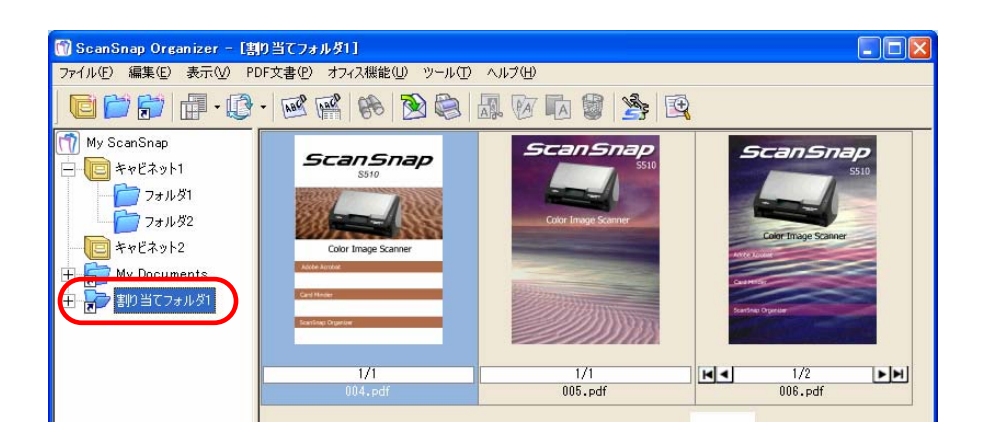

# **3.6.2.** 割り当てたフォルダの解除

**1.** フォルダ一覧から、解除したい割り当てフォルダを選択します。

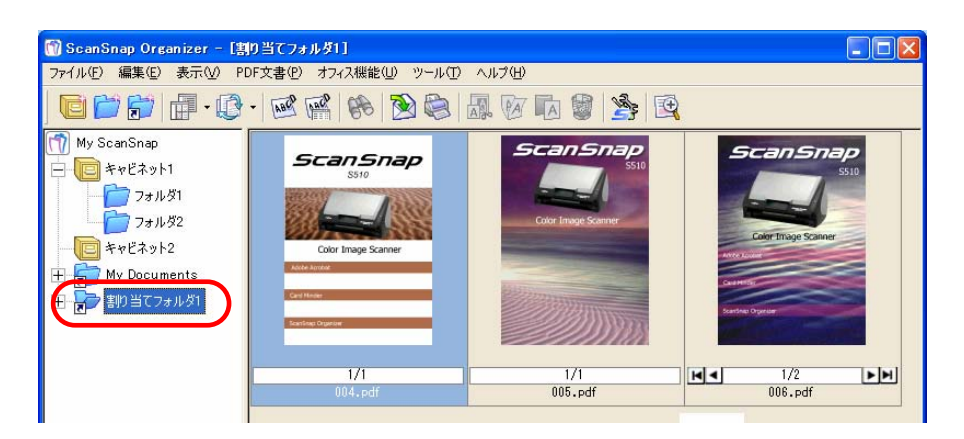

**2.** [ファイル]メニューから、「割り当てたフォルダの解除」を選択します。

⇒ フォルダの割り当てが解除されて、フォルダ一覧から消えます。

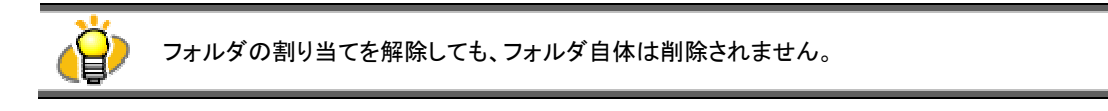

# **3.7.** ファイルをインポートします

ScanSnap Organizer で管理していないフォルダにあるファイルを、[My ScanSnap]フォルダ内のキャビ ネットまたはフォルダにインポート(コピー)する方法について説明します。

- **1.** フォルダ一覧からインポート先のキャビネットまたはフォルダを選択します。 ここに、ファイルがコピーされます。
- **2.** [ファイル]メニューから、「インポート」を選択します。 ⇒ 「ファイルを開く」の画面が表示されます。

# **3.** ファイルを選択して、[開く]ボタンをクリックします。

⇒ ファイルが、操作1で選択したキャビネットまたはフォルダにコピーされます。

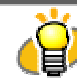

インポート(コピー)したファイルが、ファイル一覧にすぐに表示されない場合は、[表示]メニュー の[最新の情報に更新]を選択してください。

# **3.8.** ファイルをエクスポートします

[My ScanSnap]フォルダ内のファイルを、ScanSnap Organizer で管理していないフォルダにエクスポート (コピー)する方法について説明します。

## **1.** ファイル一覧からエクスポートしたいファイルを選択します。

**2.** [ファイル]メニューから、「エクスポート」を選択します。

⇒「フォルダの参照」の画面が表示されます。

**3.** ファイルのエクスポート先フォルダを選択して、[OK]ボタンをクリックします。

⇒ 操作1で選択したファイルが、フォルダにコピーされます。

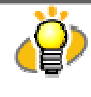

「オプション」→「一般設定」の画面で「My ScanSnap フォルダ」に指定されているフォルダは、指定 できません。([19ペ](#page-22-0)ージ参照) 初期設定は、[マイ ドキュメント]下の[My ScanSnap]フォルダです。

# **3.9.** ファイルをメールに添付して送ります

選択したファイルを、メールに添付して送信する方法について説明します。

- **1.** ファイル一覧で、メールに添付するファイルを選択します。
- 2. オフィス機能一覧の「メールで送信」アイコン 2. ま択したファイルをドラッグ&
	- ドロップします。 ()<br>ScanSnap Organizer - [My ScanSnap]  $\Box$ o $\boxtimes$ ファイル(E) 編集(E) 表示(V) PDF文書(E) オフィス機能(U) ツール(I) ヘルプ(H) 0000000000000000000 My ScanSnap Color Image Scanne **D** \*\* ビネット1 77+151 *ScanSnile* フォルダ2 anSna キャビネット2 My Documents  $\overline{+}$ **KKI DE RE**  $\frac{1/2}{002.}$ pdf  $\frac{1/1}{003 \text{.} \text{pdf}}$  $\overline{1/3}$  $L$ ScanSnap ■オフィス機能 canSnap ScanSnap ※ メールで送信 **AND ASSISTENT** hay Word文書に変換 |<br>| Excel文書に変換 r Image Scar タイムスタンプを付ける 楽2ライブラリに保存  $\frac{1}{1004.}$  $\frac{1/1}{005 \text{, pdf}}$  $M \mathbf{E}$  $006.$  pdf -<br>作成日時: 2006/09/26 11:22, サイズ: 597KB 名前,昇順
		- ⇒ Internet Explorer に設定されているメールソフトが起動され、選択したファイルがメールに 添付されます。

以下の方法でもメールソフトが起動され、選択したファイルがメールに添付されます。 ● ツールバーの[メールで送信]ボタン をクリック ● オフィス機能一覧の「メールで送信」アイコン をクリック ● 右クリックし、ポップアップメニューから[オフィス機能]→[メールで送信]を選択 ● [オフィス機能]メニューで[メールで送信]を選択

3. 「メールで送信ーパスワードの設定」画面が表示された場合は、パスワードを入力 して [OK] ボタンをクリックします。

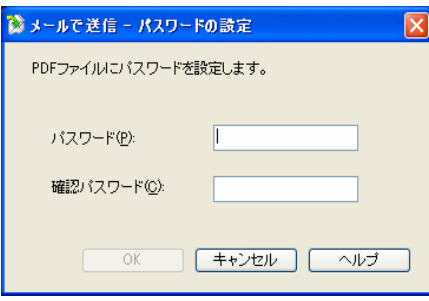

メールに添付する PDF ファイルに「文書を開くパスワード」を設定したくない場合は、[キャンセル] ボタンをクリックし、次に、「PDF ファイルに「文書を開くパスワード」を付けずに処理を続行します か?」のメッセージ画面で「はい] ボタンをクリックします。

- 「メールで送信ーパスワードの設定」画面は、「ツール]→「オプション」画面の「メール] タブ W で「PDF ファイルを添付するときに「文書を開くパスワード」を付ける」チェックボックスをチェッ クした場合で、パスワード設定可能な PDF を選択した場合にのみ表示されます。
	- パスワードが付けられる PDF ファイルは ScanSnap で作成された PDF ファイルのみです。
	- すでに「文書を開くパスワード」、電子署名・タイムスタンプが設定されているファイルを選択 しているときは、パスワードは付けられません。
	- Windows Vista でパスワードを設定する場合、Adobe Acrobat が必要です。
- **4.** 起動されたメールソフトを操作して、メールを送信します。

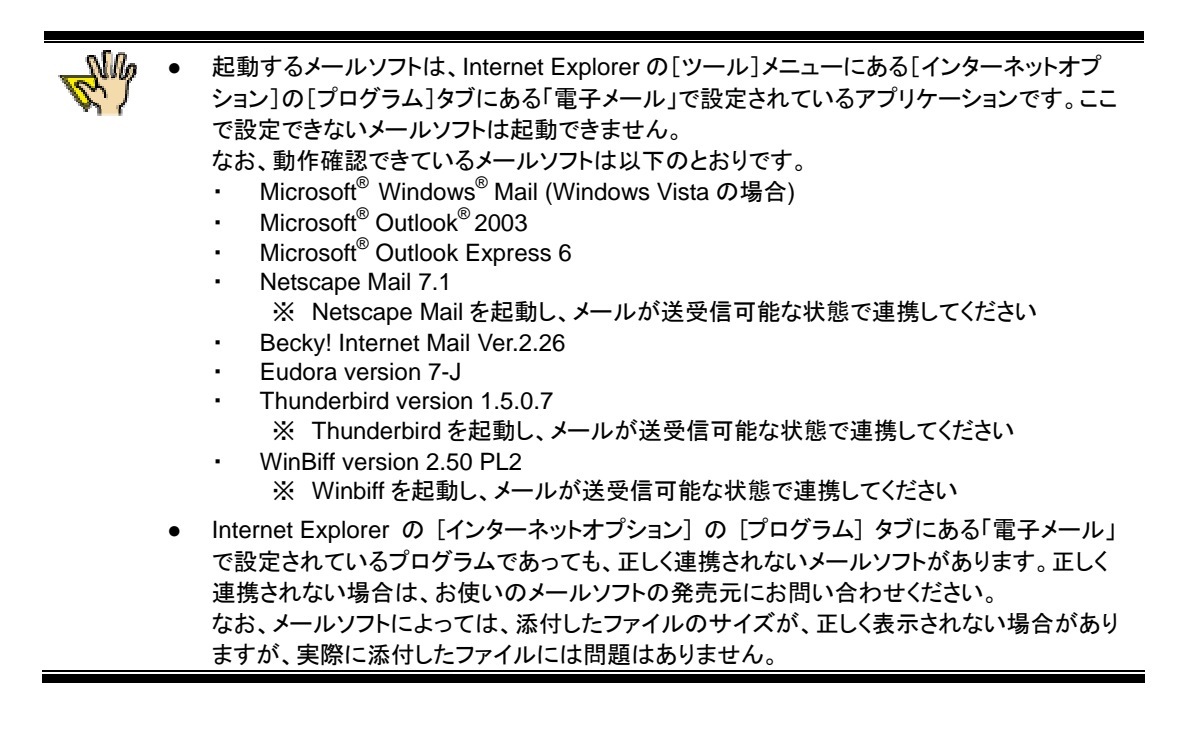

● Windows XP(Professional、Home Edition)環境で、連携メールソフトとして Hotmail を使 用した場合、メールの送信に失敗すると選択したファイルの拡張子が変わることが確認され ています(拡張子に「^」が付いたものに変わります)。 本現象は、Windows XP と Hotmail の組み合わせでのみ発生する問題で、エクスプローラ 上からメール送信を行った場合でも発生します。 本現象を回避するには、Hotmail 以外の対応確認がされているメールソフトを使用してくださ い(2006 年 12 月現在)。

# **3.10.** 印刷します

選択したファイルを、プリンタを使って印刷する方法について説明します。

### サムネイル表示できるファイルのみを印刷する場合

- **1.** ファイル一覧で、印刷するファイルを選択します。
- 2. オフィス機能一覧の「プリンタで印刷」アイコン 2. オフィス機能一覧の「プリンタで印刷」アイコン
	- &ドロップします。

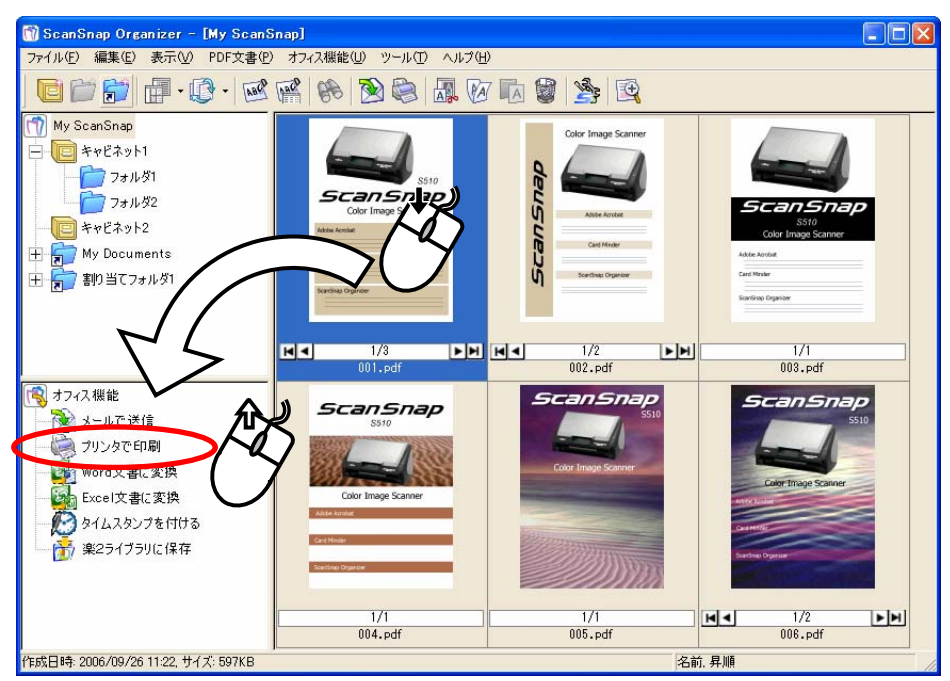

⇒ 「プリンタで印刷-印刷」画面が表示されます。

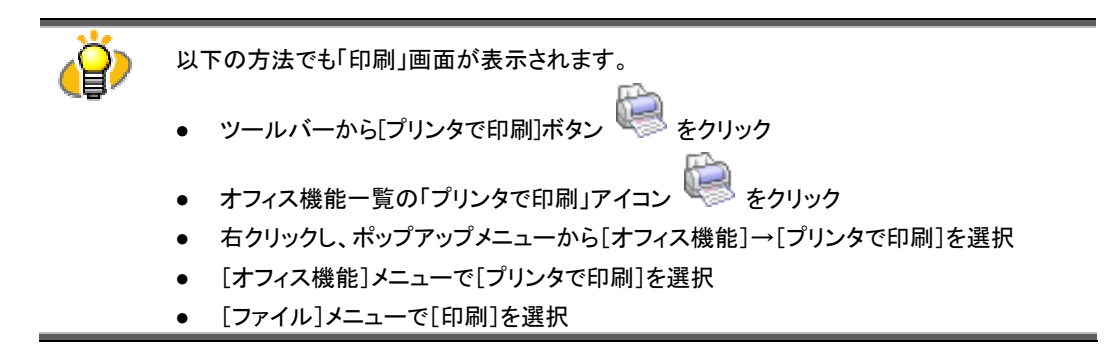

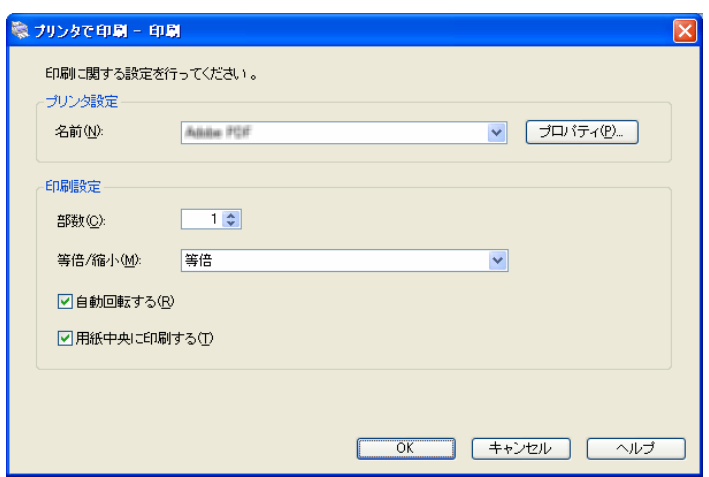

この画面では以下の設定が可能です。

### 「名前」

コンボボックス右の「▼」マークをクリックして、印刷で使用するプリンタを選択します。

### [プロパティ] ボタン

「名前」コンボボックスで選択したプリンタのプロパティを表示します。なお、このボタンをク リックして表示されるプリンタのオプションを変更する画面に、「プリンタで印刷-印刷」画 面と同様の設定項目がある場合は、「プリンタで印刷-印刷」画面での設定内容が優先さ れます。

### 「部数」

印刷部数を 1 から 99 の範囲で設定します。

### 「等倍/縮小」

印刷する画像について、そのままのサイズで印刷するか、出力用紙サイズにあわせて画 面を縮小して印刷するかを選択します。

### 等倍:

画像と同じサイズで印刷します。

### 出力用紙サイズに縮小する:

 出力する用紙が画像のサイズより小さい場合に、画像全体が印刷できるように、用紙の サイズにあわせて画像を縮小して印刷します。

### 「自動回転する」チェックボックス

チェックを付けると、イメージデータの縦横の比率に合わせて最適な方向に回転して印刷 します。

「用紙中央に印刷する」チェックボックス

用紙より小さいサイズの原稿を印刷する場合、チェックを付けると、出力用紙の中央に印 刷します。チェックを付けないと左上に印刷します。

[OK] ボタン

この画面での設定を有効にして印刷します。

[キャンセル] ボタン

この画面での設定と印刷処理が取り消されます。

**3.** [OK]ボタンをクリックすると、選択したプリンタで印刷が開始されます。 [キャンセル]ボタンをクリックすると印刷処理は取り消されます。

### サムネイル表示できないファイルを含めて印刷する場合

- **1.** ファイル一覧で、印刷するファイルを選択します。
- 2. オフィス機能一覧の「プリンタで印刷」アイコン ■■ に選択したファイルをドラッグ &ドロップします。
	- ⇒ 確認画面が表示されます。

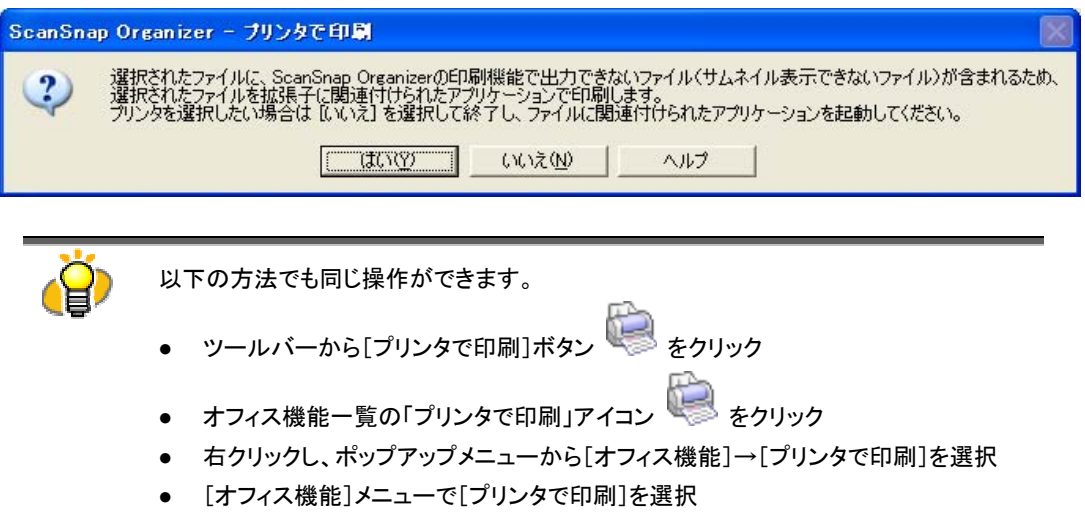

- [ファイル]メニューで[印刷]を選択
- **3.** [はい] ボタンをクリックすると、印刷が開始されます。印刷は、拡張子に関連付 けられたアプリケーションのフォーマットで、通常使うプリンタに設定されているプリ ンタを使用して行われます。

「いいえ] ボタンをクリックすると、印刷処理は取り消されます。

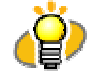

プリンタについて

サムネイル表示できないファイルを、通常使うプリンタ以外のプリンタで印刷する場合や印刷部 数を変更したい場合は、関連付けられたアプリケーションから印刷してください。 ファイル一覧でファイルをダブルクリックすると、関連付けされたアプリケーションを起動できま す。

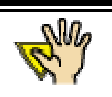

「文書を開くパスワード」が設定された(サムネイル表示しない)PDF ファイルは Adobe Acrobat のパスワード画面で、パスワードを指定する必要があります。

印刷を許可されていない PDF ファイルは、印刷できません。

# **3.11. Word**/**Excel** 文書に変換します

選択したファイルを、Word/Excel 文書に変換する方法について説明します。 この機能を使用するには、ABBYY FineReader for ScanSnap 3.0 以上をあらかじめインストールしておく 必要があります。

- **1.** ファイル一覧で、Word/Excel 文書に変換する PDF ファイルを選択します。
- 2. オフィス機能一覧の「Word 文書に変換」アイコン 2. または「Excel 文書に変換」

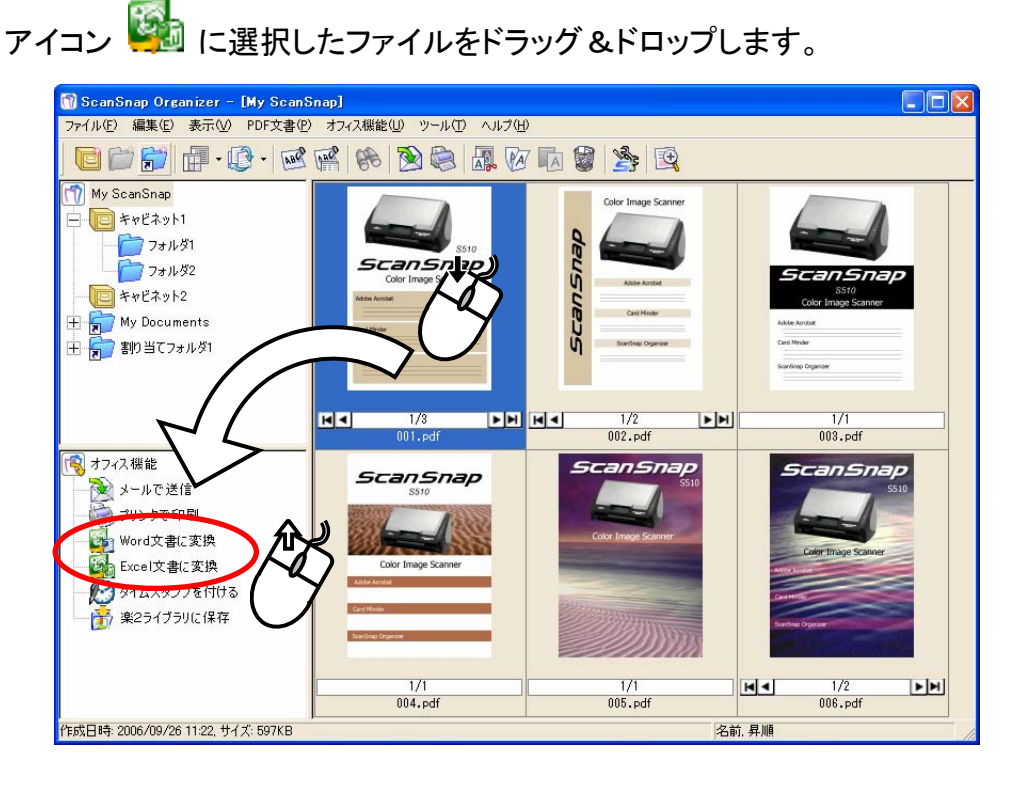

⇒ 「ABBY FineReader for ScanSnap (TM) 3.0」画面が表示され、変換処理が始まります。

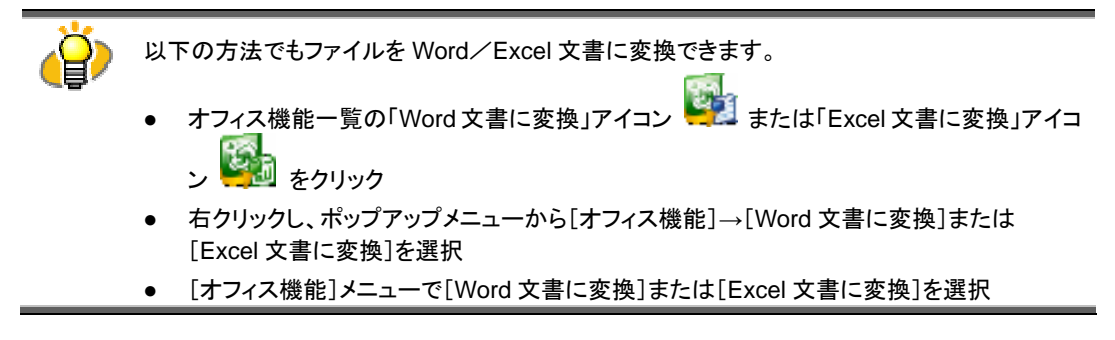

変換処理が終了すると、Microsoft® Word /Excel が起動し、変換データが表示されます。

**3.** 表示された Word/Excel 文書を、必要に応じて編集し保存します。

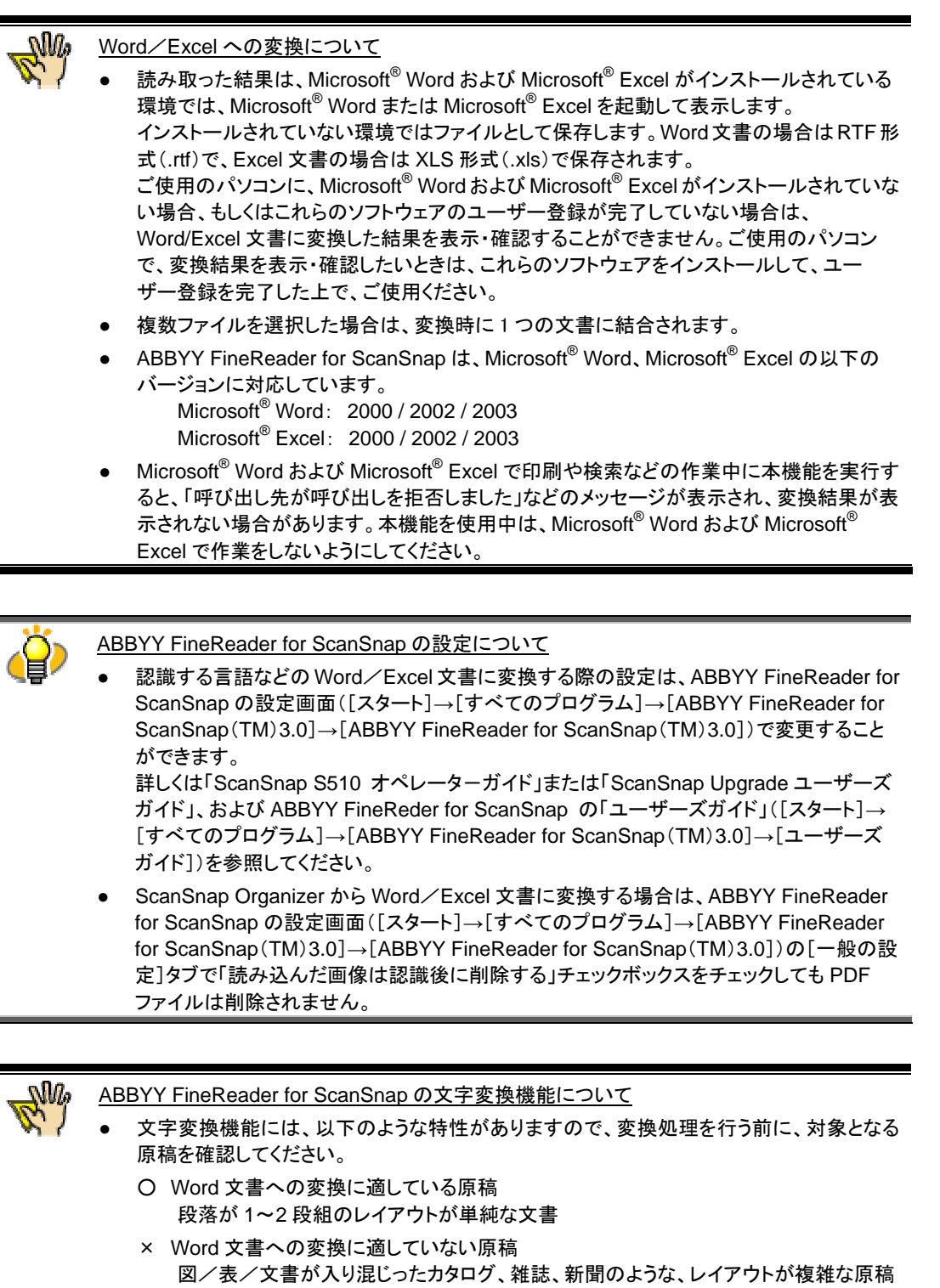

- Excel 文書への変換に適している原稿 すべての罫線が表の外枠まで届いている単純な表
- × Excel 文書への変換に適していない原稿

罫線で仕切られていない表/間仕切りが多い複雑な表/表の中に表があるような入 り組んだ表/図/グラフ/写真/縦書きの文章を含む原稿(図/グラフ/写真/縦 書きの文章は再現されません。)

- $-$  変換結果において、以下の情報は原稿通りに再現できない場合があります。Microsoft $^{\circ}$ Word/Excel を使用して、変換した結果をご確認して、必要な場合は編集するなどして、 ご使用いただくことをお奨めします。
	- ・ 文字のサイズおよびフォント
	- 文字間隔および行間隔
	- ・ 下線付き文字、ボールド文字(太字)、イタリック文字
	- ・ 上下添え字
- 以下のような原稿(文字)は、正しく文字認識できない場合があります。このようなときは、 カラー設定や解像度(画質)を上げることで認識できるようになる場合があります。
	- ・ 手書き文字を含んだ原稿
	- ・ 小さな文字(10 ポイント未満)の原稿
	- ・ 傾いた原稿
	- ・ 指定された言語以外で書かれた原稿
	- ・ 文字の背景に不均一色の背景や模様がある原稿(影付き、白抜きなどの装 飾が施された文字、網掛け内の文字)
	- ・ 複雑なレイアウトの原稿や、ノイズが多い原稿(このような原稿は、認識処理 に非常に時間がかかる場合があります。)
- ABBYY FineReader for ScanSnap の文字変換機能は、ScanSnap で読み取って作成さ れた PDF ファイルのみに使用できます。Adobe Acrobat やその他のソフトウェアで作成し た PDF ファイルには使用できません。
- Word/Excel文書に変換できるファイルは、ScanSnapで読み取った、「権限パスワード」以 外のセキュリティ(「文書を開くパスワード」など)が設定されていない PDF ファイルのみで す。
- Excel 文書に変換する場合は、認識結果が 65536 行を超えると、それ以降の結果は出力 されません。
- 原稿の向きを上下逆さま/横向きにすると、正しく変換できません。Adobe Acrobat の[文 書]-[ページの回転]を使って、原稿の向きを正しく直してから変換処理を行ってください。

システム環境について

本機能は、他の処理に比べてメモリを多く使用します。メモリが不足して、メモリ不足を示すエ ラーメッセージが表示されるか、または「Not enogh memory!」(メモリが不足しています!)と いう文字が変換中のインジケータ画面に表示されることがあります。このような場合は、以下の 指示に従ってください。

- 推奨サイズ以上のメモリが搭載されていることを確認してください。不足している場合はメ モリを増設してください。
- 他のアプリケーションが起動中の場合は、他のアプリケーションを終了して再度処理を 行ってください。
- ー度に大量のページを変換すると、メモリが不足し変換できない場合があります。このよう な場合は、以下の手順で仮想メモリの設定を変更してください。

Windows XP の場合

- 1. [スタート]メニューから、[マイ コンピュータ]を右クリックして、[プロパティ]を選択し ます。
- 2. 「システムのプロパティ」画面で、[詳細設定]タブ→「パフォーマンス」の[設定]ボタン をクリックします。
- 3. 「パフォーマンス オプション」画面で、[詳細設定]タブ→「仮想メモリ」の[変更]ボタン をクリックします。
- 4. 「仮想メモリ」画面の「選択したドライブのページング ファイル サイズ」で、「カスタム

サイズ」を選択します。

- 5. 「最大サイズ(MB)」の値を大きめに設定 します。
- 6. [設定]ボタンをクリックします。
- 7. [OK]ボタンをクリックして、すべての画面 を閉じます。

#### Windows 2000 の場合

- 1. デスクトップ上の、「マイ コンピュータ」アイ コンを右クリックして、[プロパティ]を選択 します。
- 2. 「システムのプロパティ」画面で、[詳細]タ ブ→「パフォーマンス」の[パフォーマンス オプション]ボタンをクリックします。
- 3. 「パフォーマンス オプション」画面で、「仮 想メモリ」の[変更]ボタンをクリックしま す。
- 4. 「仮想メモリ」画面の「選択したドライブの ページング ファイル サイズ」で、「最大サ イズ(MB)」の値を大きめに設定します。
- 5. [設定]ボタンをクリックします。
- 6. [OK]ボタンをクリックして、すべての画面 を閉じます。
- 以上の方法で改善されない場合は、パソコンのメモリをさらに増設してください。

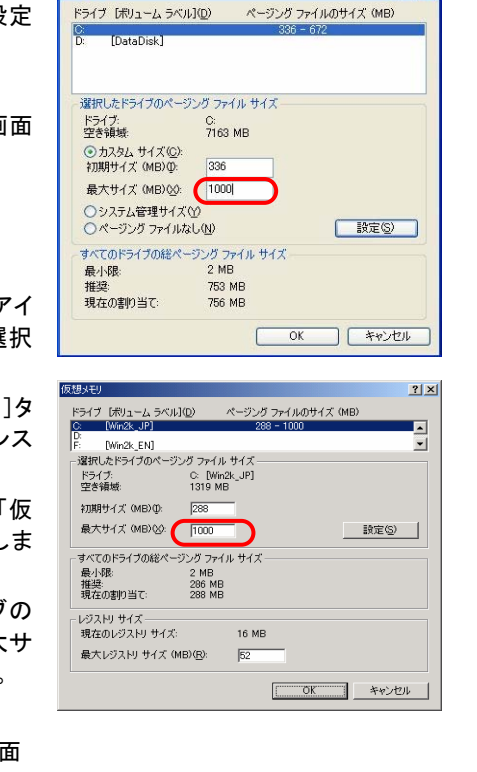

仮想メモリ

 $\sqrt{2}$ 

# **3.12.** タイムスタンプを付けます

選択したファイルに、タイムスタンプを付ける方法について説明します。

- ℕ ● 本機能を使用するためには PFU タイムスタンプ for Adobe® Acrobat® をインストールした後、あ らかじめ、電子署名・タイムスタンプの設定を行い、さら[に「タイムスタンプの設定」 画面で](#page-25-0)タイム スタンプを付けるときに使用する証明書を選択しておく必要があります。 電子署名・タイムスタンプを使用する際の設定方法については「ScanSnap S510 オペレーター ガイド」または「ScanSnap Upgrade ユーザーズガイド」を参照してください。
	- タイムスタンプを付けるには Adobe Acrobat 7.0 以上がインストールされている必要があります。
	- ScanSnap Organizer でのタイムスタンプの取得は[「タイムスタンプの設定」 画面上](#page-25-0)の設定に 従って行われます。Adobe Acrobat での PFU タイムスタンプの設定には従いません。
- **1.** ファイル一覧で、タイムスタンプを付ける PDF ファイルを選択します。
- 2. オフィス機能一覧の「タイムスタンプを付ける」アイコン**はつ**に選択したファイルを ドラッグ&ドロップします。

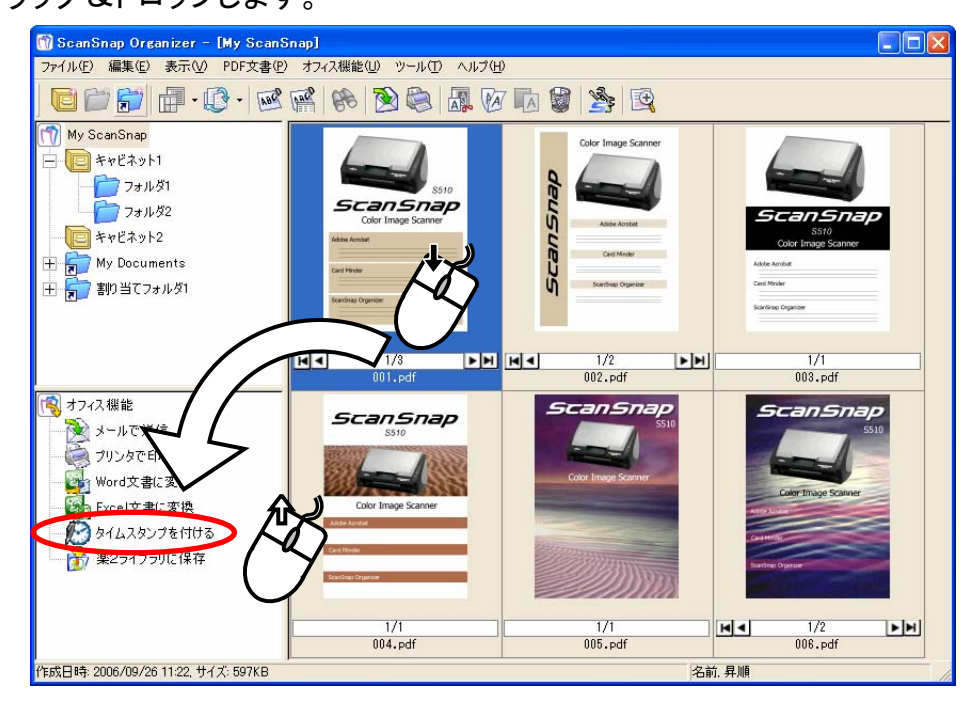

「タイムスタンプサーバへのログオン」画面が表示されます。

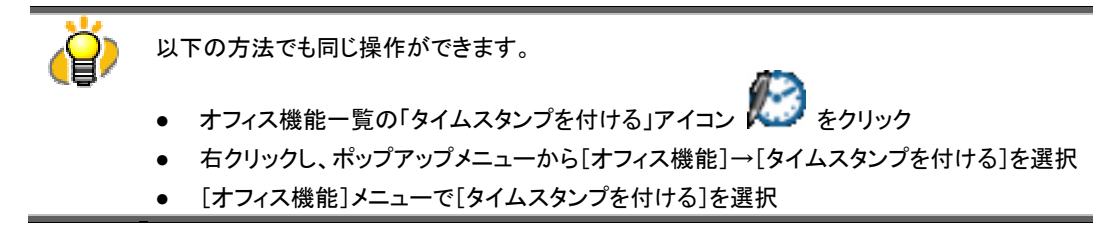

**3.** タイムスタンプサーバにログインするときのユーザーID とパスワードを入力し、 [OK]ボタンをクリックします。

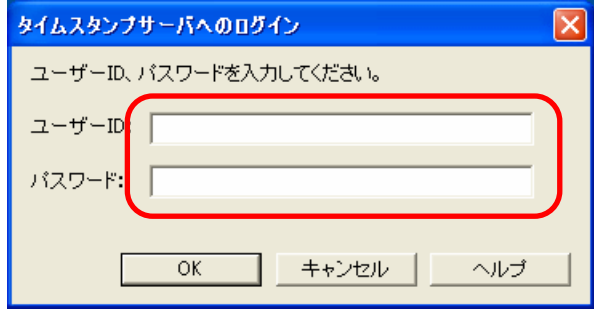

- **4.** PFU タイムスタンプ for Adobe® Acrobat® でプロキシ認証を使用する設定にした 場合は、「プロキシ認証」画面が表示されます。ユーザーID とパスワードを入力し て[OK]ボタンをクリックします。
	- ⇒「文書への署名とタイムスタンプ」画面(取得中)が表示され、タイムスタンプの取得が始まります。 [中止] ボタンをクリックすると、現在タイムスタンプを取得中のファイルの処理完了後にタイム スタンプの取得が中止され、手順 5 の「文書への署名とタイムスタンプ」画面(処理完了)が表 示されます。

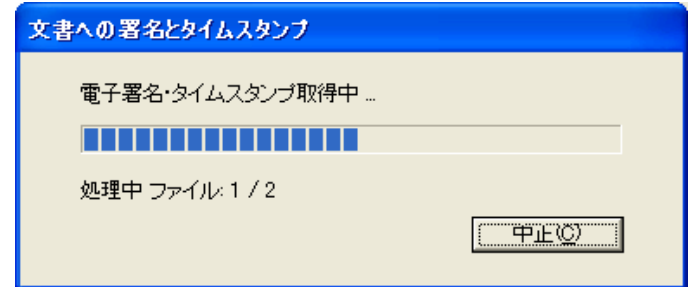

⇒ タイムスタンプの取得が完了すると、ファイルごとに「この文書への署名が完了しました。」という メッセージが表示されます。[OK]ボタンをクリックすると次の処理に進みます。

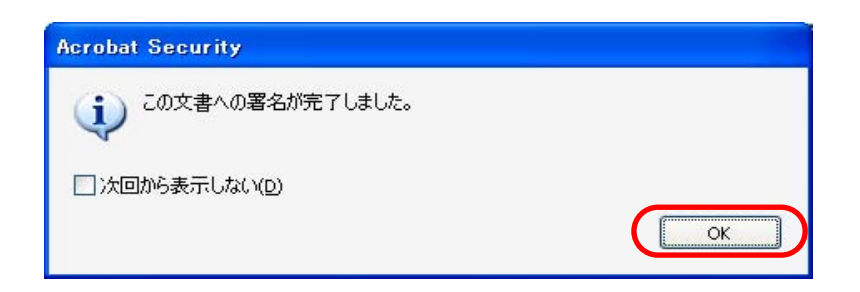
「この文書への署名が完了しました。」というメッセージが他ウィンドウに隠れて表示される 場合があります。その場合は、[Alt] + [Tab]キーを押下してウィンドウを切り替えて、表示さ れているか確認の上、本メッセージを閉じてください。 「次回から表示しない」にチェックをつけることで、次回から表示させないようにすることもで きます。

### **5.** [OK]ボタンをクリックします。

⇒ 選択したすべてのファイルの処理が終了すると、「文書への署名とタイムスタンプ」画面(処理 完了)が表示されます。

タイムスタンプ定額制サービス使用時は、残りのライセンス数は表示されません。

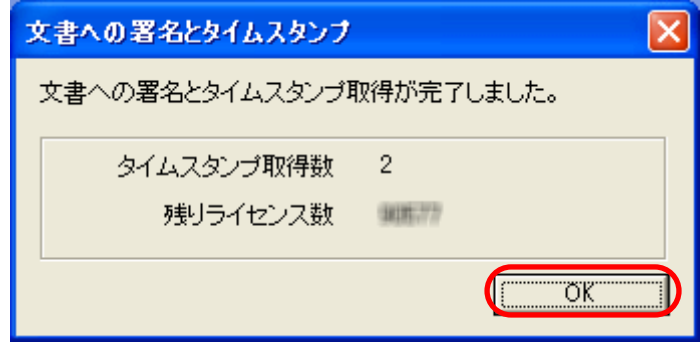

- **6.** [OK]ボタンをクリックします。
	- ⇒ サムネイルに電子署名・タイムスタンプマーク 2 が表示されます。

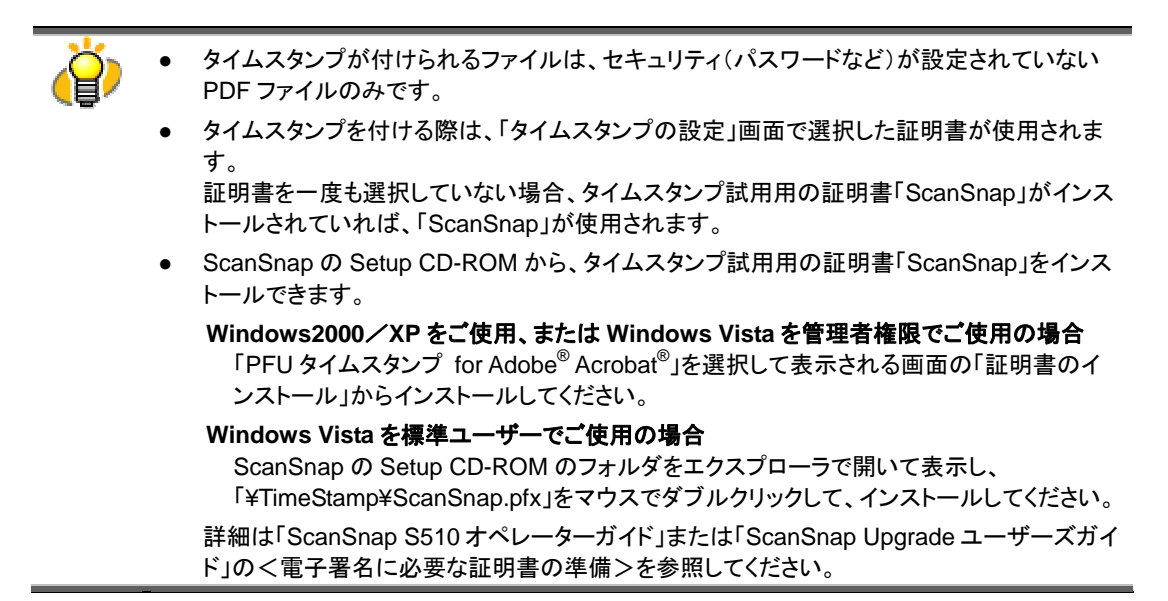

### **3.13.** 楽 **2** ライブラリに保存します

楽2ライブラリに保存する方法について説明します。

本機能を使用するには、楽 2 ライブラリ パーソナル(V4.0 以上を推奨)がインストールされている必要が あります。

**1.** ファイル一覧で、PDF ファイルを選択します。

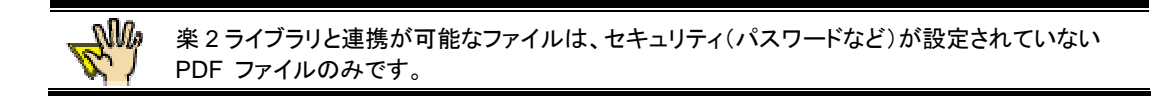

- **2. オフィス機能一覧の「楽 2 ライブラリに保存」アイコン <mark>は</mark>7 に選択したファイルをド** 
	- ラッグ&ドロップします。

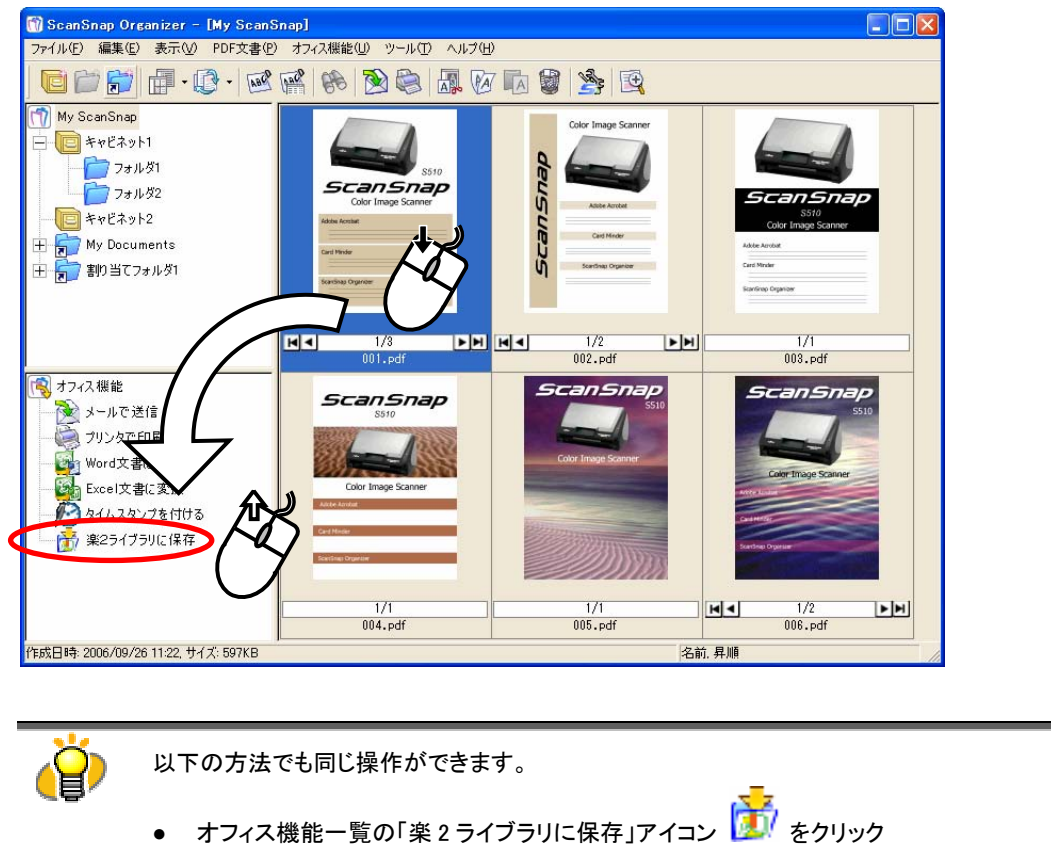

- 右クリックし、ポップアップメニューから[オフィス機能]→[楽 2 ライブラリに保存]を選 択
- [オフィス機能]メニューで[楽2ライブラリに保存]を選択

⇒ 選択した PDF ファイルが、楽 2 ライブラリに保存されます。

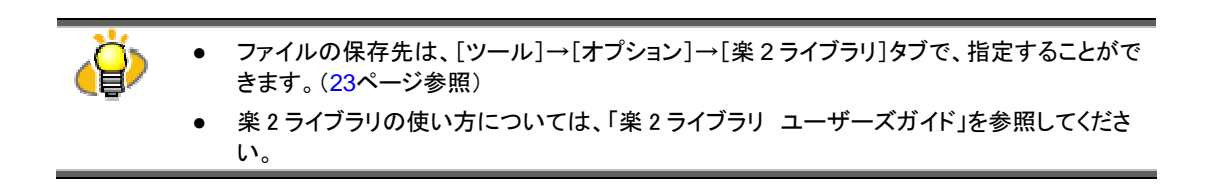

### **3.14.** 削除します

不要になったキャビネット、フォルダ、またはファイルを、削除する方法について説明します。

#### **1.** 削除したいキャビネット、フォルダ、またはファイルを選択します。

キャビネット、フォルダを削除する場合は、フォルダ一覧で、

ファイルを削除する場合は、ファイル一覧で行います。

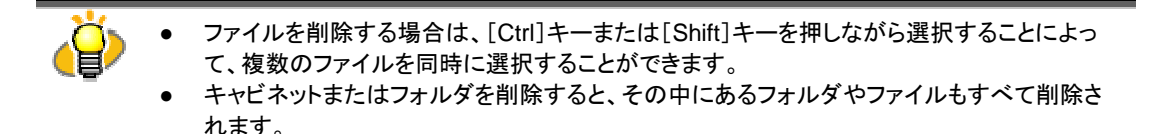

2. ツールバーの[削除]ボタン<sup>18</sup>すをクリックします。

[ファイル]メニューで[削除]を選択し、キャビネット、フォルダ、またはファイルを削除することもでき ます。

- ⇒ 「フォルダの削除の確認」、「ファイルの削除の確認」、または「複数ファイルの削除の確認」の画 面が表示されます。
- **3.** [はい]ボタンをクリックします。
	- ⇒ 選択したキャビネット、フォルダ、またはファイルが削除されます。

### **3.15.** ファイル名を変更します

選択したファイルの名前を変更する方法について説明します。

### **1.** 名前を変更したいファイルを選択します。

複数のファイルを同時に選択する場合は、[Ctrl]キーまたは[Shift]キーを押しながら選択します。

### **2.** [ファイル]メニューから、「名前の変更」を選択します。

⇒ 「名前の変更」の画面が表示されます。

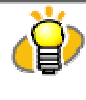

リスト表示時や、サムネイル表示時に[表示]メニューの「ファイル名表示」が有効になっている場 合は、ファイルを選択した状態でファイル名をクリックすることによって直接ファイル名を変更する こともできます。

### **3.** 新しいファイル名を指定します。

①1つのファイルを選択した場合

以下の画面でファイル名を指定します。

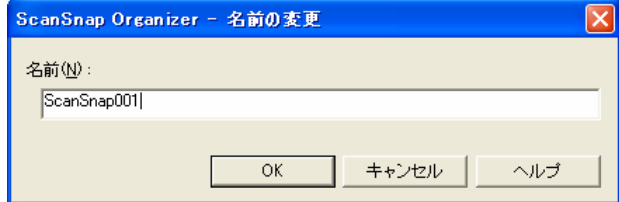

● 名前:

ファイルの名前を指定します。 ただし、以下の文字は使用できません。  $\frac{1}{4}$  / : \* ? "  $\langle$  > |

- [OK] ボタン 選択したファイルの名前を、指定したファイルの名前に変更します。
- [キャンセル] ボタン 名前の変更を取り消します。

※ フォルダ内に、指定した名前と同名のファイルがすでに存在した場合、エラーになります。

### ②複数のファイルを選択した場合

以下の画面でファイル名を指定します。

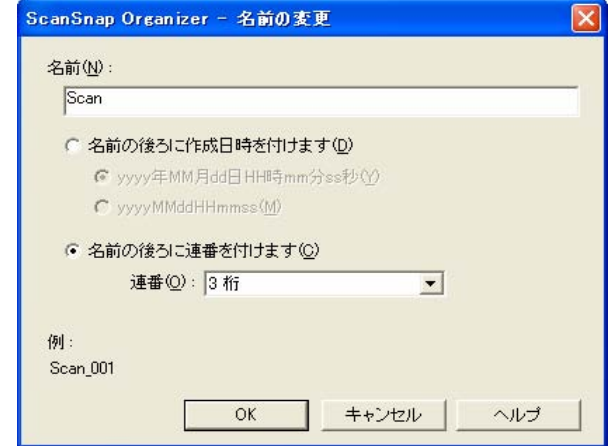

● 名前:

ファイルの名前を指定します。 ただし、以下の文字は使用できません。  $\frac{1}{2}$  / : \* ? "  $\langle$  > |

#### ● 名前の後ろに作成日時を付けます

ファイルの名前の後ろに「\_(アンダーバー) + ファイルを作成した日時」を付け加えます。

#### yyyy 年 MM 月 dd 日 HH 時 mm 分 ss 秒

ファイルの名前の後ろに作成日時を「\_yyyy 年 MM 月 dd 日 HH 時 mm 分 ss 秒」の形式で付け加え ます。

#### yyyyMMddHHmmss

ファイルの名前の後ろに作成日時を「\_yyyyMMddHHmmss」の形式で付け加えます。

※フォルダ内に、指定した名前と同名のファイルがすでに存在した場合、名前の後ろに「001」からの 連番が付けられます。

#### ● 名前の後ろに連番を付けます

ファイルの名前の後ろに「\_(アンダーバー) + 連番」を付け加えます。

連番:

「▼」マークをクリックすることで、連番の一覧を表示できます。 1~6 桁の連番を指定することができます。

● [OK]ボタン

選択したファイルの名前を、指定したファイルの名前に変更します。

● [キャンセル]ボタン

名前の変更を取り消します。

#### **4.** [OK]ボタンをクリックします。

⇒ ファイル名が変更されます。

※名前を変更しても、拡張子は変更されません。

74 ScanSnap Organizer ユーザーズガイド

## **3.16. ScanSnap** の設定画面を表示します

ScanSnap Organizer の画面から、ScanSnap の設定画面を直接呼び出す方法について説明します。

1. ツールバーの[ScanSnap の設定]ボタン<sup>88</sup>3 をクリックします。

[ツール]メニューで[ScanSnap の設定]を選択することもできます。

⇒ ScanSnap の設定画面が表示されます。

### **2.** 設定を変更して、[OK]ボタンをクリックします。

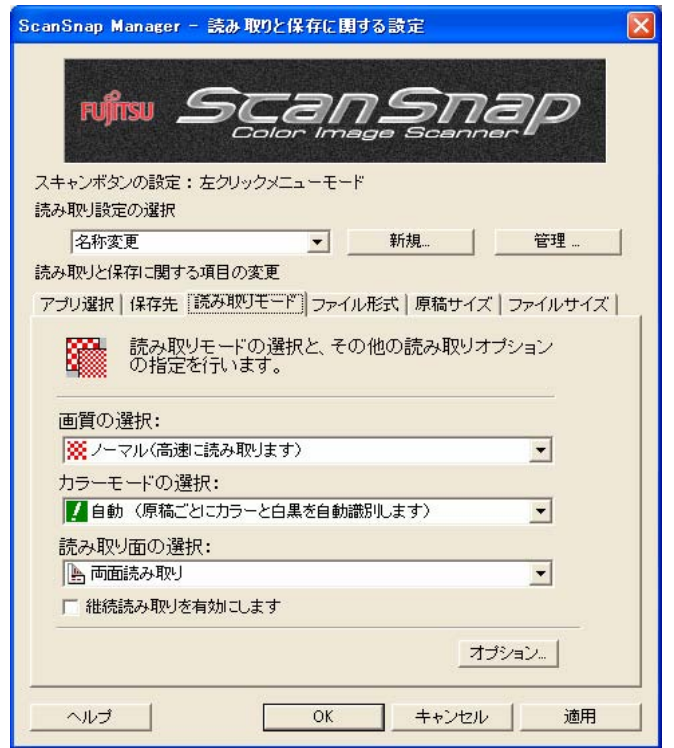

⇒ 変更した内容が反映されます。

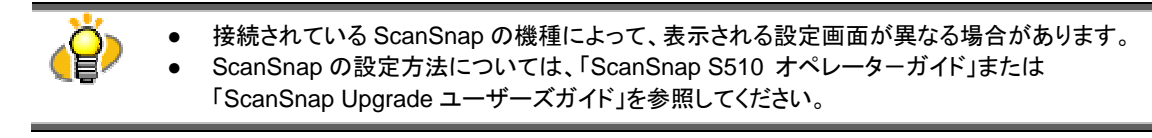

## **3.17.** アップデートします

ScanSnap Organizerでは、操作性の向上や、機能アップを図るために、適時プログラムのアップデートが 行われます。

ScanSnap Organizerの画面から、最新のプログラム(アップデートパック)が公開されているか自動的に 確認し、プログラムを更新(アップデート)することができます。

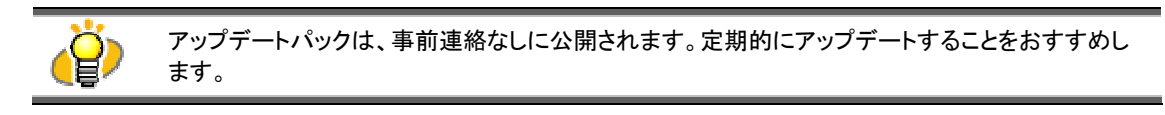

ScanSnap Organizer をアップデートする場合は、以下の操作を行います。

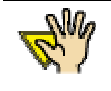

- アップデートするには、インターネットを使用できる環境で、Internet Explorer がインストールさ れている必要があります。
- 必ず管理者権限(Administrator 権限)でログオンしてください。
- 1. [ヘルプ]メニューから、[オンラインアップデート]を選択します。

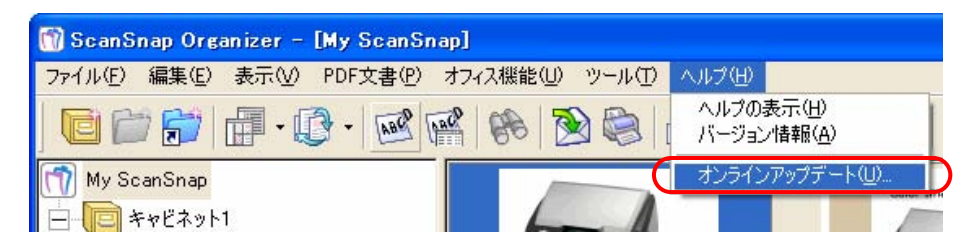

⇒ ScanSnap Organizer をアップデートするかどうかを確認するメッセージが表示されます。

2. [はい]ボタンをクリックします。

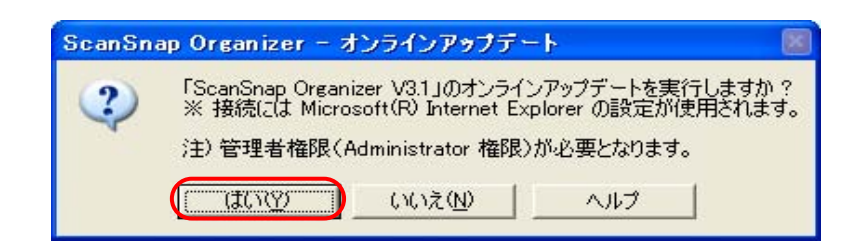

⇒ 最新のアップデートプログラムが公開されている場合、プログラムがダウンロードされて、インス トールを実行するための確認メッセージが表示されます。

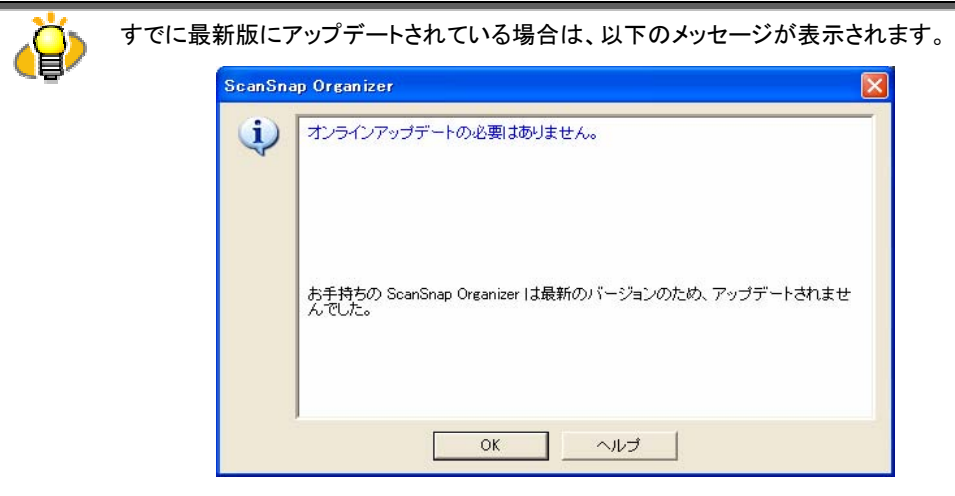

[OK]ボタンをクリックして、メッセージを閉じてください。

3. [インストール]ボタンをクリックします。

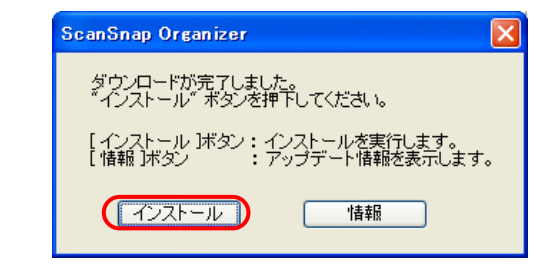

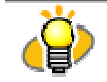

[情報]ボタンをクリックすると、Internet Explorer が起動して、ScanSnap Organizer に関する 最新のアップデート情報が表示されます。

⇒ インストールが開始され、「ScanSnap Organizer 用の InstallShield Wizard へようこそ」の画面が表 示されます。

画面の指示に従って、インストールしてください。

# 付録 **1.** 検索可能な **PDF** について

### ①検索可能な PDF とは

通常、スキャナで紙文書を読み取ってPDFファイルに保存する場合、そこに書かれている文章、 写真、グラフなど、すべての情報を 1 つのイメージとして出力します。 この場合、そこに書かれている文字はイメージであるため、テキストファイルのようにテキスト情 報(文字情報)として検索することができません。

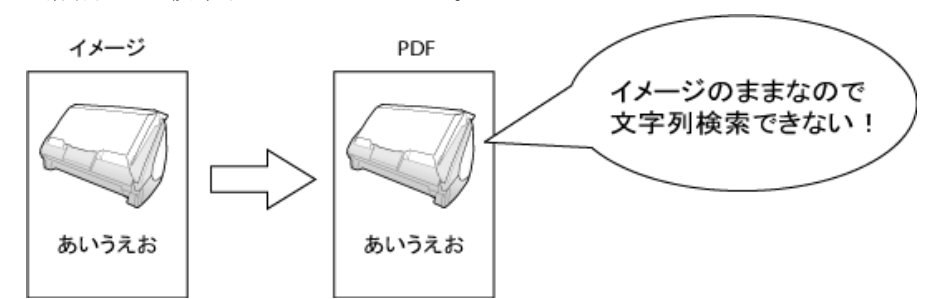

そこで、このイメージデータに OCR 処理(文字認識)をかけて、文字部分をテキスト情報として取り出し、 このイメージデータの後ろに見えない情報として重ねます。この状態で PDF として出力することによりテ キスト情報をもったイメージデータとして保存されます。

この場合、見た目はイメージデータですが、テキスト情報も併せ持つため、テキストファイルと同じように 文字検索可能な PDF ファイルとなります。

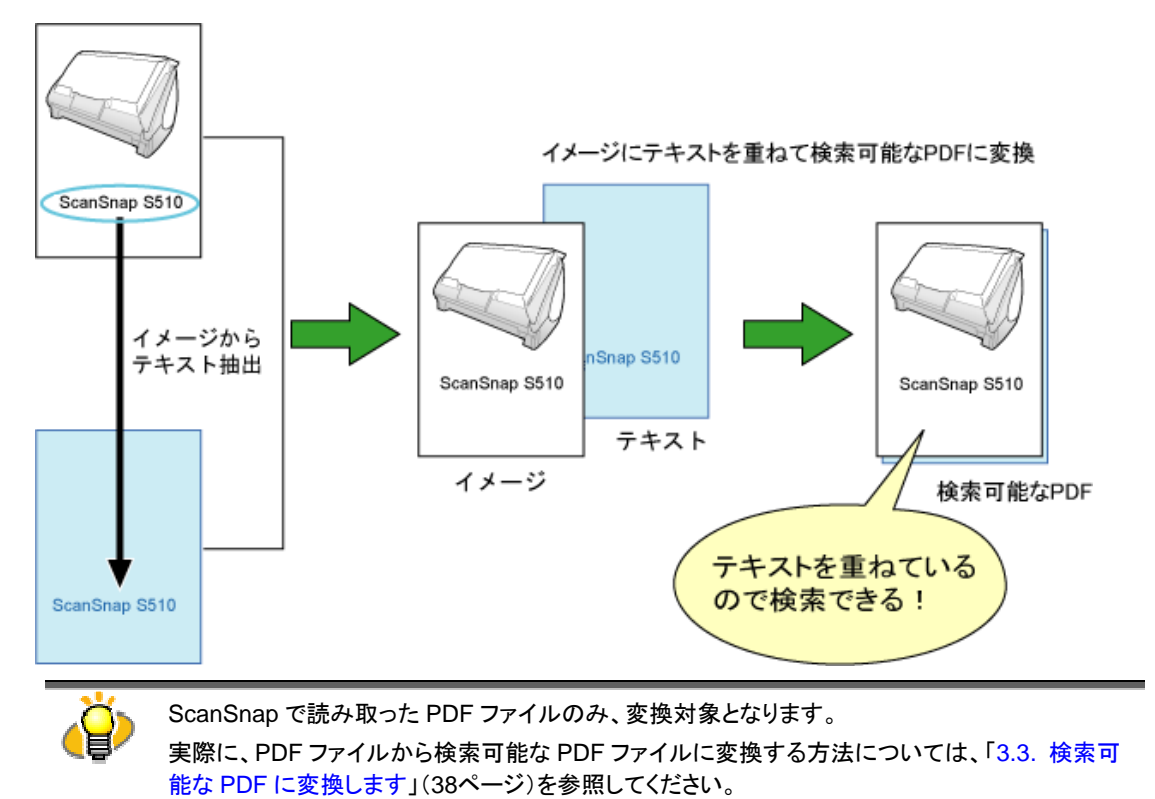

### ②運用について

検索可能な PDF ファイルに変換するには、以下の方法があります。

A. ScanSnap で読み取りを行うと同時に検索可能な PDF ファイルに変換して出力する。

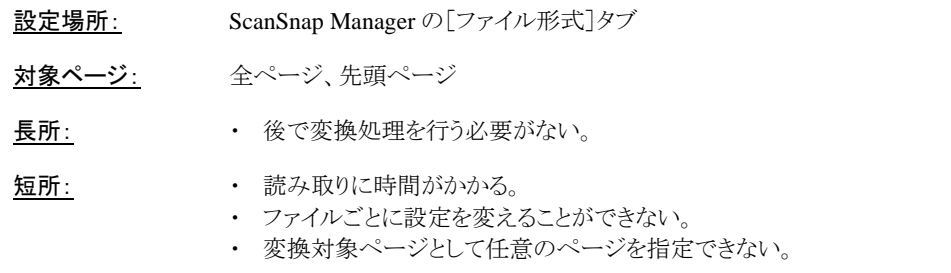

B. ScanSnap Organizer で自動変換する。

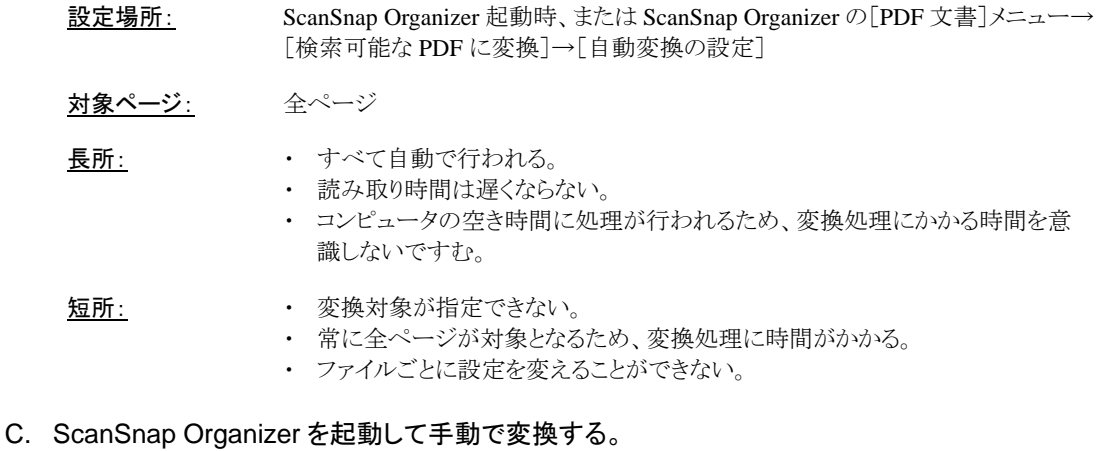

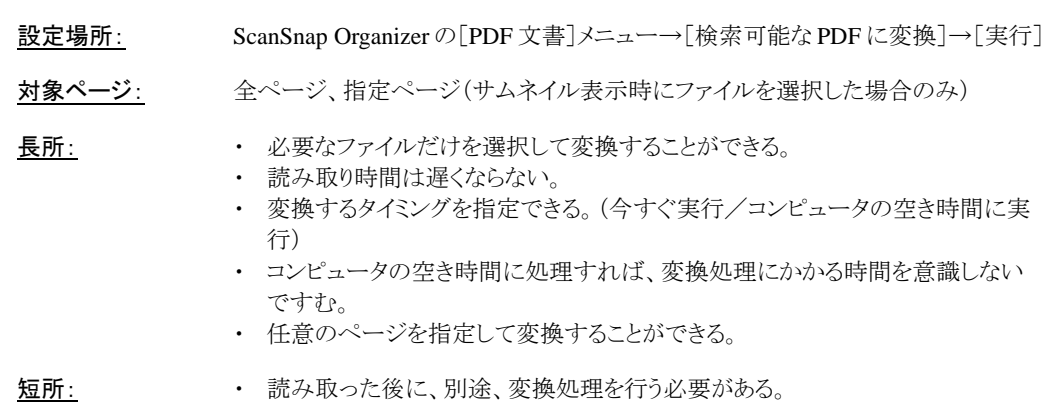

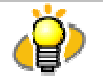

ScanSnap Manager の設定方法については、「ScanSnap S510 オペレーターガイド」または 「ScanSnap Upgrade ユーザーズガイド」を参照してください。

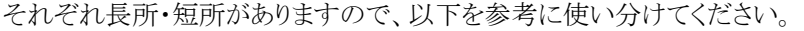

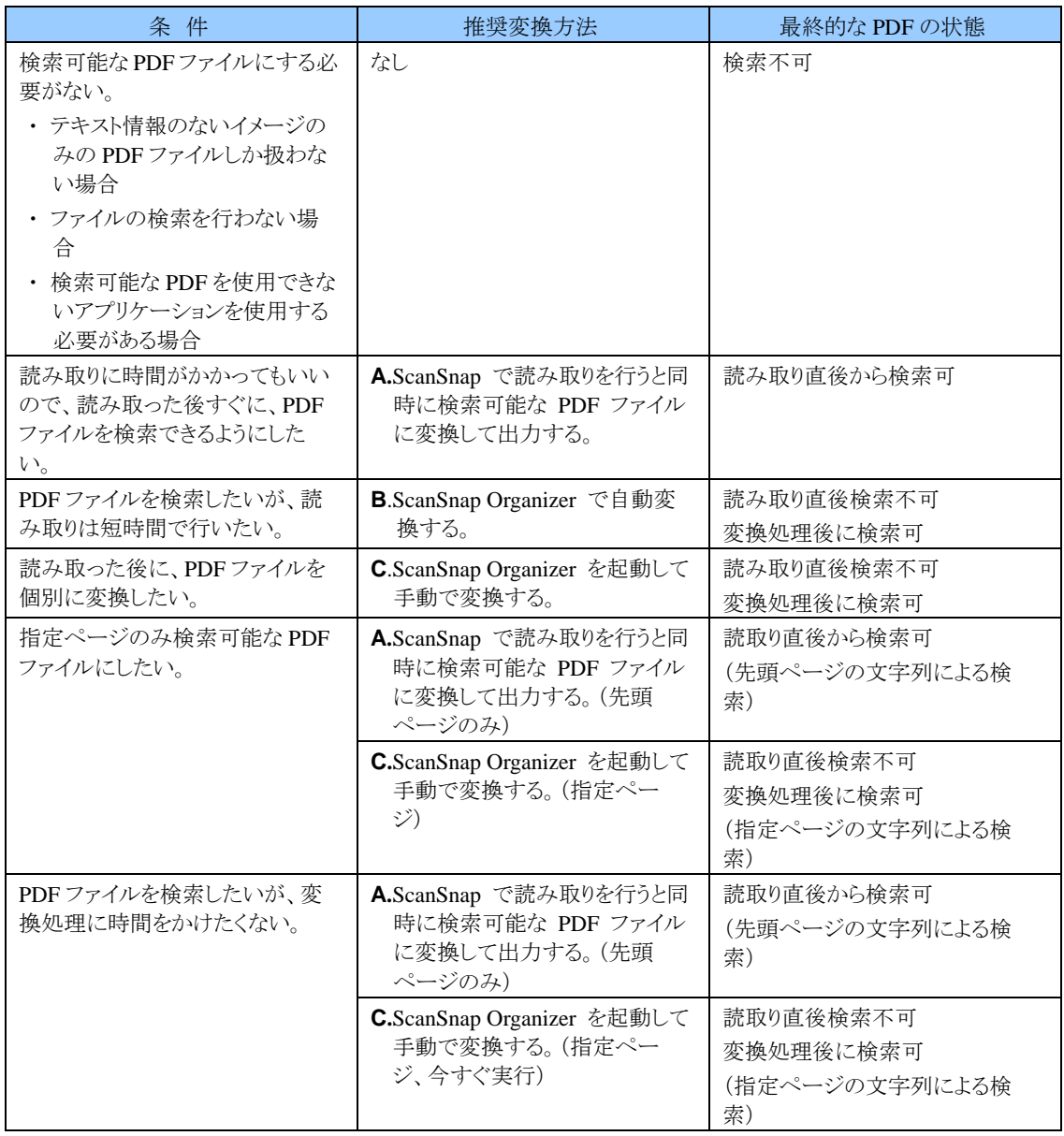

※ 表の推奨変換方法 A, B, C は、前ページの変換方法に対応しています。

# お問い合わせについて

当社では、お客様に安心して当社製品をお使いいただけるよう、万全のサポート体制を整えて おります。

本製品をご使用になって、万が一ご不明な点がございましたら、株式会社 PFU イメージング サービス&サポートセンターまでご連絡ください。

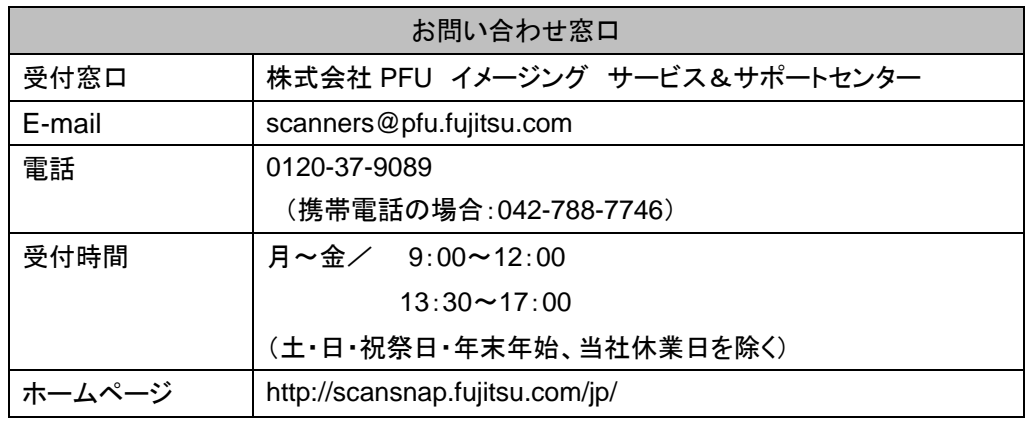

なお、本内容は、予告なく変更される場合があります。

詳細につきましては、当社ホームページでご確認いただくか、または

PFU イメージング サービス&サポートセンターまでお問い合わせください。

# 索引

### $\mathsf E$

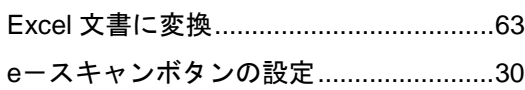

## $\overline{M}$

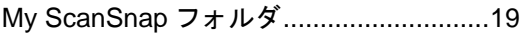

## $\overline{P}$

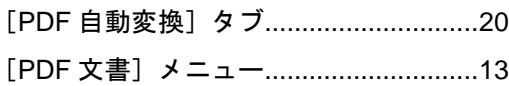

## $\overline{\mathbf{s}}$

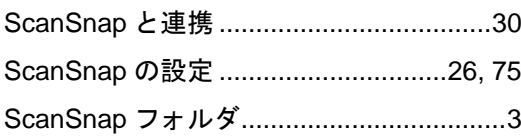

## $\overline{w}$

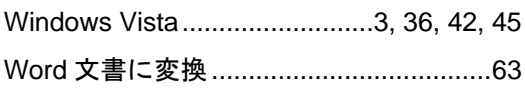

# $\overline{b}$

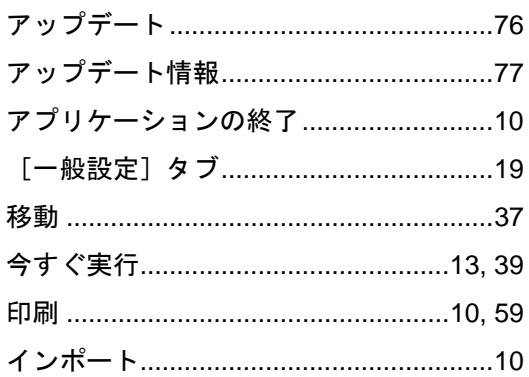

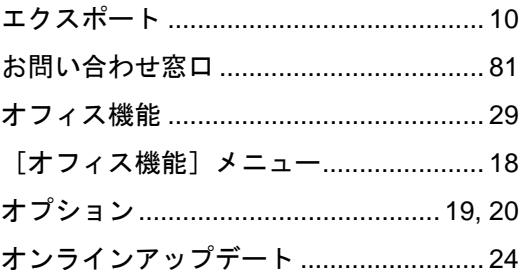

# $\frac{1}{\psi}$

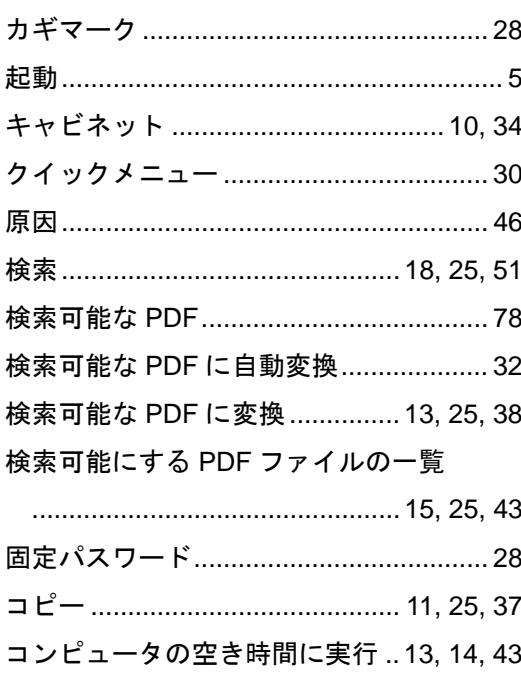

# $\frac{1}{5}$

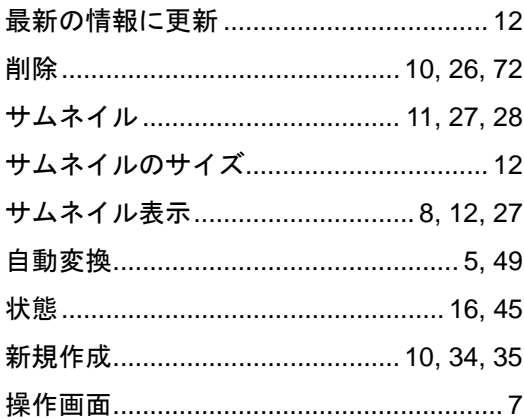

# $\overline{t}$

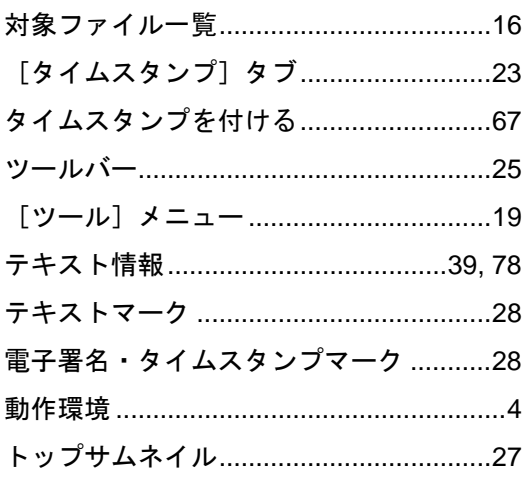

# $\overline{t}$

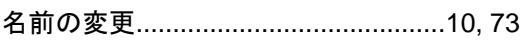

# $\overline{1}$

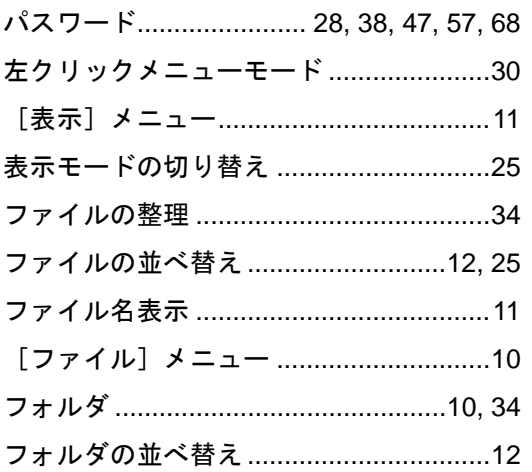

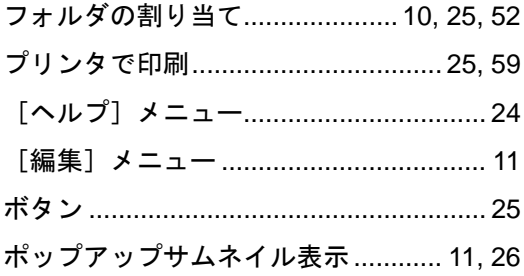

## $\frac{1}{x}$

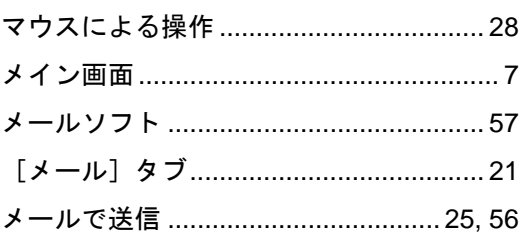

# $\frac{1}{\phi}$

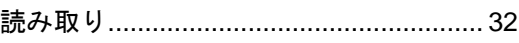

# $\overline{5}$

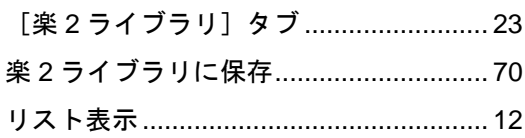

## $\overline{\mathbf{b}}$

割り当てたフォルダの解除.......................53

### **ScanSnap Organizer**  ユーザーズガイド

P2WW-2300-01Z0 発行日 2007 年 2 月

発行責任 株式会社 PFU

●本書は、改善のため事前連絡なしに変更することがあります。

●本書に記載されたデータの使用に起因する第三者の特許権および

その他の権利の侵害については、当社はその責任を負いません。 ●無断転載を禁じます。